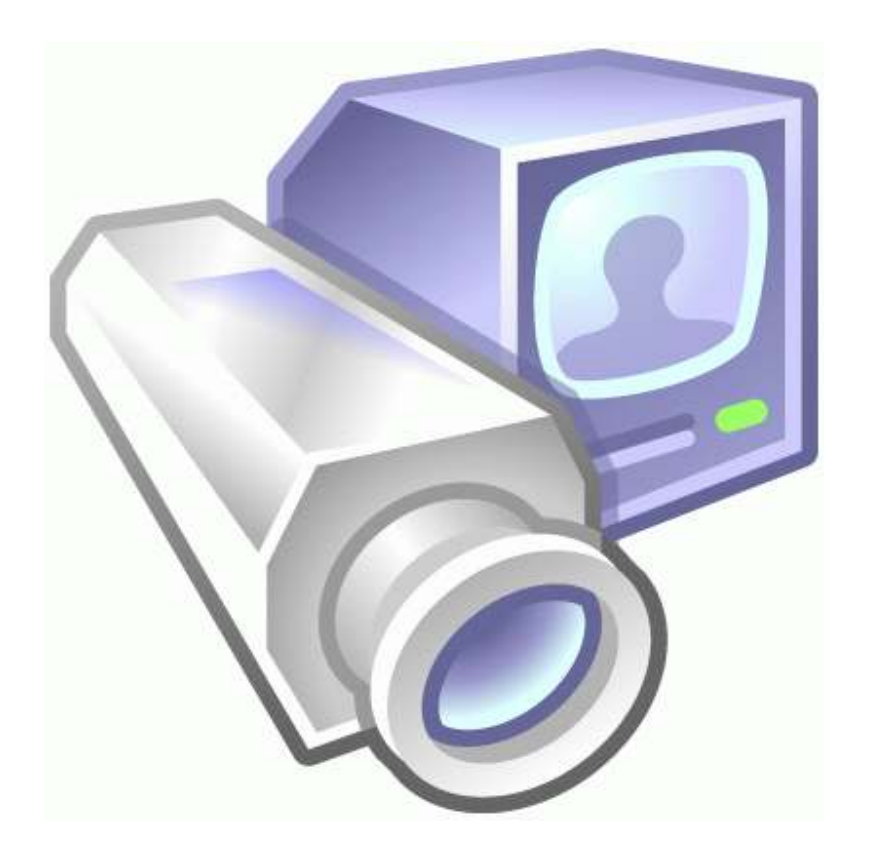

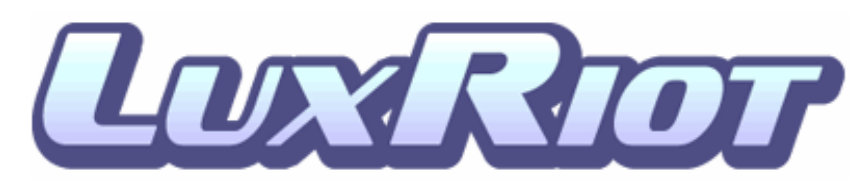

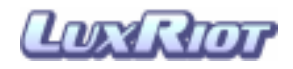

## Руководство пользователя

Оглавление:

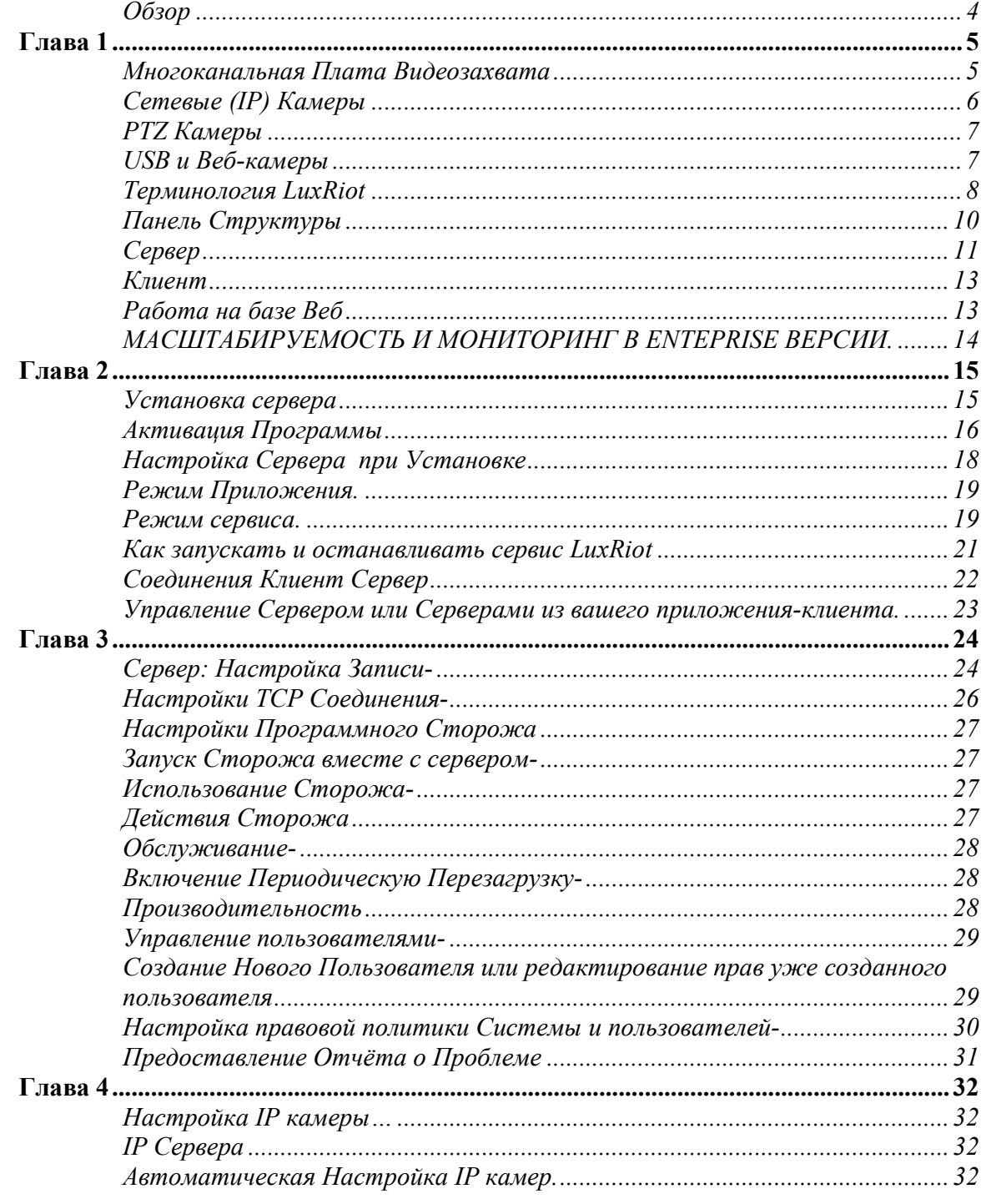

 $-ii -$ 

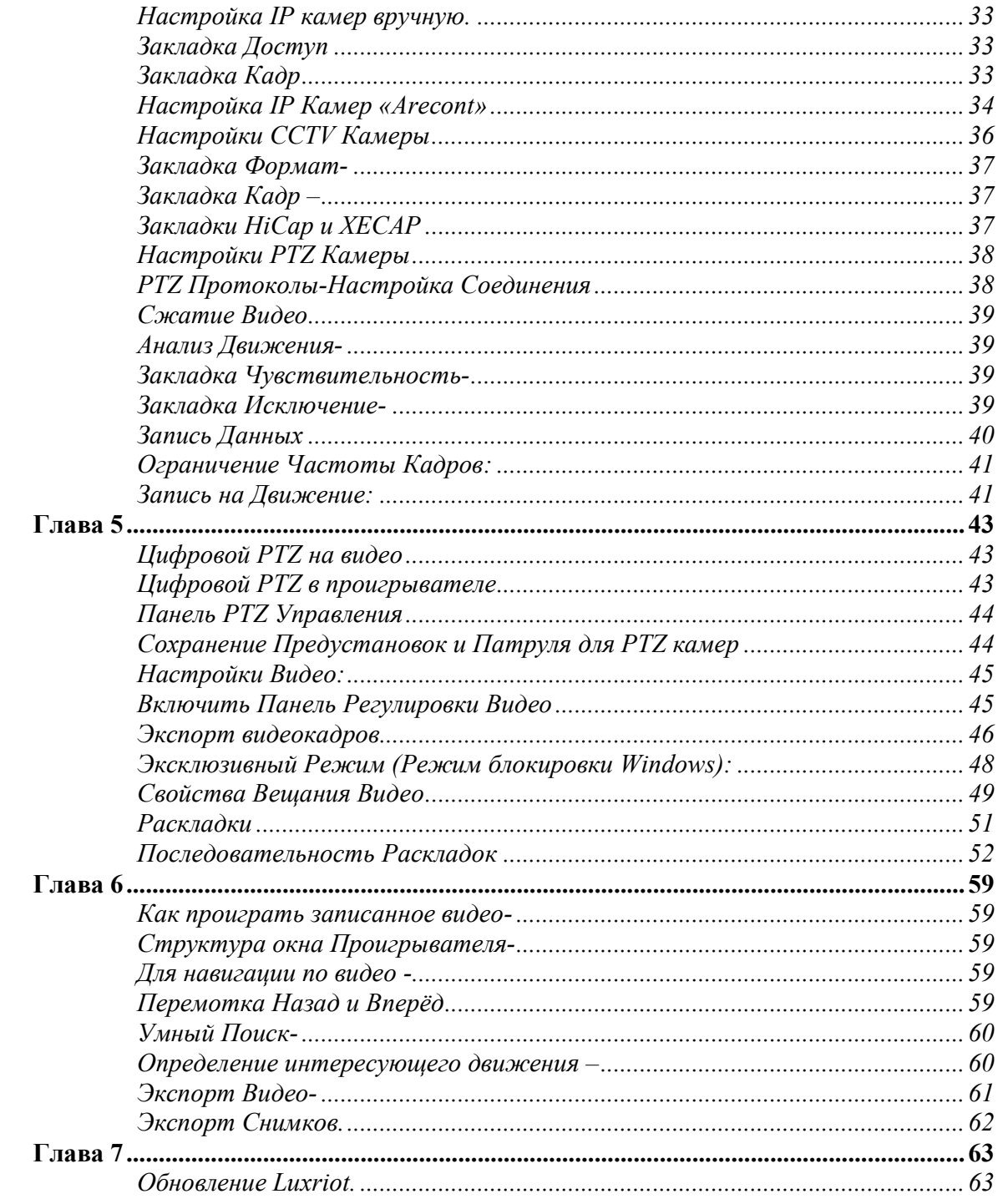

# Обзор

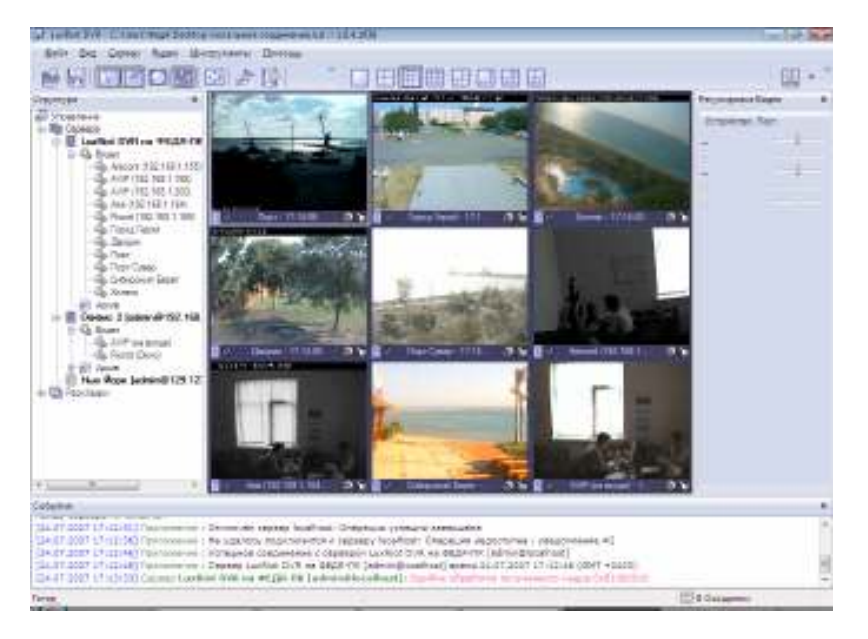

LuxRiot – это пакет ПО для записи и удалённого видео наблюдения, разработанный для операционной системы Windows. LuxRiot может принимать видео со всех распространённых Сетевых (IP) камер и серверов, Плат Захвата Видеизображения и любых Direct Show совместимых устройств, включая Вебкамеры и USB - камеры. Это позволяет создавать полностью масштабируемые решения от одной камеры до тысяч.

LuxRiot первоначально создавался в целях:

1.Просмотра видеопотоков с нескольких источников одновременно по интернету. 2.Записи видео с различных источников и дальнейшего их проигрывания локально или удалённо.

3.Экспорта ранее записанного видео для его сохранения и/или использования как улики.

LuxRiot предлагает принципиально новую концепцию для DVR решений – «разное оборудование - одна программа». ПО LuxRiot DVR может прилагаться к поддерживаемому оборудованию либо быть купленным у торговых посредников LuxRiot как часть готового решения цифрового видеонаблюдения и записи.

LuxRiot состоит из двух главных компонентов: DVRServer и DVRClient. DVR Server – это приложение выполняющее всю «черновую» работу: обработка, запись и передача изображения приложению - клиенту. DVR Client – это приложение, отображающее видео с одного или нескольких серверов, также оно позволяет настраивать и управлять DVR серверами. В зависимости от нужд и бюджета наших потребителей LuxRiot выпускается в 5 версиях. Эти версии варьируются от Personal до Enterprise, и каждая из них имеет свои ограничения по количеству допустимых камер, одновременных удалённых соединений. Однако все версии LuxRiot имеют дружественные интерфейс и функциональность. LuxRiot DVR Personal Edition – это условно-бесплатная версия, что значит,что Вы можете сначала попробовать LuxRiot DVR, и затем купить.

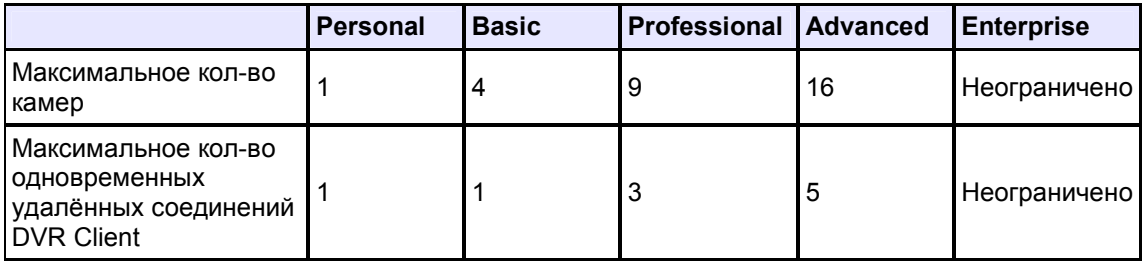

# Глава 1

## Многоканальная Плата Видеозахвата

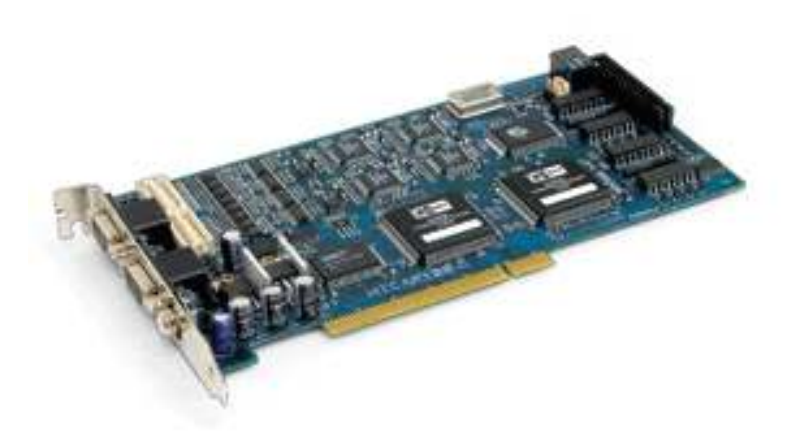

 Что такое Многоканальная Плата Видеоозахвата? Плата Видеозахвата- это PCI плата, устанавливаемая на ПК и соединяемая с **CCTV камерами** (камеры с BNC или RCA гнёздами). Эти платы поставляются в самых различных конфигурациях: 4, 8, 16, 32 входа и т.д. Платы изготовляются различными производителями, различные платы имеют различные системные требования. Некоторые платы видеозахвата имеют малые системные требования, а некоторые намного более требовательны к ресурсам. Платы Видеозахвата имеют следующую терминологию:

Входы = Кол-во камер, поддерживаемое данной платой (4, 8, 16, 24, 32) Частота Кадров = Платы Видеозахвата поддерживаемые LuxRiot поставляются с общей частотой кадров 60, 120 и 240 кадров в секунду. Однако общая частота делится равномерно между входами (например 60 кадров – общая частота, 4 входа, значит на каждом входе будет 60 / 4 = 15 кадров в секунду).

Другой важный фактор частоты кадров – это частота кадров записи и частота кадров просмотра . Это означает, что имея на выходе платы 15 кадров в секунду, Вы можете выбрать запись с пониженной частотой кадров для экономии места на жёстком диске или другом накопителе. Запомните, чем выше частота кадров, тем больше места потребуется для хранения видео, т.к. данных будет больше. Такой же самый принцип относится и к качеству изображения. Чем выше качество, тем больше места потребуется. См. Больше на стр. 31 – Качество Изображения.

Вы можете приобрести эти платы у любого уполномоченного торгового представителя LuxRiot, или если Вы уже приобрели вышеупомянутые платы, Вы всего лишь должны подобрать соответствующую версию LuxRiot.

LuxRiot работает со всеми CCTV камерами. CCTV камеры – это аналоговые камеры. Даже если на них написано Digital, что это всего лишь означает, что в камеру встроен DSP чип. Только плата видеозахвата переводит сигнал в цифровой. Поэтому если Вы решили модифицировать уже имеющуюся инсталляцию или сделать полностью новую, основанную на CCTV камерах, убедитесь сначала, что Вы выбрали поддерживаемую LuxRiot плату видеозахвата или приобрели уже готовое решение у торгового представителя LuxRiot. Вы можете также зайти на наш сайт и проверить плату в постоянно пополняющемся списке поддерживаемых плат.

### Сетевые (IP) Камеры

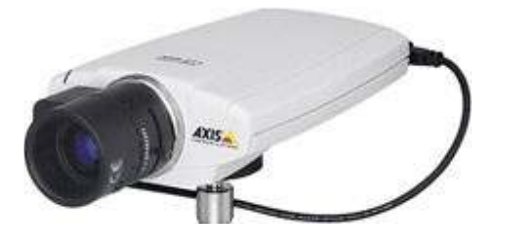

Что такое Сетевая (IP) Камера? Сетевая камера, IP адресуемая камера, IP Камера- все эти термины ссылаются на один и тот же тип камеры – цифровая камера, напрямую соединённая с интернетом через CAT5 или WiFi соединение. Сетевые камеры посылают уже оцифрованное и сжатое видео. Сетевые камеры – самое быстро развивающееся направление в технологии видеонаблюдения. Вот одни из преимуществ этого типа камер:

- Уже существующая сетевая инфраструктура может быть использована для установки этих камер.
- Требуется относительно небольшая разводка кабелей по сравнению с CCTV инсталяцией.
- Сетевые камеры имеют встроенные детекторы движения и компрессоры видео, что снижает нагрузку на ресурсы сервера, что позволяет загрузить сервер другими задачами.
- Нет системных требований для установки сетевых камер, т.к. никакого дополнительного оборудования устанавливать на компьютер не надо.
- Сетевые (IP) камеры могут быть очень высокого разрешения (3 Mега пиксела и больше ). Аналоговые камеры не способны достичь таких разрешений.
- Инсталляции сетевых (IP) камер высоко масштабируемы и расширяемы. Нет никакой необходимости покупать дополнительное оборудование для системы цифрового видеонаблюдения, если вы хотите добавить какую-то камеру или повысить производительность системы.
- Любая аналоговая камера может быть превращена в сетевую, используя Сетевой (IP) сервер.
- Нет никаких географических ограничений для места инсталляции.
- Эффективная внешняя запись предотвращает возможность случайного уничтожения видеоархива ( пожар, наводнение и т.п. ).
- Некоторые сетевые камеры можно использовать как веб-камеры для рекламы вашей деятельности.

LuxRiot поддерживает большинство сетевых камер крупнейших производителей. Пожалуйста, посетите веб-сайт LUXRIOT для ознакомления с постоянно растущим списком поддерживаемых сетевых камер.

#### PTZ Камеры

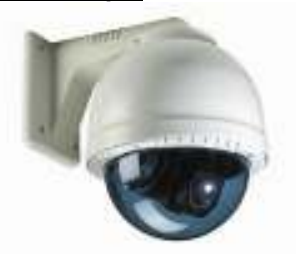

Что такое РТZ Камера? РТZ камера - это камера с механическим устройством для поворота, наклона и приближения ( Panning, Tilting and Zooming ). Есть много типов таких камер, цена которых зависит от скорости и угла поворота и дальности приближения, производителя и т.п. Аналоговые CCTV PTZ камеры требуют дополнительно специальную разводку кабелей совместимую со стандартами протокола RS422/485 для управления движением. Поэтому обычно требуется установить конвертор RS232 к RS422/485 на систему DVR. На текущий момент LuxRiot поддерживает все наиболее популярные протоколы аналоговых CCTV PTZ комманд, включая Pelco-D, Bosch и MeritLilin. Сетевые PTZ камеры не требуют никаких дополнительных устройств и кабелей, т.к. команды передаются по TCP/IP сети, делая процесс их установки и обслуживания намного легче.

### USB и Веб-камеры

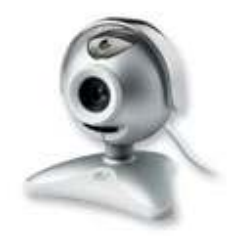

 Могу ли я использовать свою USB или Веб-камеру? Да, LuxRiot- мировой лидер среди самых экономичных, гибких и мощных программ цифрового видеонаблюдения и записи. Мы хотим, чтобы каждый мог использовать наш продукт, и если Вы имеете USB или веб-камеру, попробуйте наш продукт бесплатно и приобретите сколько хотите лицензий, если Вам понравится. Не забудьте, что вы ограничены по количеству USB портов, но для экономных пользователей LuxRiot – верный выбор.

#### Терминология LuxRiot

Панель - панель управления, окно.

Переключить - перейти к другому состоянию из двух или больше возможных, обычно осуществляется одним нажатием или переключением.

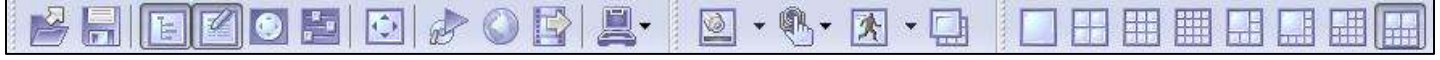

Панель Инструментов - Панель инструментов-это то, что Вы видите в верхней части экрана. Панель инструментов даёт Вам различные возможности, такие как открытие, сохранение, манипулирование с экранами и пр. по щелчку на соответствующие кнопки.

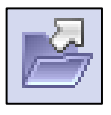

Открыть Конфигурацию - эта кнопка на панели инструментов позволяет Вам загрузить предыдущие настройки LuxRiot. Полезна при экспорте конфигураций с одного компьютера на другой.

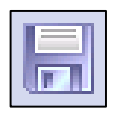

Сохранить Конфигурацию- эта кнопка позволяет Вам сохранить любые изменения, которые Вы сделали в Вашем клиенте, изменения будут продолжать сохраняться в этот же файл до тех пор, пока Вы не нажмёте на Файл и Сохранить Как..., затем Вы можете сохранить настройки в любой другой файл или даже на дискету.

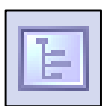

Панель Структуры- эта кнопка включает или отключает отображение панели структуры в левой части окна Вашего LuxRiot. Панель структуры полезна когда Вы смотрите множество камер из различных серверов LuxRiot. Мы обсудим позже в этой главе панели структуры.

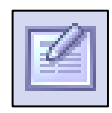

Панель Событий- эта кнопка переключает отображение окна событий. Окно событий даёт Вам важную информацию, например, об успешном соединении с сервером или различные уведомления. В этом окне событий Вы получите информацию о неверно введённом пароле или коде ошибки, если таковая произошла.

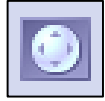

PTZ Панель - эта кнопка переключает отображение панели управления PTZ. Если у Вас нет активных устройств с PTZ управлением, то эта кнопка необязательно должна быть нажата.

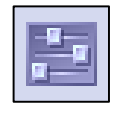

Панель Регулировок Видео- эта кнопка переключает отображение панели регулировок видео. Когда эта кнопка нажата, панель регулировки станет доступна и Вы сможете настроить яркость, контраст, насыщенность, цвет и резкость для каждой камеры.

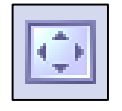

Режим Полного Экрана- эта кнопка переключает режим полного экрана. В режиме полного экрана ни одна панель не будет видна, а камеры будут растянуты до их максимального размера, который позволит монитор.

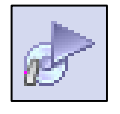

Открыть Архив – эта кнопка открывает окно проигрывателя архива. Вы сможете просмотреть архив подключённого DVR Cервера.

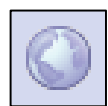

Управление Картами – эта кнопка переключает отображение модуля карт для управления или отображения камер на карте Google или любой другой, заранее добавленной карте.

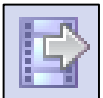

Сохранить Текущий Кадр как –эта кнопка позволяет Вам сохранить текущий отображаемый на экране кадр в файл. Сохраняется только кадр выбранного экрана.

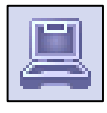

Мастера- пиктограмма мастера даёт Вам быстрый доступ к различным настройкам сервера и клиента. Вы также можете использовать эти функции, щёлкая правой кнопкой мыши на различных меню в программе.

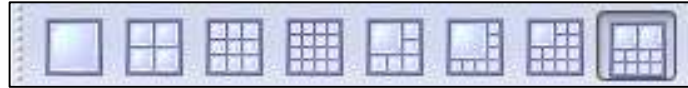

Виды- эти кнопки позволяют Вам манипулировать расположением экранов и раскладок по Вашему усмотрению.

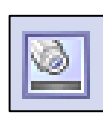

Сноска Экрана- кнопка сноски экрана позволяет Вам настроить отображение различной информации в нижней части каждого экрана. Сноска может показать частоту кадров, время, качество картинки, статус записи, обнаружение движения и размер картинки. Сноска экрана- это текст в нижней части каждой камеры.

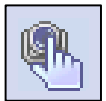

Выбор Потока Экрана- кнопка выбора потока позволяет Вам выбрать поток в выбранном экране. Это также может быть сделано правым щелчком на меню или перетаскиванием камеры из панели структуры на желаемый экран, а также щелчком правой кнопкой на любой экран и выбором потока.

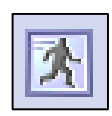

Движение на Экране- кнопка движение на экране, переключает подсветку регинов с обнаруженным движением выбранной камеры. Заметка: Вы должны сначала настроить обнаружение движения для камеры, для включения этой функции.

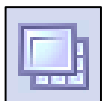

Развернуть- нажатие кнопки «Развернуть» оставляет на экране только одну выбранную камеру в одиночном виде, при повторном нажатии расположение камер возвращается к своему первоначальному виду. При двойном щелчке на камеру произойдёт тоже самое.

## Панель Структуры

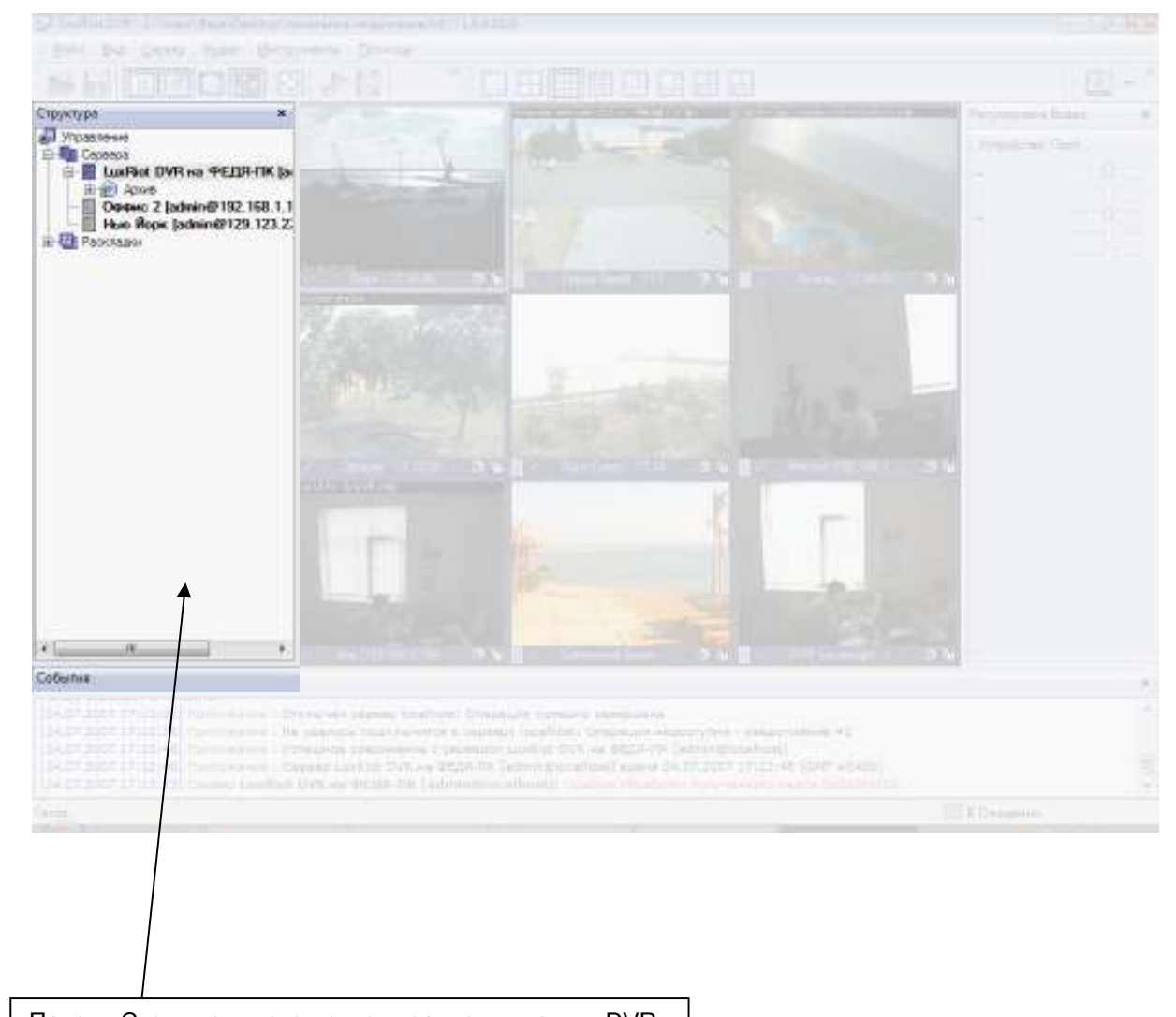

Панель Структуры – это центр управления вашим DVR сервером. Здесь Вы можете настроить Ваши камеры и сервера. Панель Структуры позволит Вам щелчком правой кнопки мыши настроить сервера из одного окна.

# Сервер

 Что такое LuxRiot Сервер? LuxRiot сервер – это приложение, написанное под Windows, которое может быть запущено как Windows сервис или приложение. LuxRiot сервер захватывает видеопотоки с заранее настроенных устройств, анализирует их на движение, транслирует их на локальные (запущенные на том же компьютере) и удалённые клиенты, а также записывает видеопотоки. LuxRiot сервер – это единственное приложение в пакете ПО LuxRiot, требующее лицензирования, которое может быть осуществлено с помощью специального ключа.

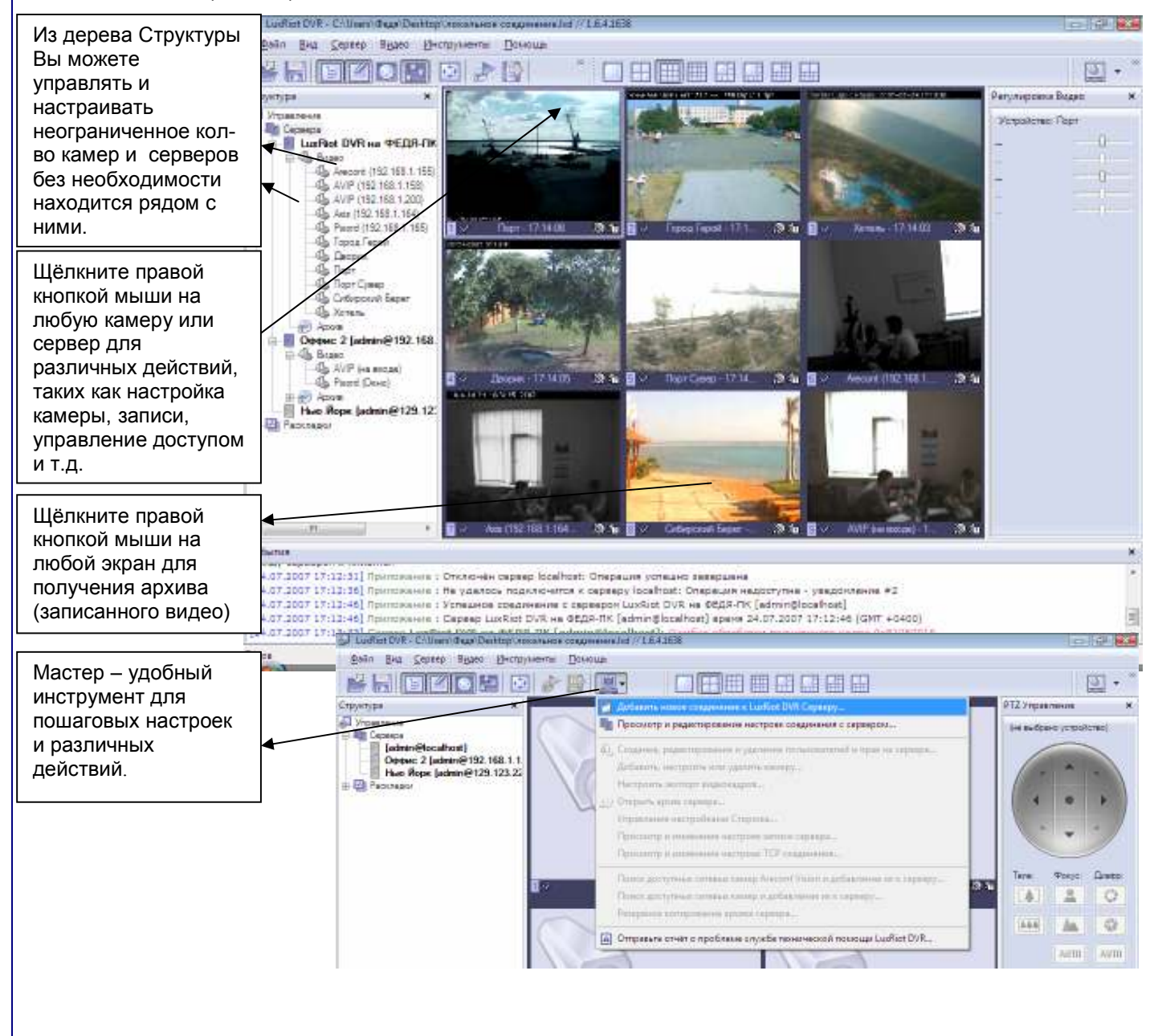

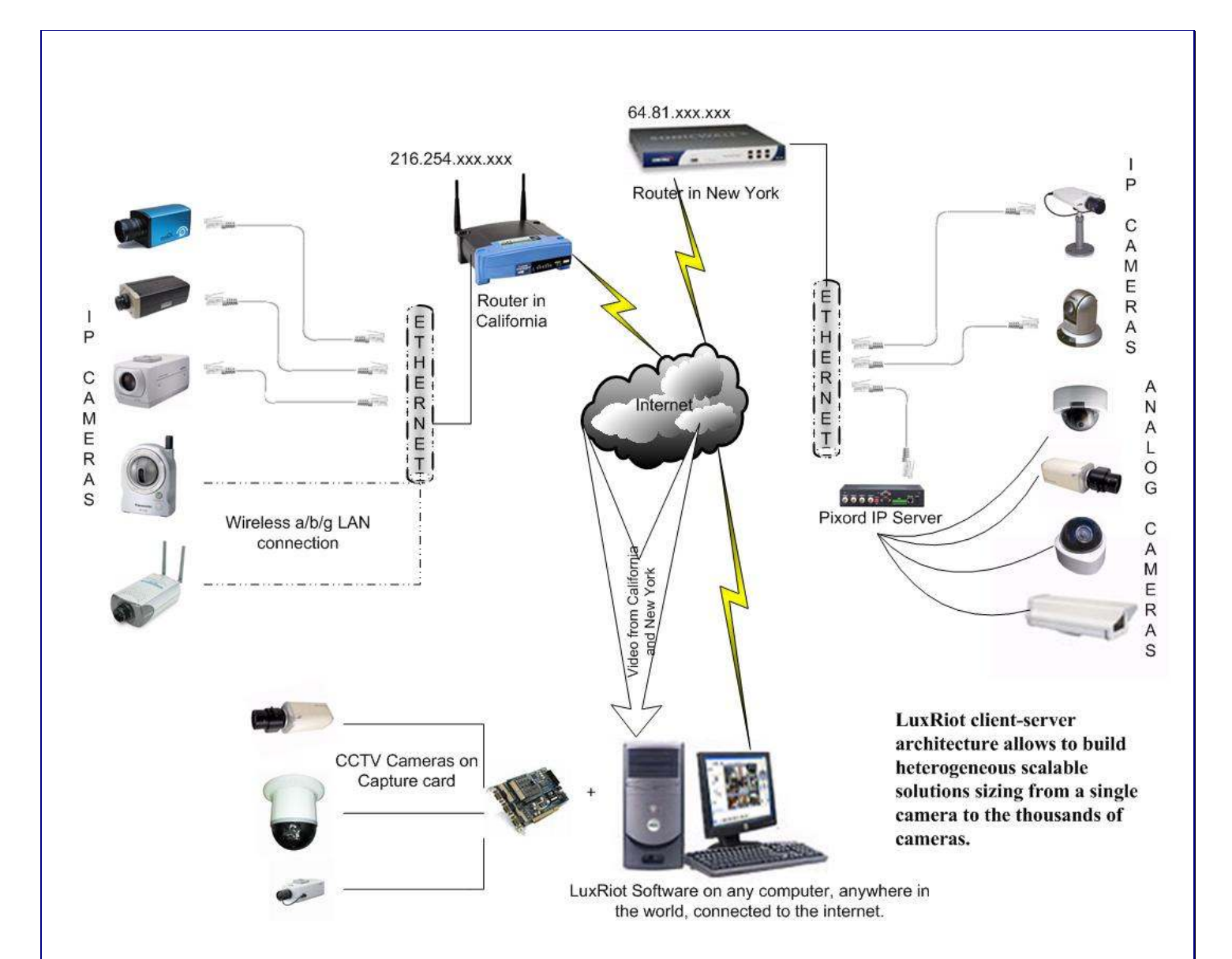

# Клиент

Что такое LuxRiot Клиент? Приложение LuxRiot Client – это компонент для просмотра захваченного или записанного ранее видео с различных серверов LuxRiot. Также LuxRiot Client главный инструмент для настройки и управления локальными и удалёнными серверами LuxRiot.

Компонент Клиент - главный интерфейс ПО LuxRiot. Клиент – часть ПО, контролирующая каждую функцию сервера. Эта программа может быть установлена на компьютер вместе с сервером или на любой другой компьютер, который может соединиться с сервером по TCP/IP. Клиентское приложение может быть использовано для управления и полного администрирования Вашего сервера или неограниченного кол-ва серверов, соединённых с интернетом. Вам не нужно подходить к серверу для изменения настроек Вашего DVR.

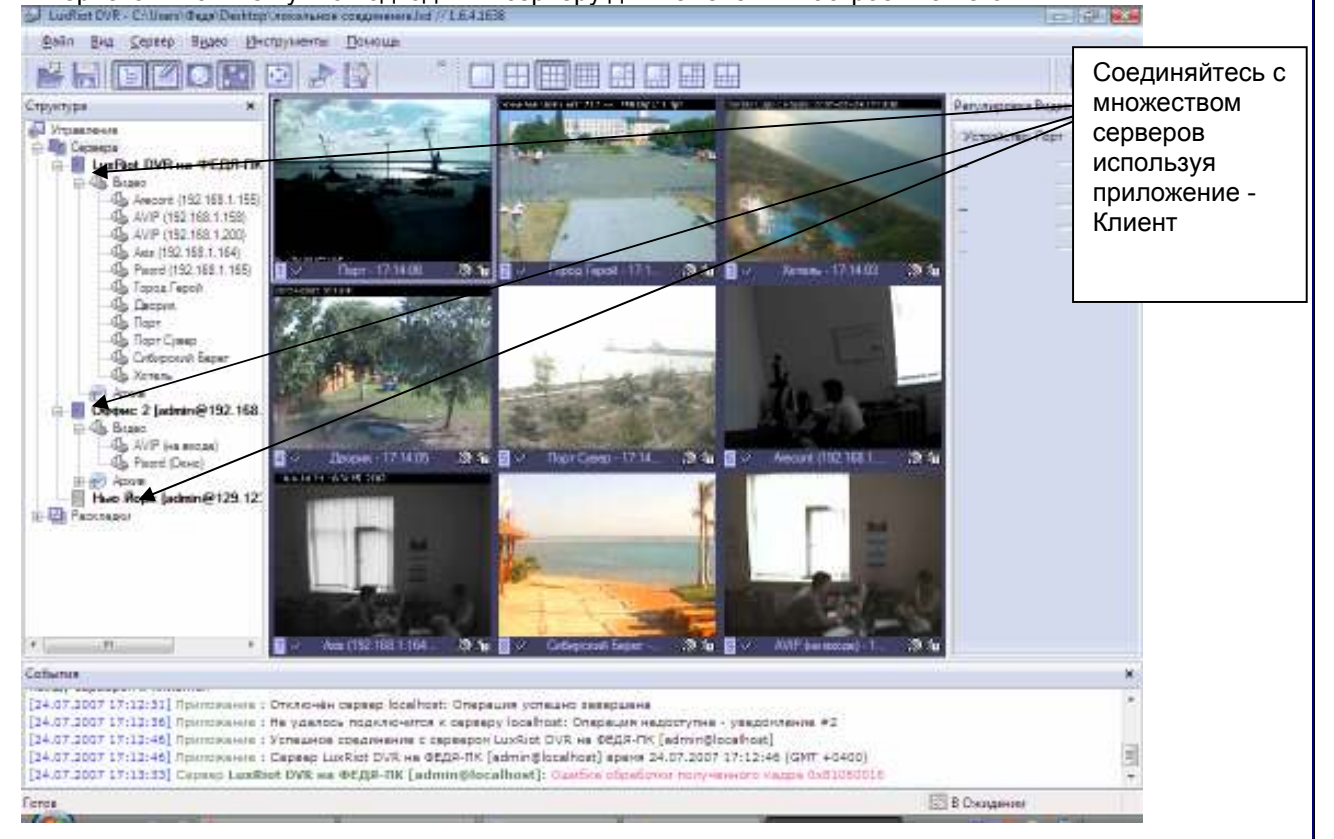

Огромный плюс этой архитектуры в том, что Вам не надо физически находиться рядом с сервером для его полного администрирования. Мы перевернули мир DVR решений с этой гибкой возможностью администрирования DVR сервера. Другой плюс заключается в том, что теперь установка на одном компьютере сервера и клиента теперь защищена от нежелательных пользователей, т.к. сервер может работать в режиме Windows сервиса и необязательно входить в систему, чтобы начать работу сервера. Всё можно защитить паролем Windows.

#### Работа на базе Веб

Приложение Клиент, конечно,- главный инструмент для просмотра видео, управления сервером и т.д., однако мы хотели предоставить возможность делать всё вышеперечисленное на базе Веб в случае, когда использование Клиента - это не выход. В таком случае, Вы можете зарегистрироваться и использовать наше Веб приложение по адресу http://www.luxriot.com/webclient/login.html

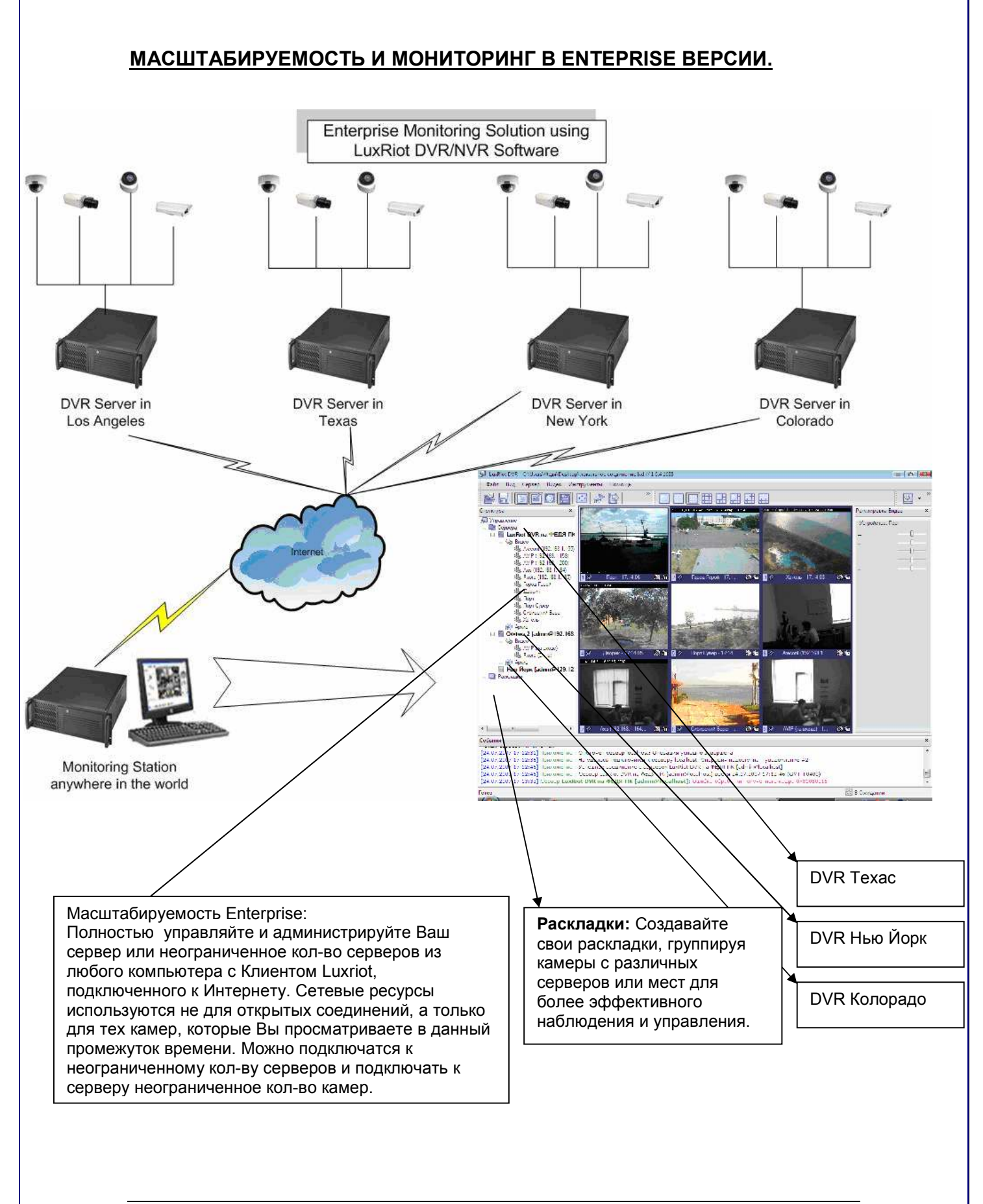

# Глава 2 Установка сервера

Давайте начнём установку- вставьте Ваш диск LuxRiot в CD дисковод, или если Вы скачали LuxRiot, начните процесс установки двойным щелчком на файл установки LuxRiot.

## 1<sup>ый</sup> Экран- "Вас приветствует Мастер Установки LuxRiot Digital Video Recorder"

Нажмите далее

- 2<sup>ой</sup> Экран- "**Лицензионное соглашение"** Пожалуста прочтите и выберите принять Нажмите далее
- З<sup>ий</sup> Экран- "Выбор папки установки" изменения места установки опционно но не рекомендуется.

#### Нажмите далее

4<sup>ый</sup> Экран- "**Выберите Компоненты**". Здесь **Вы должны включить самую** верхнюю опцию (компонент) «LUXRIOT SERVER APPLICATION» Этот компонет должен быть включен, т.к. в данный момент мы устанавливаем серверную часть пакета ПО LuxRiot. Если Вы хотите,

 то можете установить и графическую (клиентскую) часть, включив соответствующий компонент: «Luxriot client application».Если Вы хотите установить сервер без клиента, отключите все остальные компоненты.

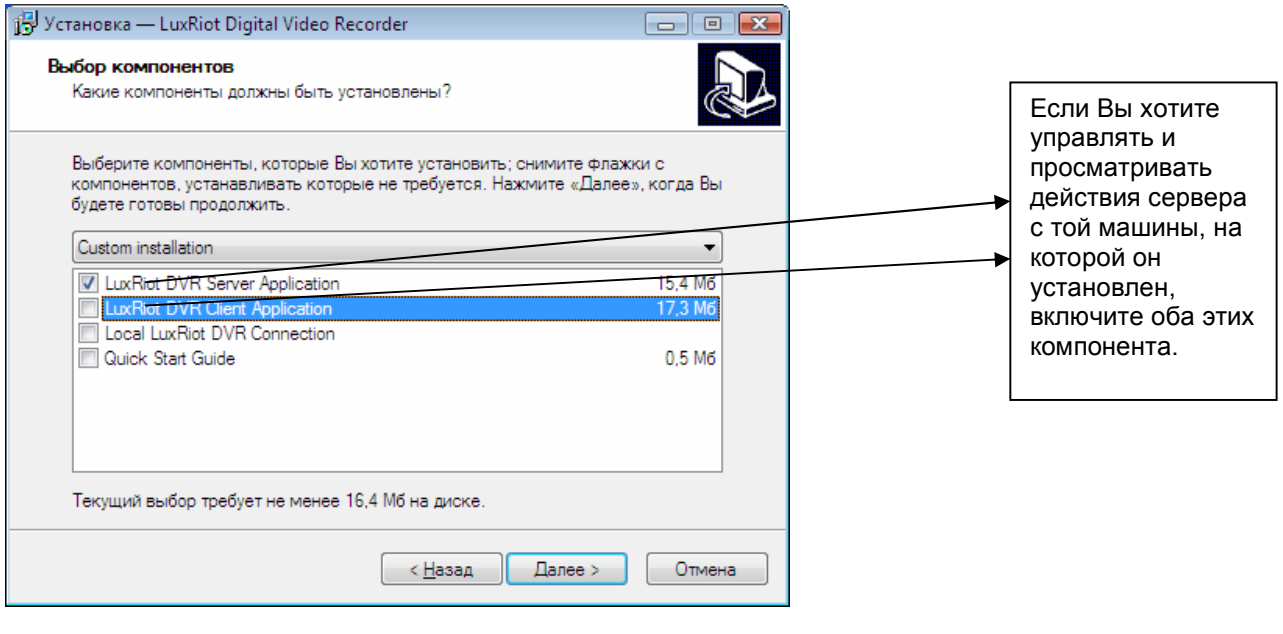

Нажмите далее

- 5<sup>ый</sup> Экран- "Выберите папку в меню «пуск»" Вы можете изменить директорию установки. Но это не рекомендуется.
- 6<sup>ой</sup> Экран "**Дополнительные задачи**" Дополнительные ярлыки опционны, но рекомендуются.

Нажмите далее

7<sup>ой</sup> Экран - "**Готов к установке**" LuxRiot Server и другие компоненты теперь будут установлены.

Нажмите Установить

8<sup>ой</sup> Экран - "З<mark>авершение Мастера установки LuxRiot Digital Video Recorder</mark>" Здесь есть вариант "run server setup wizard". Оставте его выбранным и продолжайте.

Нажмите Закончить

# **Активация Программы**

## 1<sup>ый</sup> Экран- "Вступление"

Нажмите далее 2<sup>°й</sup> Экран- ЕСЛИ ВЫ СКАЧАЛИ УСЛОВНО-БЕСПЛАТНУЮ ВЕРСИЮ LUXRIOT, нажмите Отмена и пропустите активизацию. Для тех кто приобрёл LuxRiot или хочет его приобрести Нажмите далее

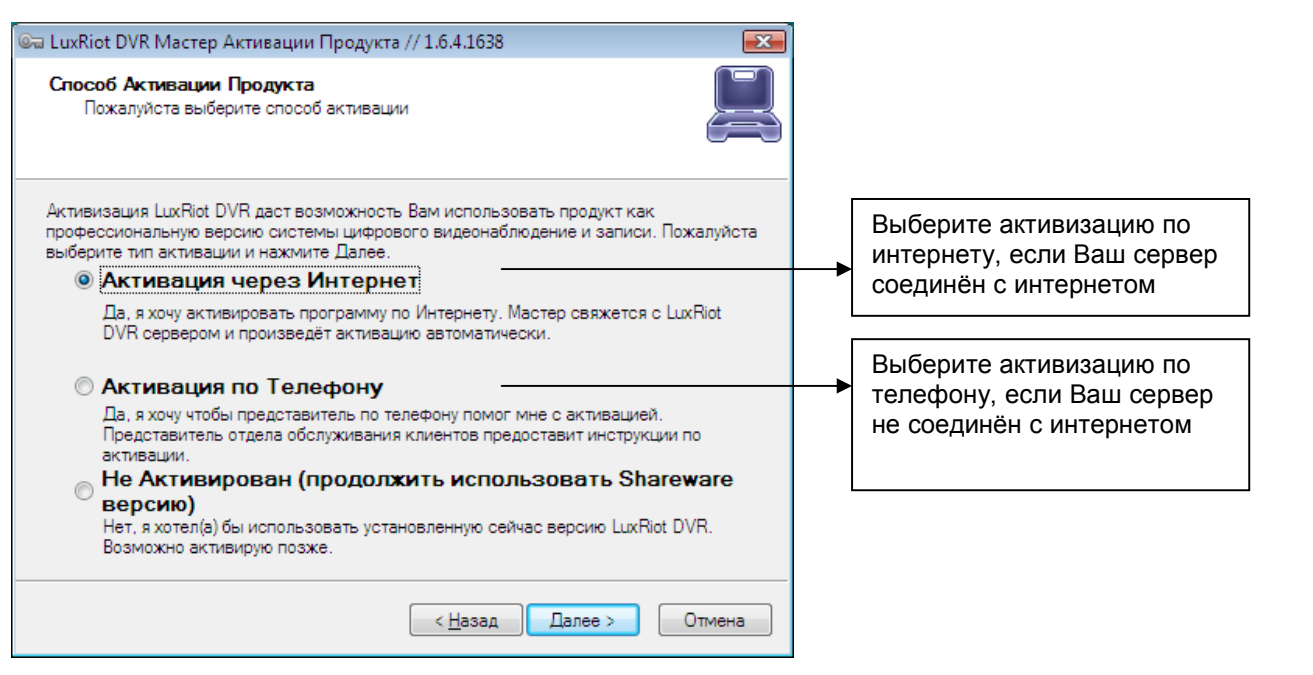

## З<sup>ий</sup> Экран- "Активировать продукт по Интернету" или "Активировать продукт по Телефону"

## Активировать продукт по Интернету

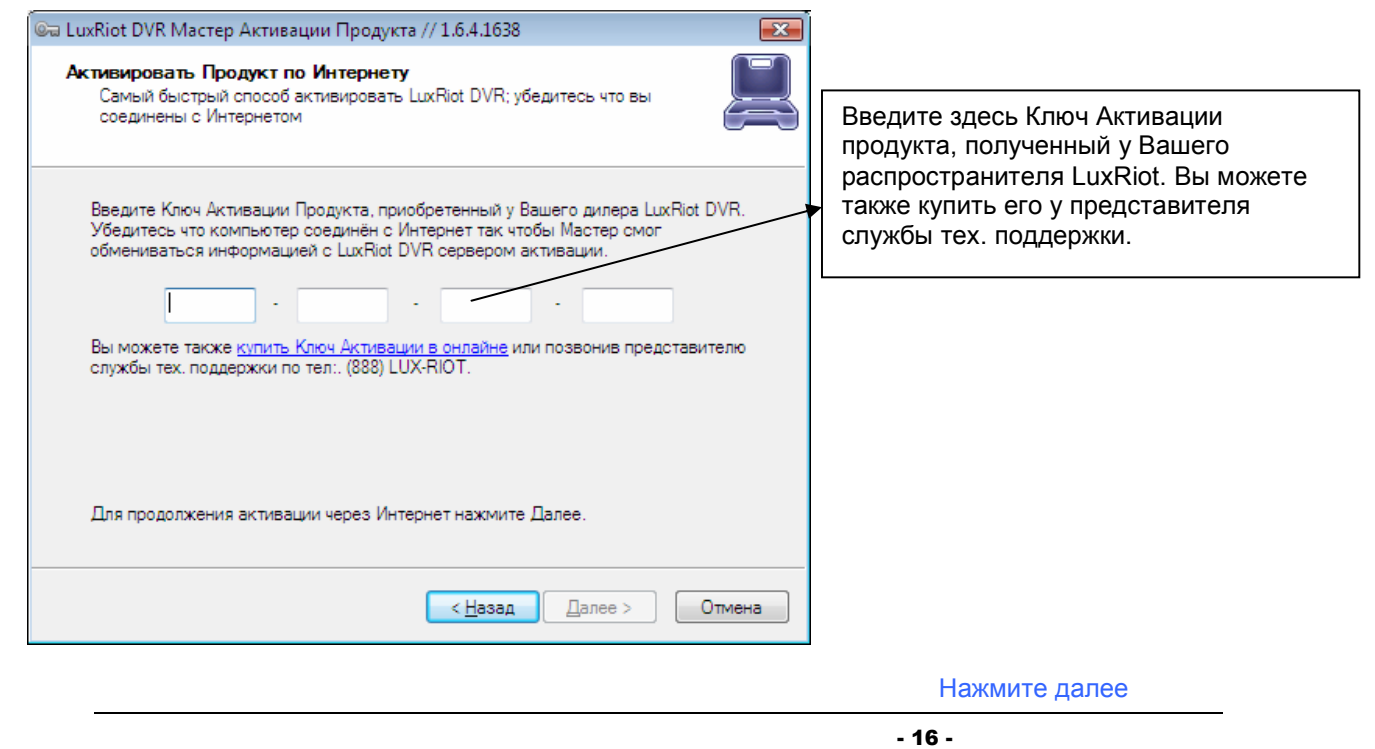

## Активировать продукт по Телефону

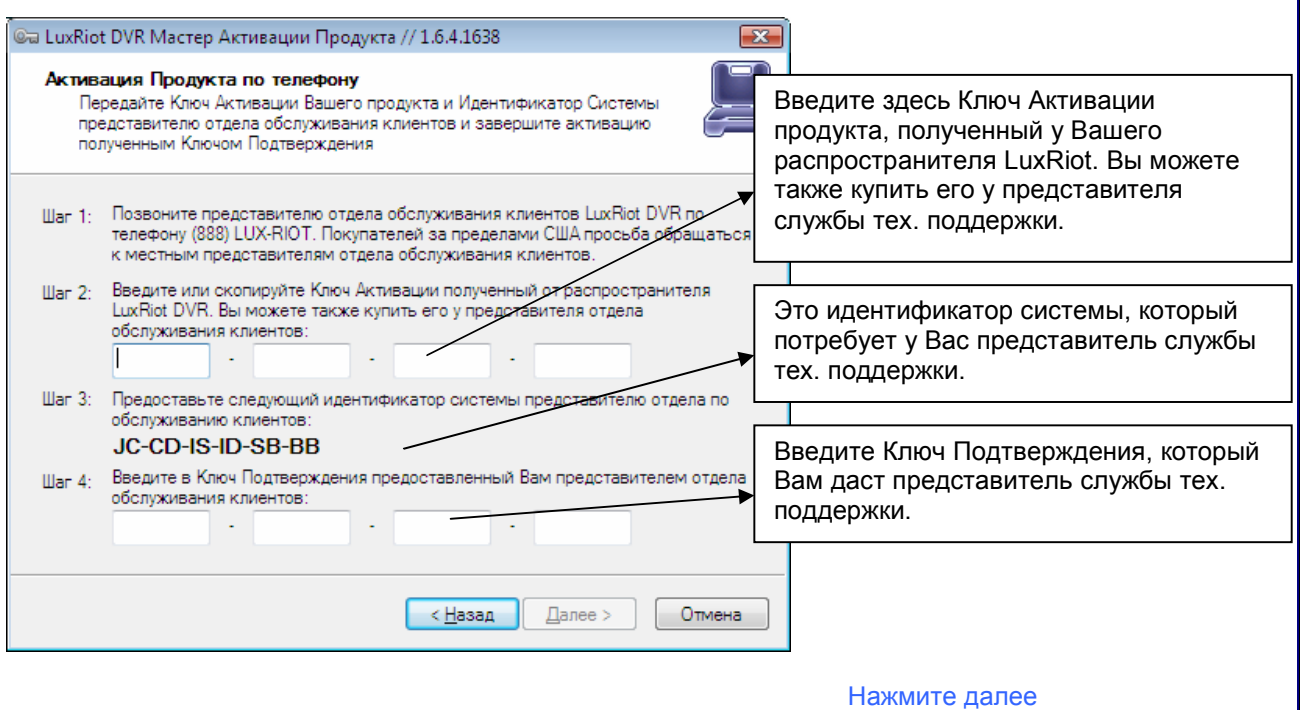

4<sup>ый</sup> Экран- "**Продукт успешно активизирован**" Вы также сможете прочитать ограничения Вашей лицензии на этой странице.

Нажмите Закончить

Конец установки сервера

# Настройка Сервера при Установке

1<sup>ый</sup> Экран- "**Настройки сервера".** Здесь Вы вводите уникальный на данном компьютере имя и название сервера. Ниже Вы можете увидеть НЕВЫБРАННУЮ по умолчанию возможность «Сжать базу данных конфигурации». Рекомендуется включить эту возможность для оптимизации базы в будущем.

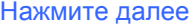

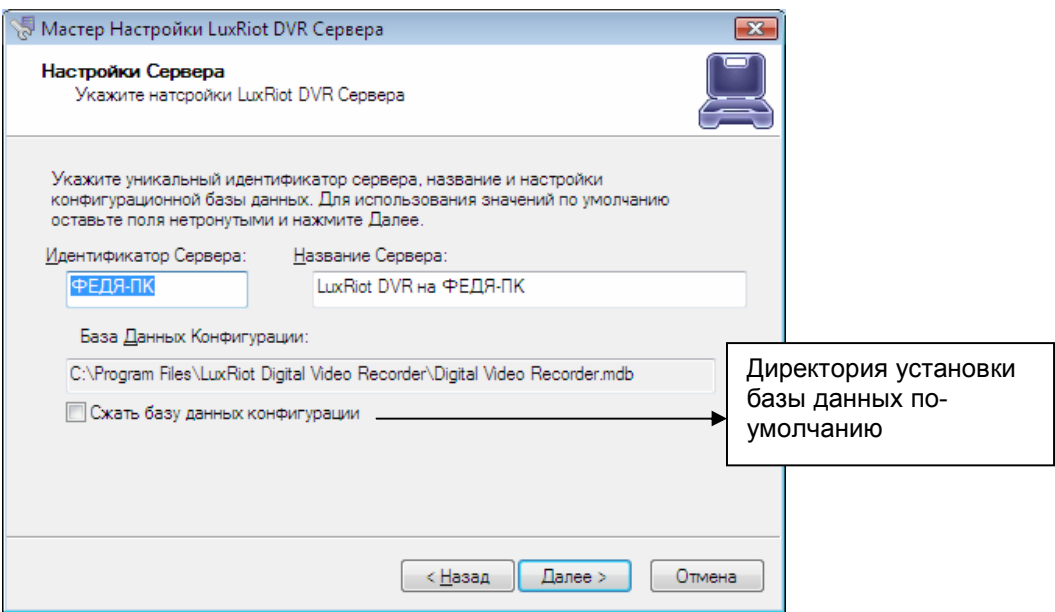

2<sup>ой</sup> Экран- "**Настройки администратора сервера**". Здесь Вы настраиваете Установки Администратора. Оставте имя по умолчанию "admin". Введите пароль в двух полях ввода ниже. У Вас будет возможность добавить пользователей позже.

Нажмите далее

# З<sup>ий</sup> Экран- "**Настройки сети сервера**"

60554 - это порт по умолчанию, который использует LuxRiot, но Вы можете изменить его на любой порт, если он открыт на Вашем брандмауэре (если установлен). Пожалуйста, спросите Вашего сетевого администратора настройки брандмауэра.

Нажмите далее

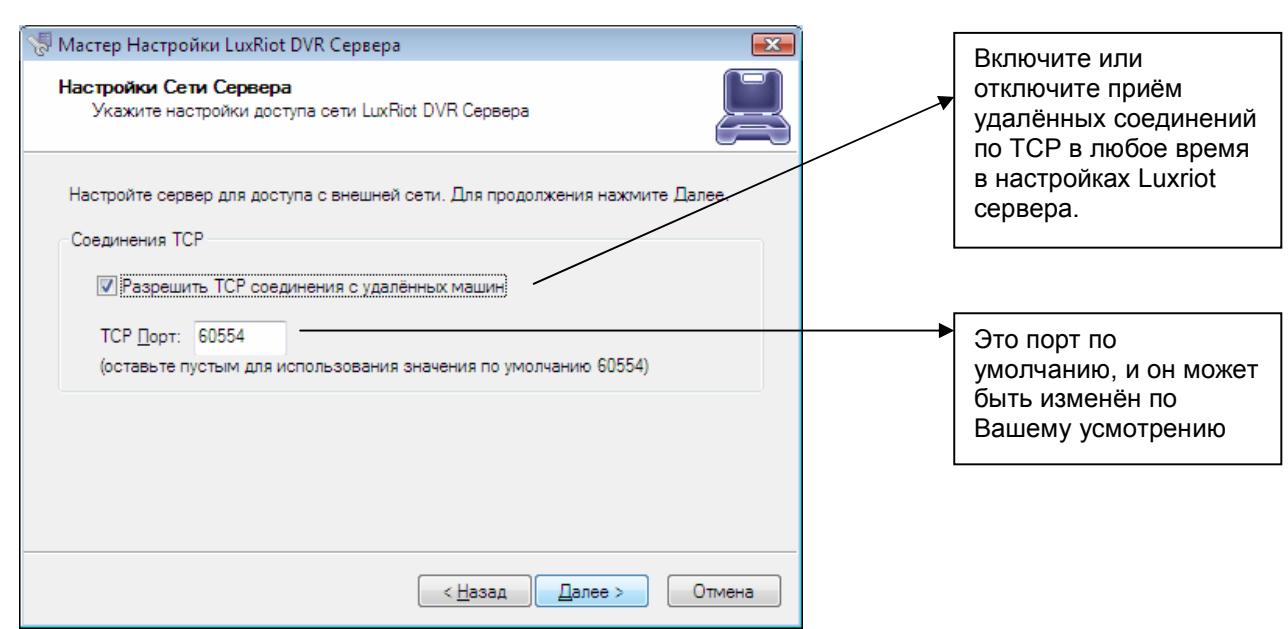

4<sup>ый</sup> Экран- "Режим работы сервера" Здесь у Вас два выбора:

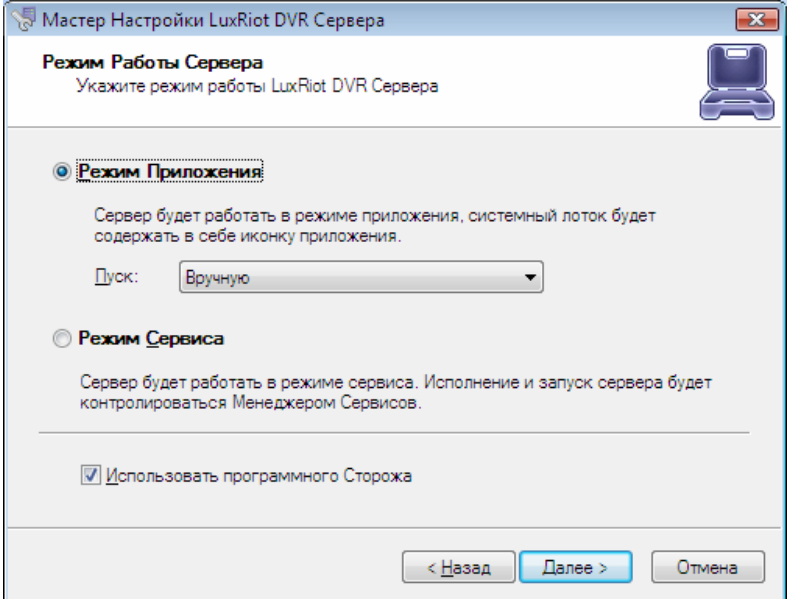

### 1) Режим Приложения.

Это означает, что программу (LuxRiot) нужно будет запускать вручную. Затем у Вас есть выбор, как будет происходить запуск. "Вручную"- это один вариант. Это означает, что Вы должны будете физически запустить программу сами двойным щелчком мыши. "Автоматически со входом любого пользователя"- это другой вариант. Этот вариант позволяет автоматически запускать приложение когда любой пользователь входит в систему на этой машине.

"Автоматически со входом этого пользователя"- последний вариант. Он означает, что пользователь, запустивший этот мастер настройки и будет тем пользователем, кто автоматически запустит LuxRiot во время входа в систему.

#### 2) Режим сервиса.

Этот режим рекомендуемый. Эта настройка - удивительная функция предоставляемая исключительно LuxRiot. С включенным режимом Сервиса программа будет запущена даже тогда, когда никто ещё не зашёл в саму систему. Это означает, что Вы можете закрыть доступ к Windows и не заботится о доступе к данным. Также, при перебоях электричества, в процессе загрузки Вам не надо будет физически приходить к серверу и входить в систему для запуска сервера.

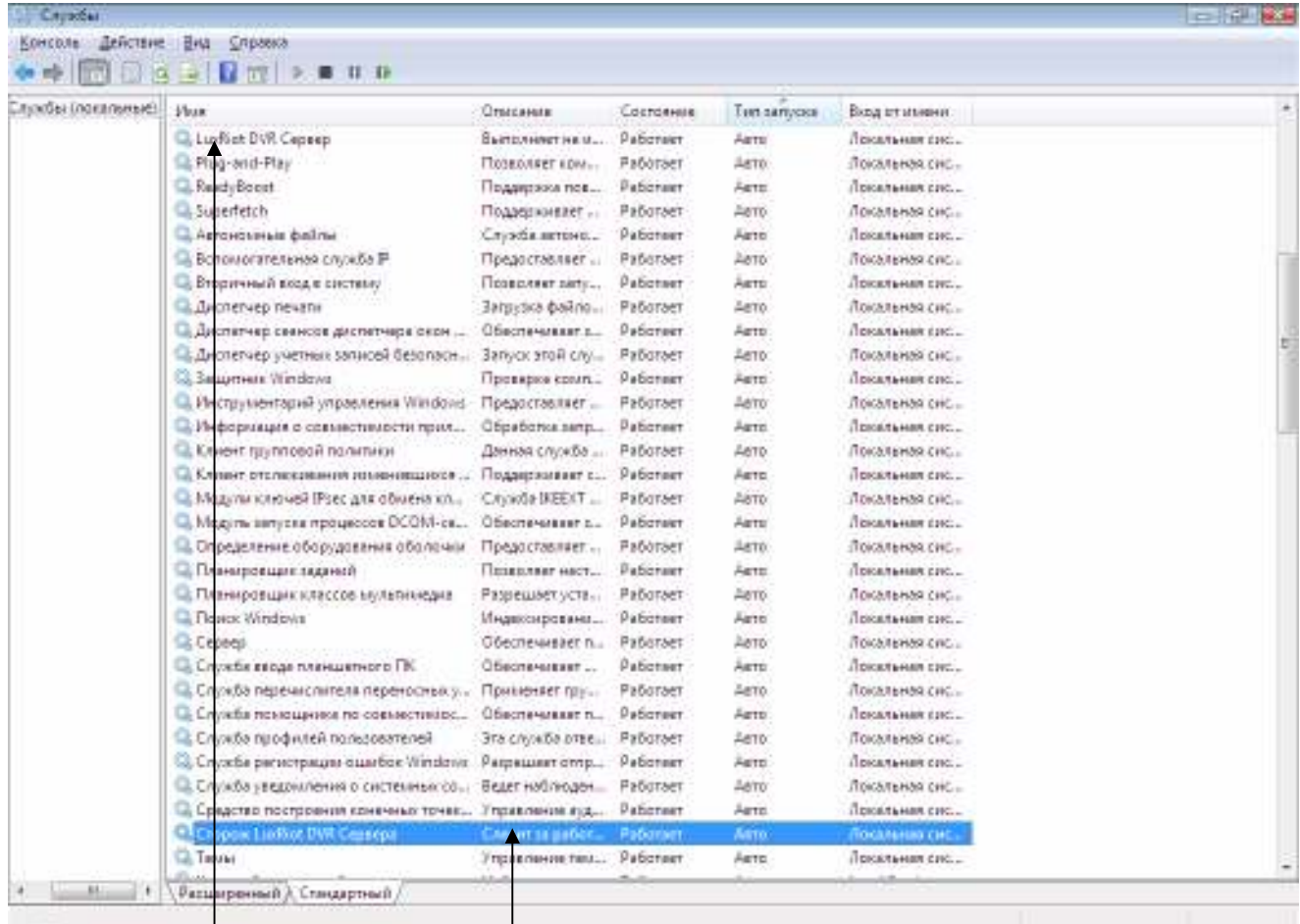

DVR Сервис

Сторожевой сервис

Нажмите далее

5<sup>ый</sup> Экран- "Контроль выполнения сервера". Здесь в зависимости от того, какие опции Вы выбрали в предыдущем экране, покажутся различные возможности. Выберите "Старт приложение" или "Старт сервис" в зависимотсти от того, какой тип пуска Вы выбрали в предыдущем экране.

6<sup>ой</sup> Экран- "Мастер закончил работу"

Ваше приложение- сервер теперь готово.

Конец установки сервера

Нажмите далее

Нажмите закончить

# Как запускать и останавливать сервис LuxRiot

Программа LuxRiot, если настроена на работу в режиме сервиса, может быть запущена и остановлена при обзоре сервисов windows (см. Стр 17). Или используя Мастер Настройки Сервера.

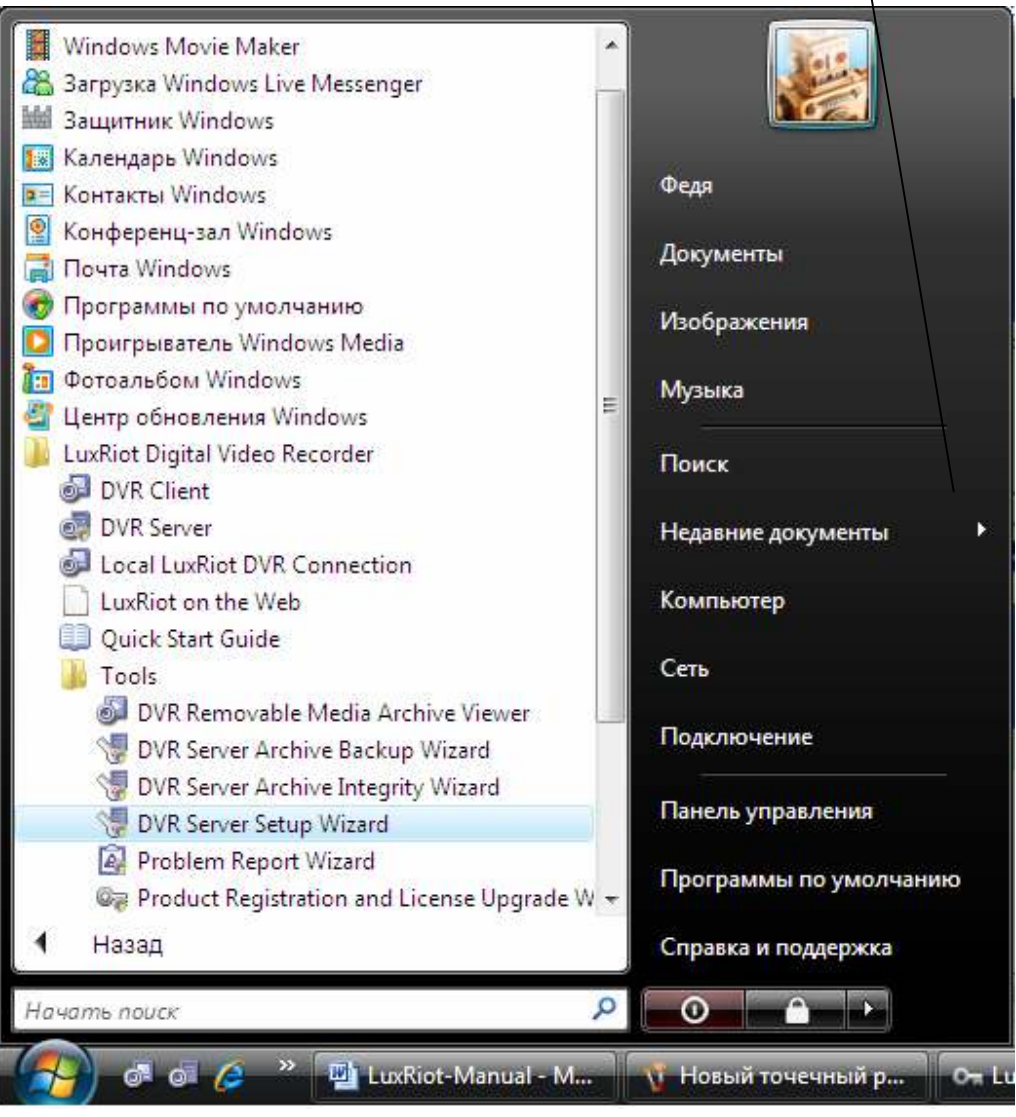

# Соединения Клиент Сервер

Давайте начнём установку- Вставте Ваш диск LuxRiot в CD дисковод, или если Вы скачали LuxRiot, начните процесс установки двойным щелчком на файл установки LuxRiot.

- 1<sup>ый</sup> Экран- "приветствие Мастера Установки LuxRiot Digital Video Recorder" Нажмите далее 2<sup>ой</sup> Экран- "**Лицензионное соглашение".** Пожалуйста, прочтите и выберите «принять» Нажмите далее З<sup>ий</sup> Экран- "Выбор папки установки". Изменения места установки опционно но не рекомендуется.
	- Нажмите далее

4<sup>ый</sup> Экран- "**Выбор Компонентов**" Оставьте

"LUXRIOT SERVER APPLICATION" невыбранным, т.к. мы устанавливаем только GUI (Graphic User Interface) или Клиентскую часть пакета LuxRiot. Оставшиеся опции – это краткое руководство LuxRiot "Quick Guide" быстрое руководство для начала использования (опционно) и демонстрационное соединение LuxRiot, которое установит соединение с нашим Демо сервером (опционно). Вы всегда сможете удалить наше соединение позже, в любое время. Нажмите далее

- 5<sup>ый</sup> Экран- "**Выберите папку в меню «пуск».** Вы можете изменить директорию установки. Но это не рекомендуется.
- 6<sup>ой</sup> Экран "**Дополнительные задачи**" Дополнительные ярлыки опционны, но рекомендуются.

Нажмите далее

- 7<sup>ой</sup> Экран "**Готов к установке".** LuxRiot Server и другие компоненты теперь будут установлены.
- 8<sup>ой</sup> Экран "Завершение Мастера установки LuxRiot Digital Video Recorder"

Нажмите закончить

Установка вашего приложения-клиента завершена.Теперь давайте настроим Ваш LUXRIOT Digital Video Recorder и начнём смотреть Ваши камеры

## Управление Сервером или Серверами из вашего приложения-клиента.

Дважды щёлкните на пиктограммку LuxRiot Client на Вашем рабочем столе.

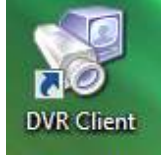

O LuxRiot DVR - C:\Users\Федя\Desktop\локальное соединение.lxd // 1.6.4 Сейчас мы добавим информацию о Сервере к Файл Видр Сервер Видео Инструменты Помощь Вашему приложению-клиенту. 카다 **Добавить Сервер.** Из главного меню наверху Удалить Все Сервера Структура - Найдите слово "Сервер" Выбранный Сервер • Управление - Выберите "Добавить Сервер" **Ви Сервера** Добавление нового сервера. **Tadmi** Подключиться ко Всем Серверам Ctrl+Shift+C - Откроется Мастер Добавления Сервера Офф Отключиться ото всех Серверов Ctrl+Shift+D - Нажмите Далее **H** Нью **E. Packлaдк E.** Управление Серверами... Экран "Добавление нового сервера" – это та man. страница ,куда Вы вводите Ваши данные

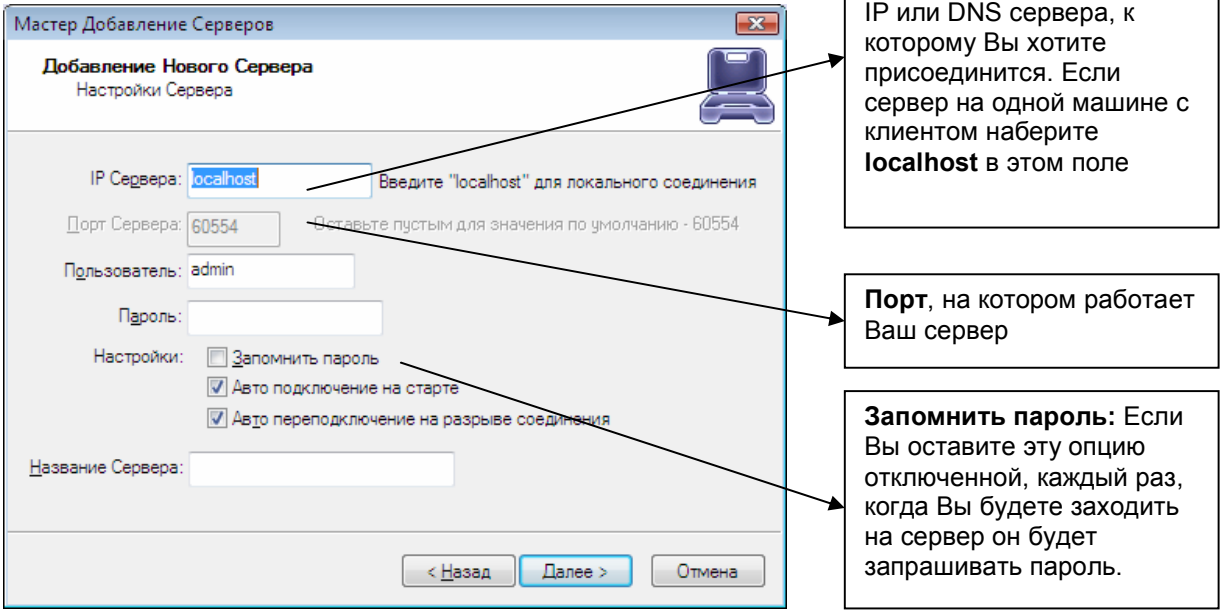

Автоподключение на старте- эта настройка автоматически соединит клиент с сервером, как только откроется клиент.

Авто переподключение на разрыве соединения- автоматически пересоединит клиент в случае разрыва соединения.

#### Нажмите далее

 $\mathbf{r}$ 

Теперь выберите пункт Файл – Сохранить как- Найдите LuxRiot Client на Вашем рабочем столе – подсветите его так, чтобы его имя показалось в поле Сохранить как… – нажмите Сохранить. Он скажет Вам, что Client уже существует, и ,если вы хотите перезаписать его, нажмите Да или Ваш новый сервер не будет сохранён в Вашем списке серверов, и Вам придётся вводить заново всю информацию в следующий раз.

Мастер завершил свою работу. Следующие две главы научат Вас настраивать Ваш DVR под Ваши нужды.

Конец установки клиента

# Глава 3

Путь

 $\Box$  Sec.

Добавить.

Удалить

## Сервер: Настройка Записи-

Щёлкните правой кнопкой на Вашем сервере Выберите Задачи Настройки Записи

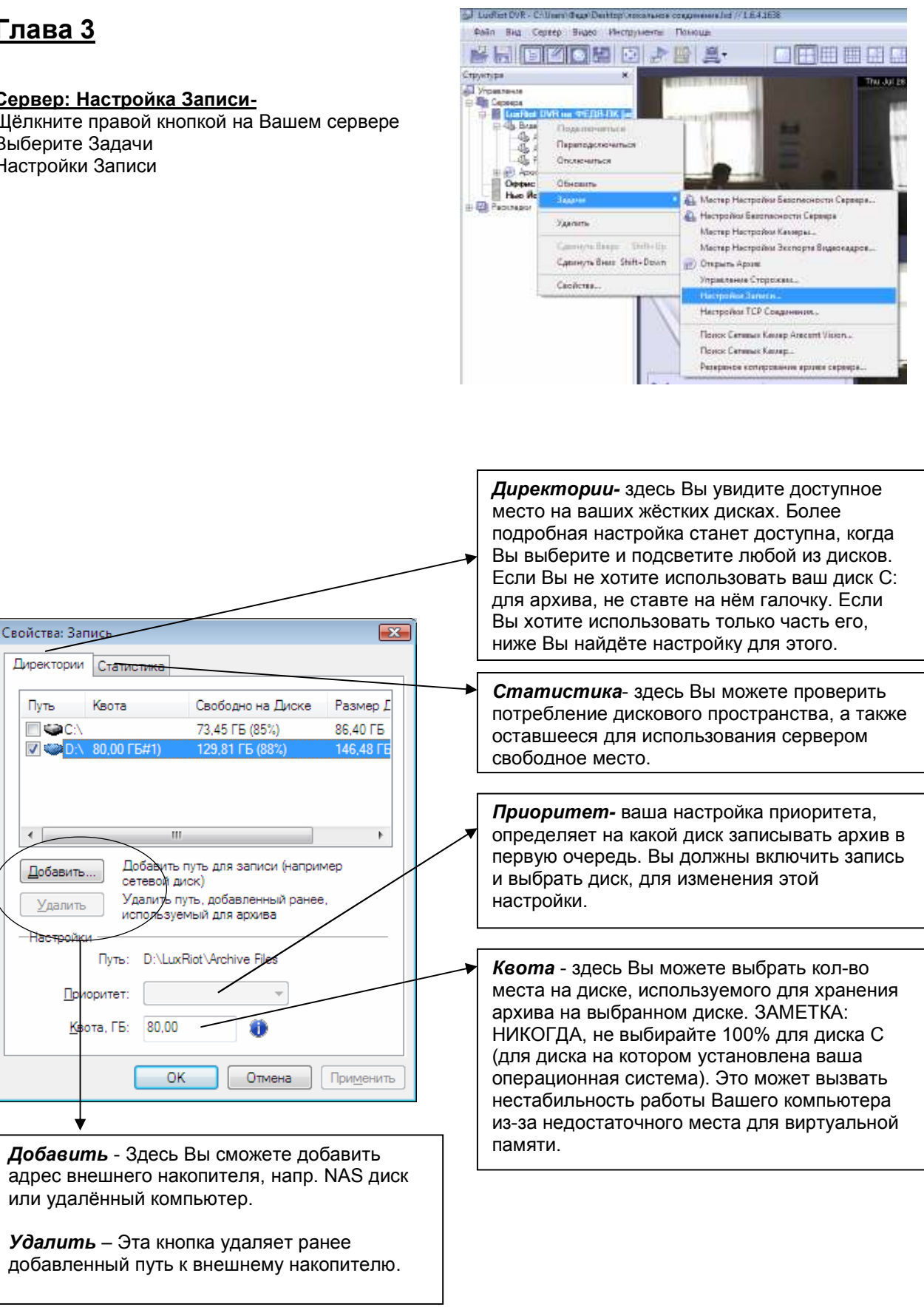

## Добавить путь к сетевому диску

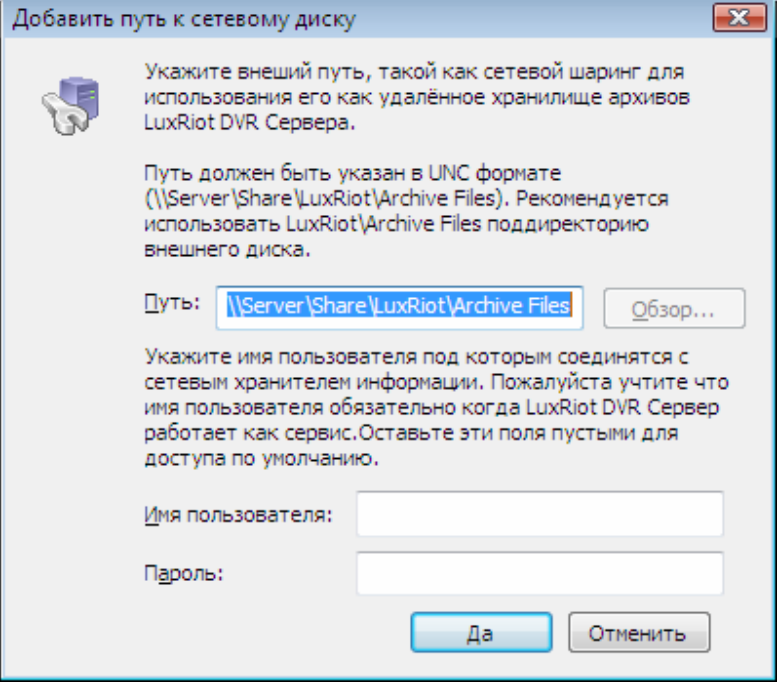

## Конец Настройки Записи Сервера

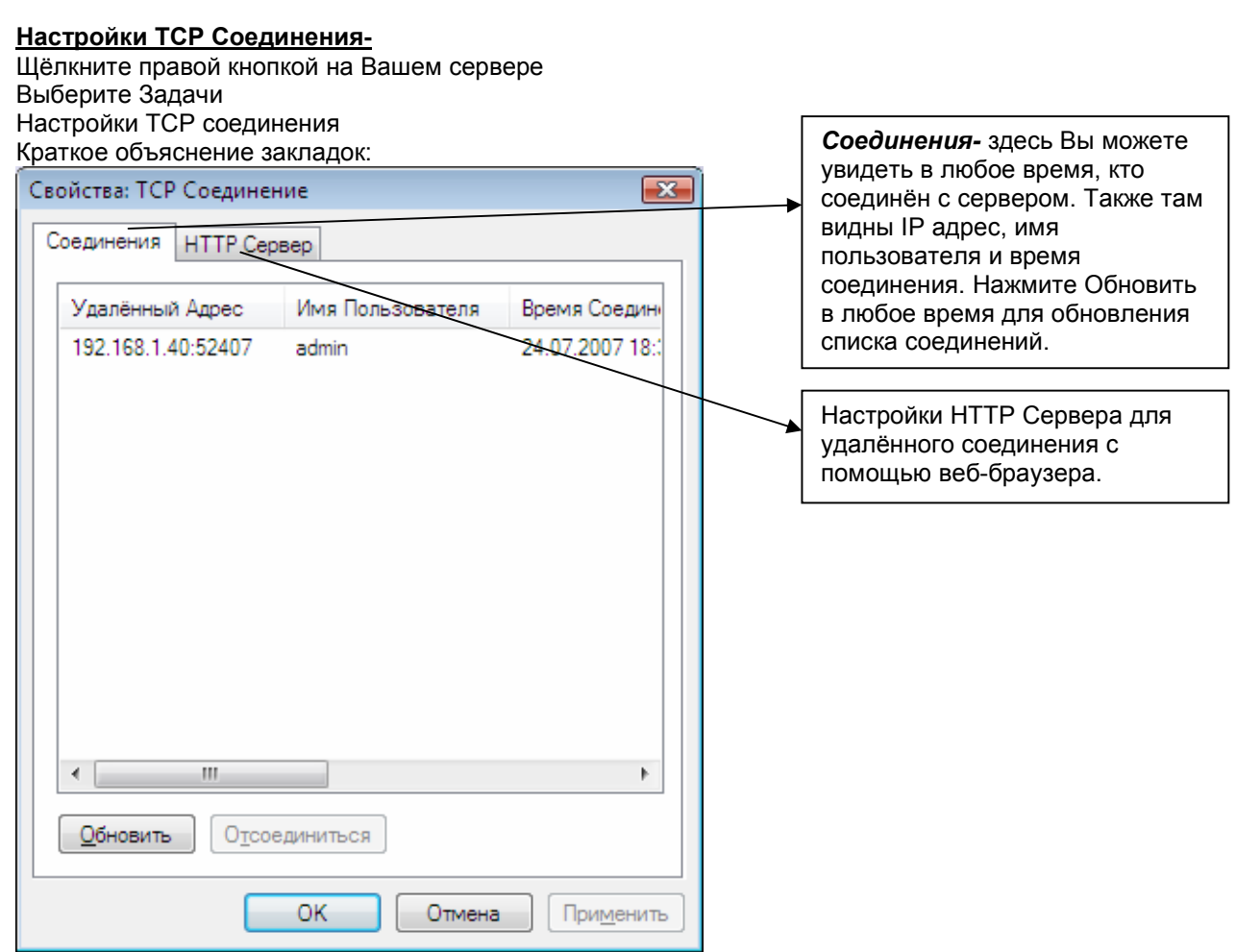

## Конец Настройки ТСР Соединения

#### Программный Сторож Сервера (Watchdog) -

Ваш программный сторож сервера выполняет важные действия по защите программного обеспечения от системных ошибок. Настраивание программного сторожа не обязательно если Вы включили его во время установки. Установки по умолчанию работают хорошо, однако если частые перезагрузки для Вас проблема или Вашему серверу требуется более тщательная настройка, Вы можете попробовать перенастроить Программного Сторожа.

Щёлкните правой кнопкой на Вашем сервере Выберите Задачи Управление Сторожем

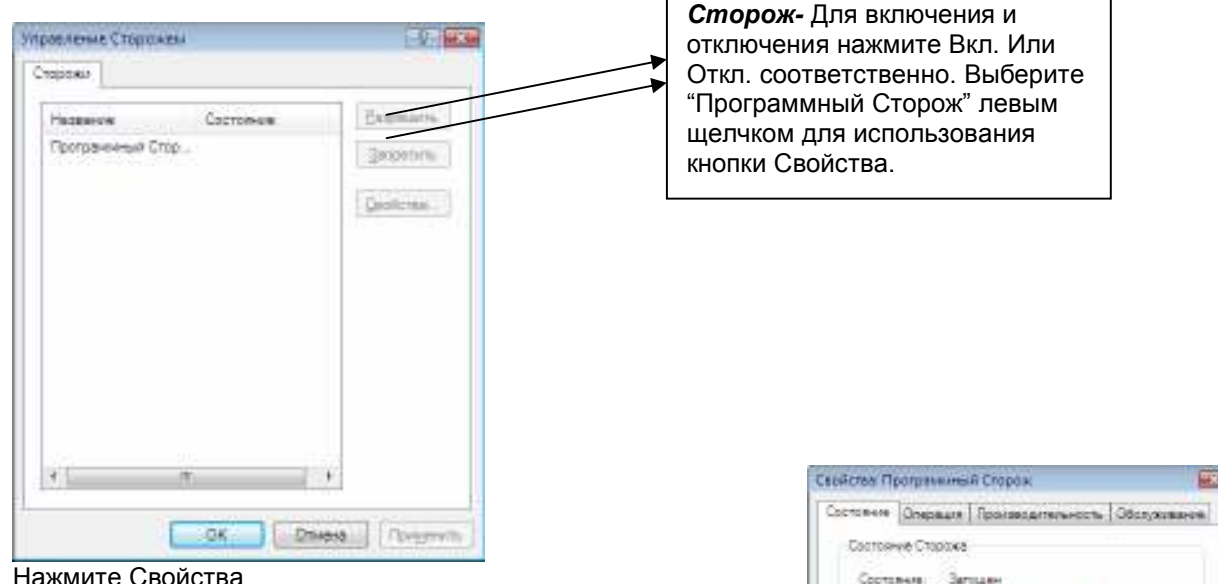

Нажмите Свойства

#### Настройки Программного Сторожа

Состояние- Запуск или Остановка программного сторожа.

Запуск Сторожа вместе с сервером-

Автоматически запускать Программного Сторожа при запуске сервера.

#### Использование Сторожа-

Сторож будет работать всё время.

#### Действия Сторожа

Интервал отсрочки- интервал отсрочки действий сторожа с момента запуска сервера.

Интервал Перезагрузки в минутах- интервал времени между перезагрузками.

Количество Ошибок- количество неудавшихся попыток устранить проблему путём перезапуска сервера. Как только количество этих попыток достигнет заданного числа, Сторож перезапустит всю систему вместе с приложениями LuxRiot.

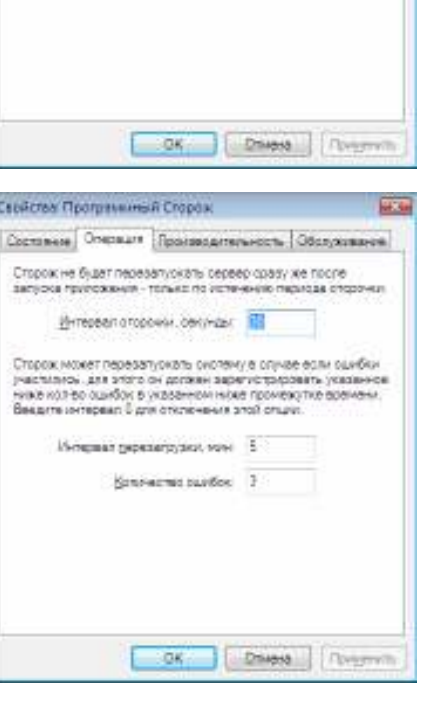

First Light

Harmisha's Croceran

Willencoan, recrusoscult excess smaller car И Использовать трограммного сторока

#### Обслуживание-

#### Включение Периодическую Перезагрузку-

Эта настройка отвечает за периодичную перезагрузку сервера по истечению указанного периода времени. Рекомендуется перезапускать Сервер для обновления системных ресурсов. Перезагрузка Сервера Программным Сторожем пройдёт практически незаметно для пользователя.

#### Если Вы изменили настройки, нажмите Применить и затем Да

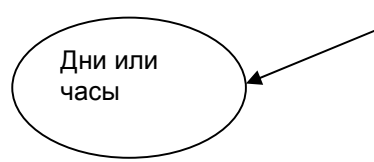

#### Производительность

Эта закладка позволяет Вам настроить за каким системными параметрами будет следить Сторож для определения необходимости перезагрузки. Сторож попытается перзагрузить сервер или систему после превышения заданного порога для выбранного параметра. Также здесь выведены текущие значения этих параметров.

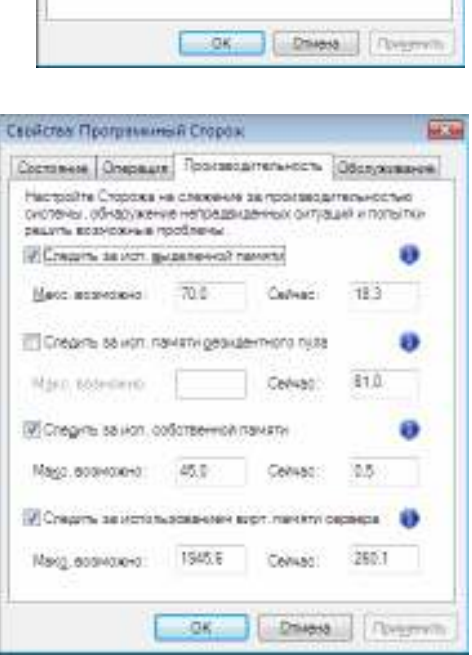

Свейства Программный Сторок

Днтесево перезагрузки: 7

Составные | Операция | Производительность | Обстужива-.<br>Сторож может быть настроен на терихинискую переавтруаку.<br>первера для удаления некоторых проблем, которые княтут.<br>почитить происводительность офранда.

av.

 $\mathcal{A}$ 

У Всеочеть периодическую передагрузку

Конец Настройки Программного Сторожа

# Управление пользователями-

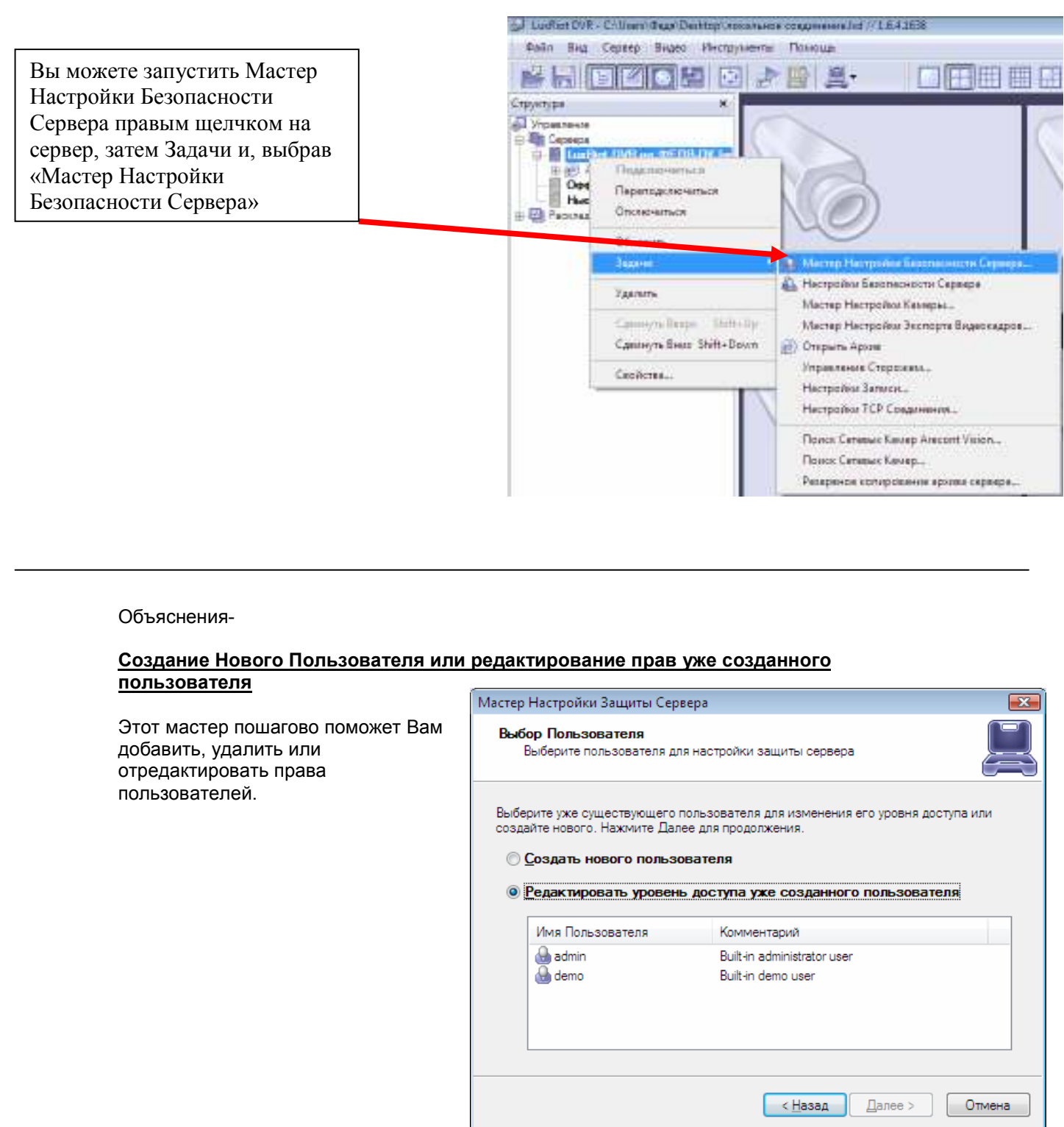

## Настройка правовой политики Системы и пользователей-

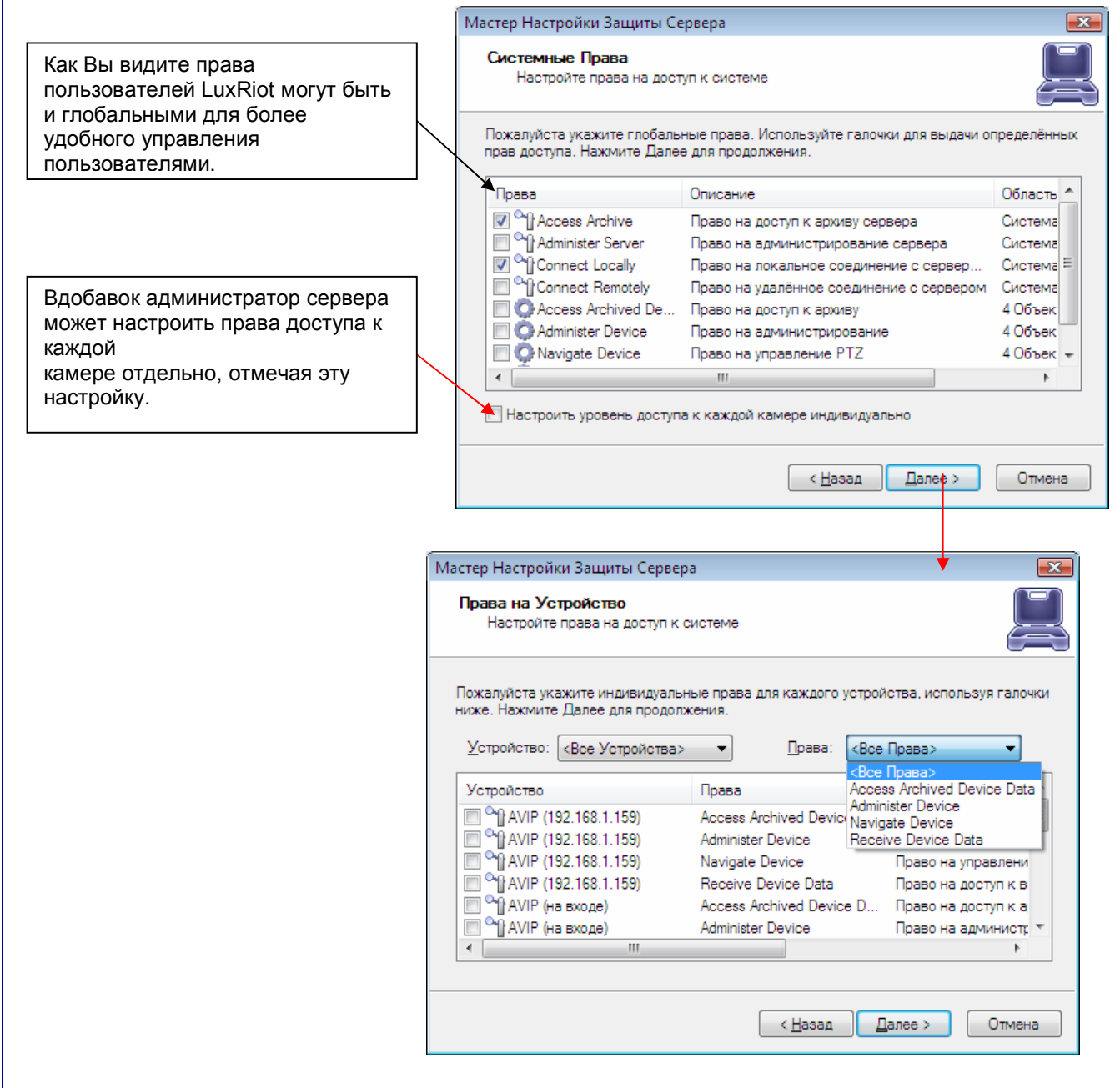

Конец Управления Пользователями

# Предоставление Отчёта о Проблеме

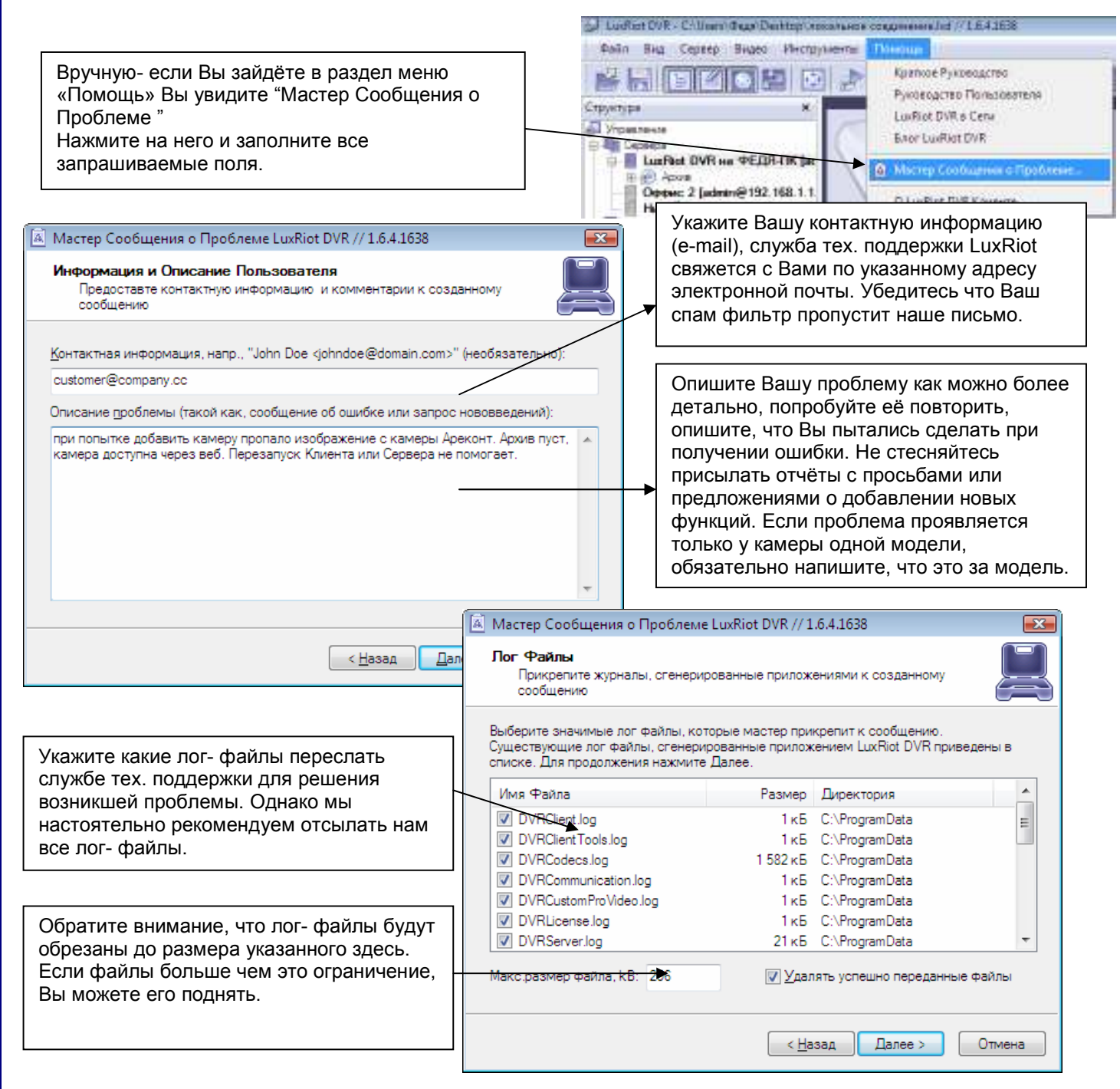

Мы тщательно рассматриваем каждый отчёт. LuxRiot заранее благодарит Вас за сотрудничество и преложенные усилия.

#### Конец Предоставления Отчёта о Проблеме

# Глава 4

## Настройка IP камеры…

Есть два способа настройки IP камер для работы в LuxRiot: Первый (и наиболее предпочтительный) – это автоматический поиск камер. Другой способ – вручную ввести все нужные данные в полях информации об IP камере.

### IP Сервера

Заметка: LuxRiot работает с различными IP серверами, такими как PiXORD-4000, которые по сути являются сетевыми цифровыми, способными соединятся с одними или несколькими каналами видеоисточников для вещания сжатого видео в режиме реального времени по сети используя Ethernet соединение. IP Сервера позволяют Вам использовать обычные CCTV камеры как IP камеры; тем самым Вы избавляетесь от ограничения в 16 камер, устанавливаемое на большинство версий приложений DVR. Также, если все Ваши камеры соединены с IP сервером с WAN IP адресом, Вам не нужно устанавливать сервер в том же помещении, вместо этого Вы можете установить его в сотнях километров (См.стр. 11) остаётся только подключить его к интернету.

### Автоматическая Настройка IP камер.

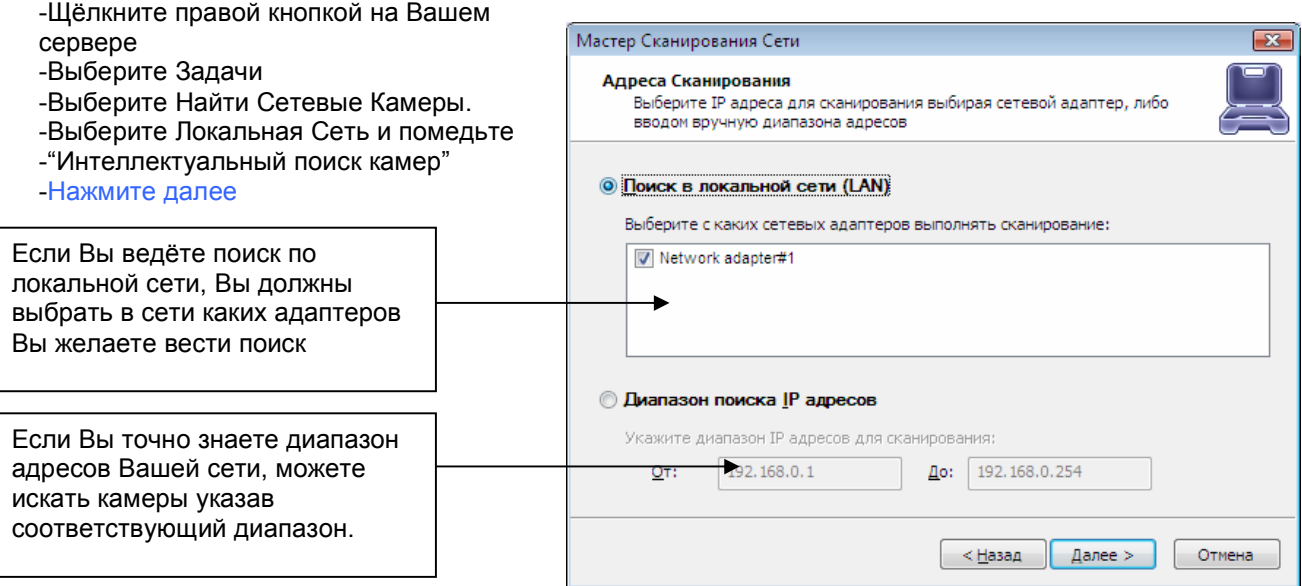

LuxRiot сейчас начнёт сканировать Вашу сеть и указанные порты в поиске любых поддерживаемых сетевых камер. Как только сканирование закончится, Вы увидите список найденных камер и возможность их добавления к серверу LuxRiot.

#### Настройка IP камер вручную. -Щёлкните правой кнопкой на Вашем Мастер Настройки Камер сервере -Выберите Задачи Настройки камеры Настройте камеру -Выберите Мастер Настройки Камер -В первом окне мастера выберите "Добавить новую Сетевую (IP) Камеру" Пожалуйста настройте устройство и установите настройки видео. Нажмите Далее для -Нажмите далее. продолжения Название Название Устройства – Название камеры. Нажмите Свойства Настройки параметров специфичных для данного устройства. Свойства- Объяснения Закладок Свойства... Изменения вступят в силу сразу же. Удалены могут быть только внешние устройства. Улалить П Устройство отключено на сервере Выходной сигнал устройства скрыт, не значится в списках как доступное Закладка Доступ Заметка: Если Вы используете  $\leq$  Назад  $\frac{1}{2}$  Далее > Отмена видеосервер, номер выходного канала Вы сможете выставить в закладке Дополнительно. Выберите тип камеры, которую Вы Свойства  $\overline{ex}$ используете из списка. Или если Вы **JPEG Совместимый** Расширенный Глобальный используете IP сервер, выберите его Доступ Kano Изображение тип из того же самого списка. (Вы затем сможете выбрать видеовход из закладки Тип Камеры Дополнительно). Тип Сетевой (IP) Камеры: Модель: Axis  $\blacktriangledown$ <Все модели>  $\overline{\phantom{a}}$ Введите IP адрес IP камерыПоддерживаются Axis 205, 206/206W/206M, 207/207W 210, 211, 213 РТZ, 214 РТZ, 221, 225FD, 230, 231D, 232D,<br>210, 211, 213 РТZ, 214 РТZ, 221, 225FD, 230, 231D, 232D,<br>240Q, 2100, 2110, 2120, 2130 РТZ, 2420 сетевые камеры и Axis 240Q, 241Q/241S, 2400/2400+, 2401/2401+, 2411 сетевые видео серверы Настройка Доступа к Камере  $\overline{R}$ **Свойства** IP Адрес (напр. 192.168.0.15): இ Порт: 80 Расширенный Глобальный JPEG Совместимый Kann Изображение Доступ Имя Пользователя: Пароль: Тест Формат Изображения Ô Режим Цвета: Ссылка Разрешение: 320x240 (QVGA)  $\overline{\phantom{a}}$ Цветной  $\bar{\phantom{a}}$ OK Отмена Применить -Настройки Изображения Яркость:  $\theta$ Закладка Кадр Контраст:  $\theta$ Резкость: Разрешение- качество картинки. Картинки с большим разрешением требуют больше места. Тон: O  $\Omega$ Режим Цвета- цветной или чёрно-белый

Яркость, Контраст и т.д. Измените внешний вид

вашего видео изображения.

- 33 -

В Задержать изменения до подтверждения

 $\overline{\text{OK}}$ 

 $\theta$ 

Сброс

Применить

Отмена

O

Насыщенность:

## Настройка IP Камер «Arecont»

Существует два способа настройки Arecont IP камер для работы с LuxRiot:<br>Первый – позволить программе автоматически найти все камеры Arecont. Другой - это вручную ввести всю информацию о камере.

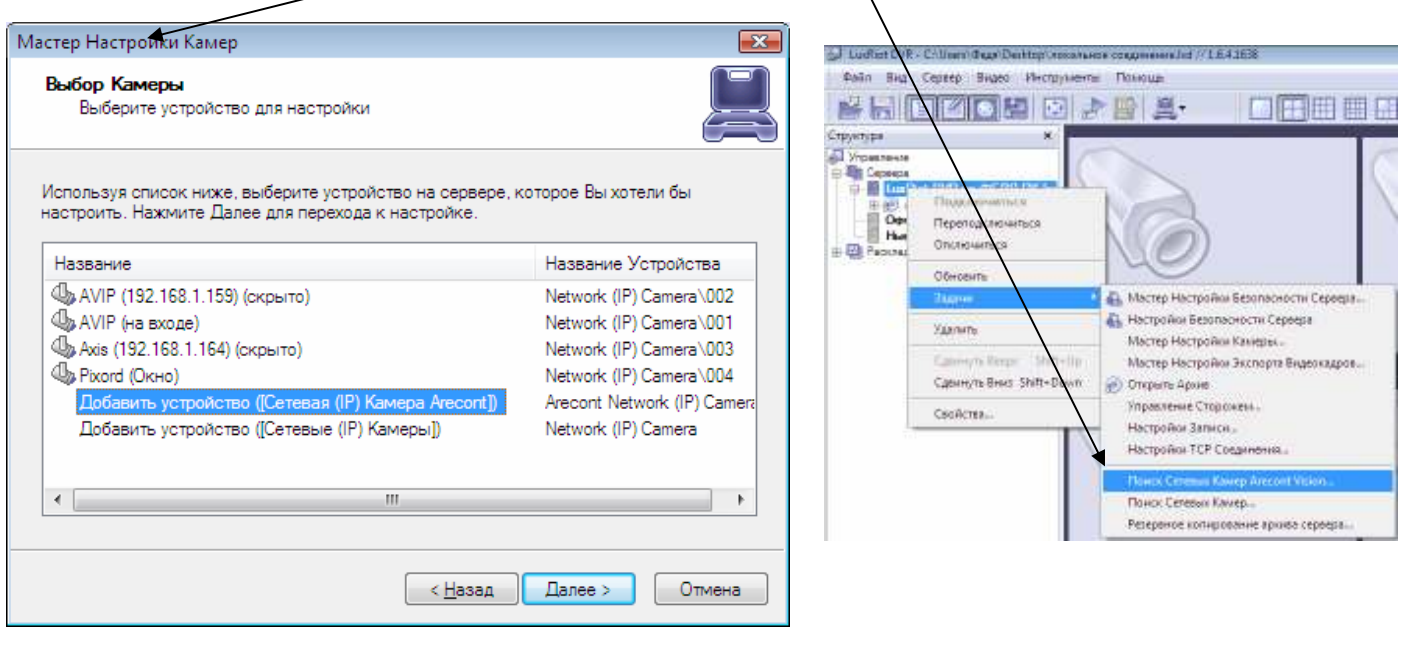

#### Когда камеры Arecont настраиваются вручную, LuxRiot предоставляет следующие возможности для более тонкой настройки Ваших камер Arecont. Позже Вы сможете в любой момент изменить эти настройки.

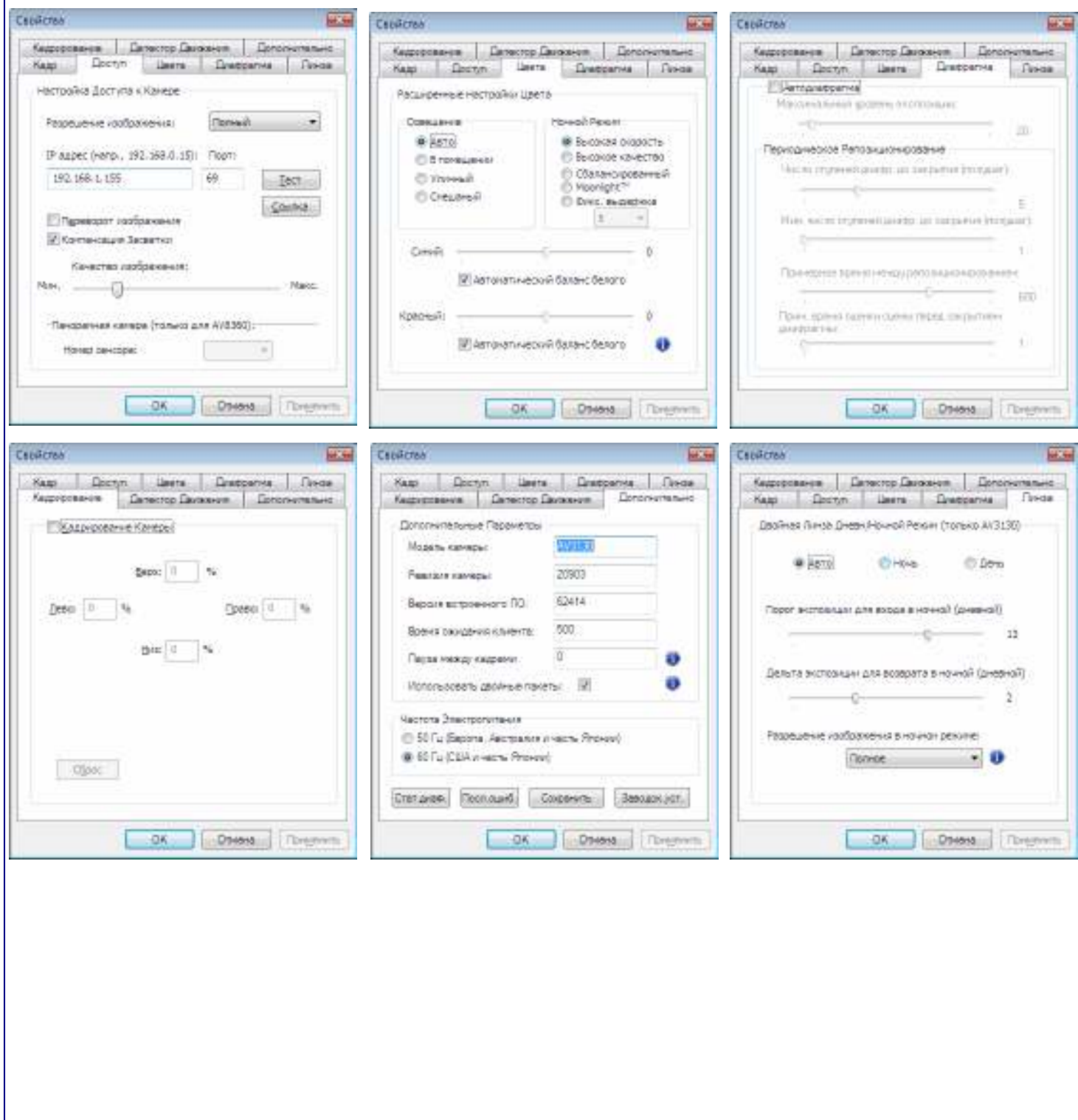

## Конец Настройки IP Камер

## Настройки CCTV Камеры

Для настройки CCTV или Direct Show совместимой камеры мы будем использовать Мастер Настройки Камеры.

-Щёлкните правой кнопкой на имя Вашего сервера в левой части окна LuxRiot -Выберите Задачи -Мастер Настройки Камер и поставляет на него на не на не на не нажмите далее

2<sup>ой</sup> Экран- "**Выбор Камеры"** Выберите камеру, которую хотите настроить.

Нажмите далее

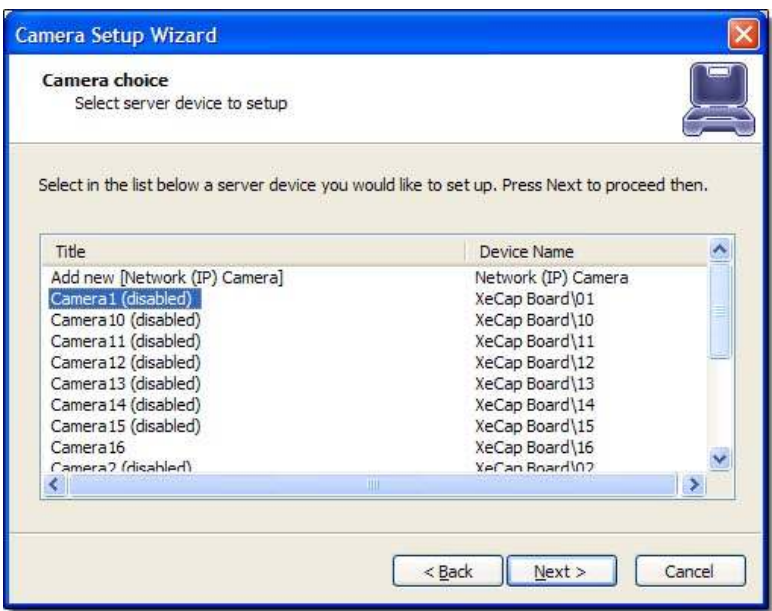

# 3<sup>ий</sup> Экран-

#### Изменение имени Устройства

Назовите камеру удобным и понятным именем, затем выберите Свойства.

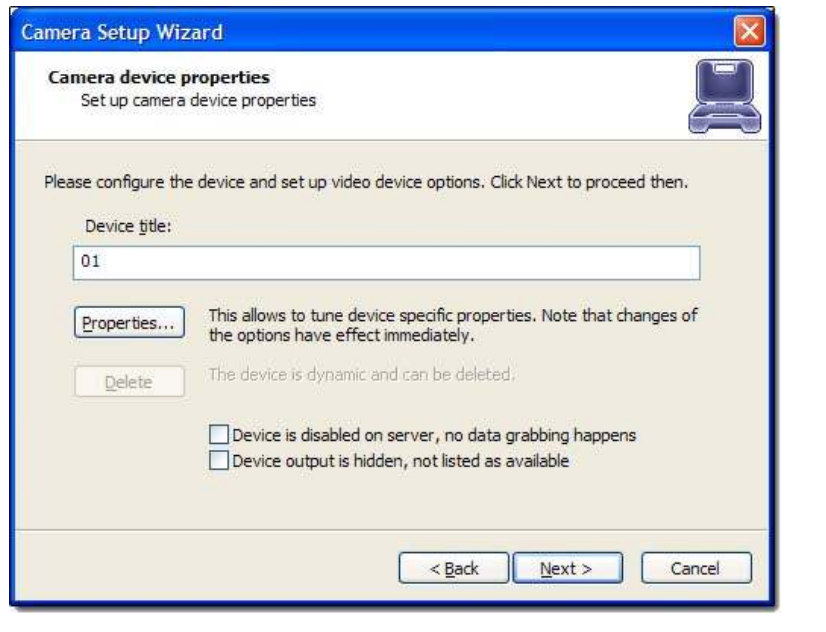

#### Свойства- Объяснение Закладок

### Закладка Формат-

Вы увидите эту закладку только если у Вас установлена плата захвата видеоизображения Provideo

Разрешение Кадра- рекомендуются установки по умолчанию, однако у Вас есть возможность выбрать формат изображения (NTSC, Pal, и т.д.) и размер разрешения. Учтите, что большее разрешение может уменьшить частоту кадров и потребует больше места на жёстком диске для хранения.

## Закладка Кадр –

Доступна только если у Вас есть плата Comart

Размер- здесь Вы можете настроить разрешение изображения. Заметка: большее разрешение может уменьшить частоту кадров и потребует больше места на жёстком диске для хранения.

Режим Цвета- здесь Вы можете выбрать цветной или чёрнобелый режимы. Чёрно-белый режим позволяет сэкономить место на жёстком диске.

Настройки Изображения- здесь Вы можете изменить эти настройки, или Вы можете это сделать из "Панели Регулировки Видео"

Задержать изменения до подтверждения- Если выбрана эта ф-ия, изменения будут вступать в силу только после нажатия "Подтвердить" или "Да".

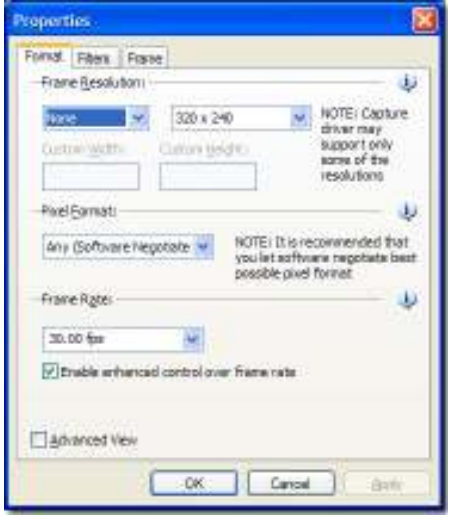

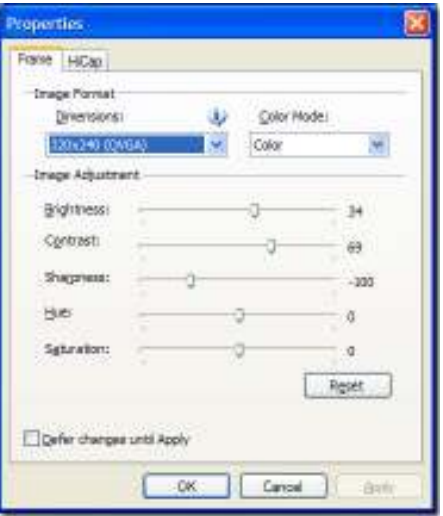

### Закладки HiCap и XECAP

Доступна только, если у Вас есть плата захвата видео Comart

Частота Кадров – здесь Вы можете увеличить или уменьшить частоту кадров. Заметка: если Вы работаете с платой захвата видео, Вы ограничены максимальной частотой кадров данной платы.

Видеоформат- выберите Ваш формат NTSC, Pal и т.д.

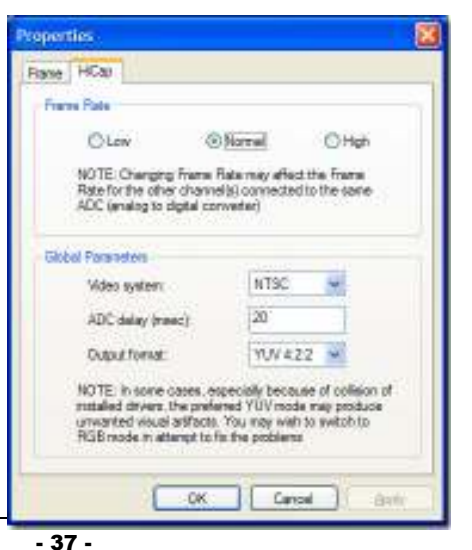

## Настройки PTZ Камеры

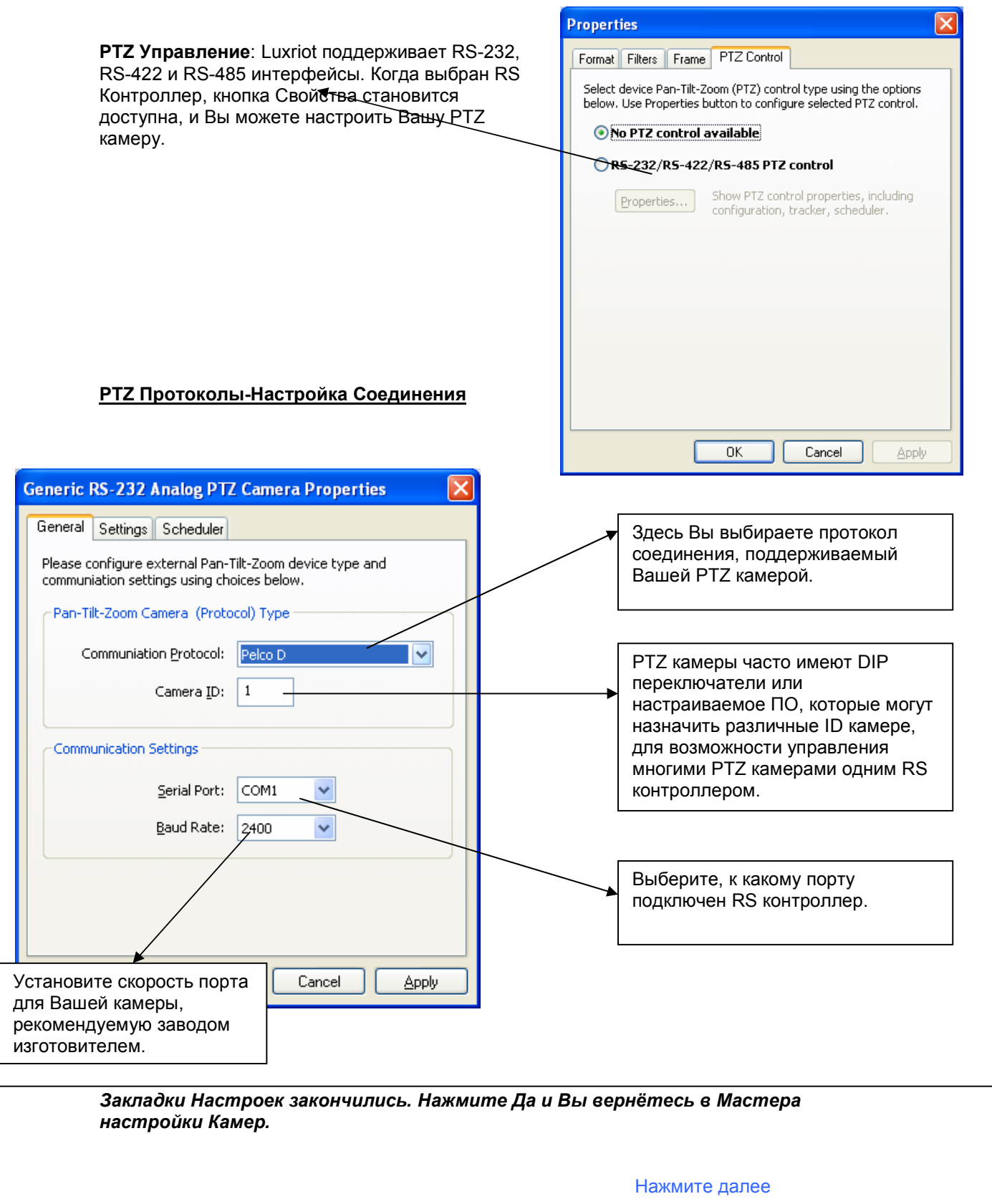

- 38 -

#### Сжатие Видео

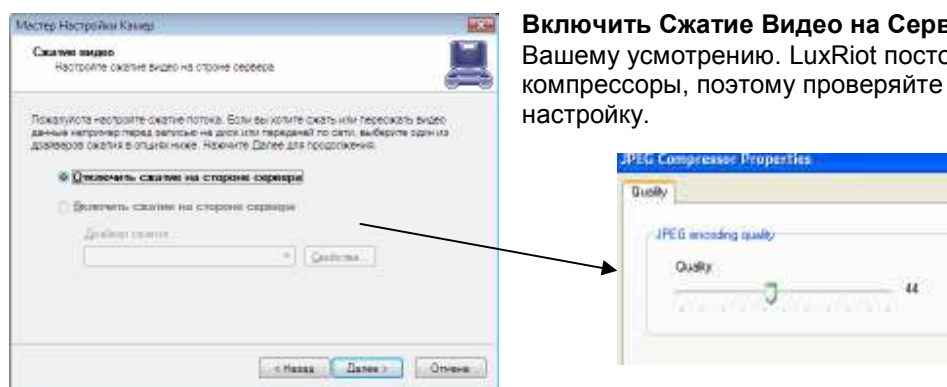

вере- сжимает видео по рянно встраивает новые время от времени эту

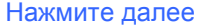

5 ый Экран-

### Анализ Движения-

Использовать детектор движения- это поле должно быть отмечено, если Вы заинтересованы в использовании Детектора Движения . Мы рекомендуем использовать обнаружение движения, т.к. это поможет Вам сэкономить дисковое пространство. Выберите Свойства

Свойства- описание закладок

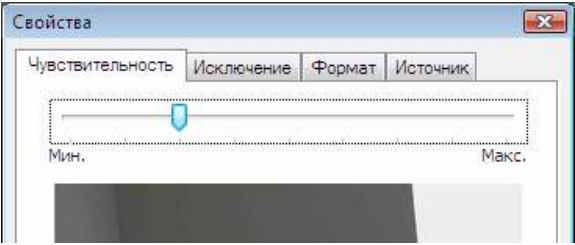

#### Закладка Чувствительность-

Чувствительность надо настроить так, чтобы обнаружалось движение людей или других интересующих объектов, а не бликов света, отражений или теней, иначе Вы получите "ложное движение" и LuxRiot будет записывать Вас неинтересующие кадры.

#### Закладка Исключение-

Если Вы всё ещё получаете ложное движение от бликов, открытой

двери или чем-то ещё, вы можете щёлкнуть на закладку Исключение

и блокировать некоторые ячейки из сетки Детектора Движения.

Просто щёлкните на ячейку в сетке, и она заблокируется. Таким

Образом, Вы можете исключить не интересующий Вас объект или зону,

чтобы не создавать ложного движения при его обнаружении Детектором Движения LuxRiot.

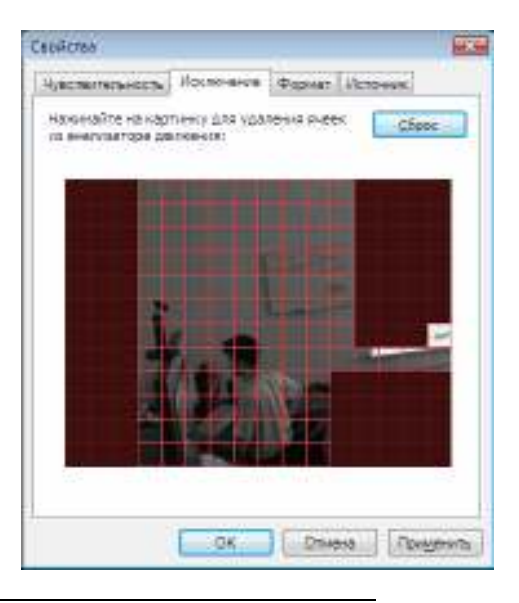

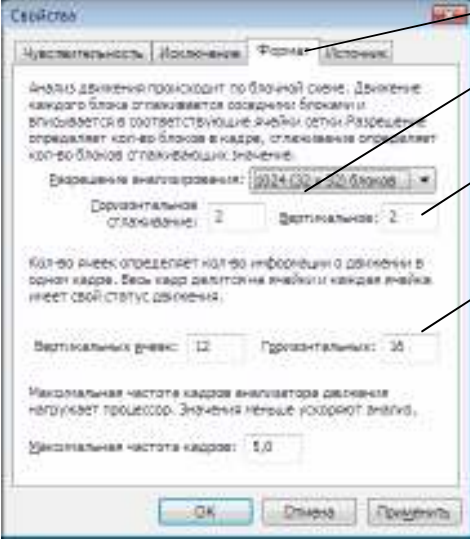

**→ Закладка Формат**- эта закладка контролирует настройки внутреннего детектора движения.

**Яезрешение-** контролирует точность процесса обнаружения, большее кол-во блоков – большая точность и, однако, большая мощность центрального процессора потребуется.  $\overline{\mathcal{J}}$ Сглаживание- усредняет предварительный результат обнаружения движения так, чтобы соседние ячейки включались в расчёт. Сглаживание немного снижает

чувствительность обнаружения движения.

 $\bigstar$ Кол-во вертикальных и горизонтальных ячеек-Определяет размеры конечной сетки, предназначенной для вывода обнаруженного движения. Определённые ячейки показываются. Нажмите «Да», когда Вы закончите.

#### Нажмите далее

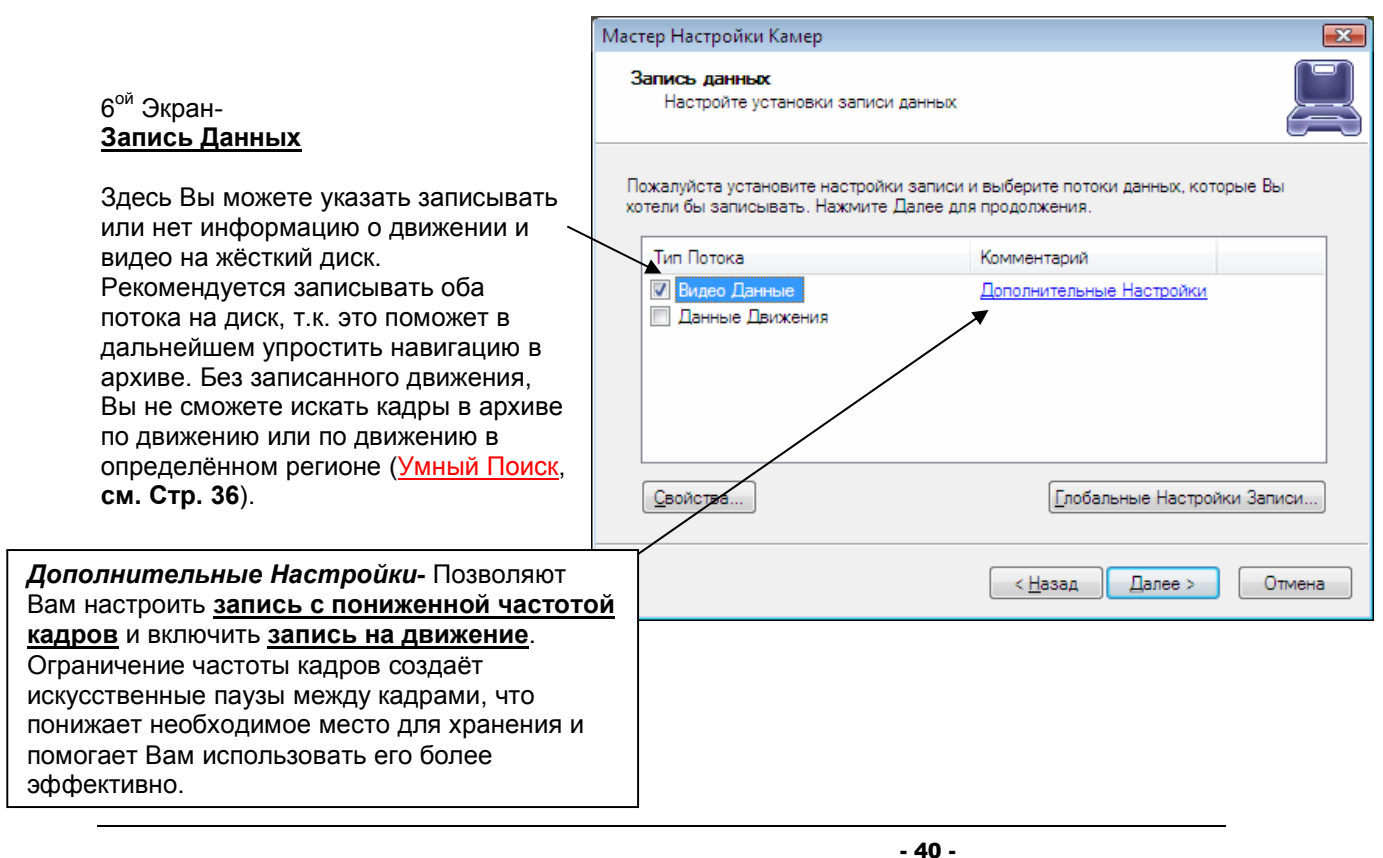

## Ограничение Частоты Кадров:

Настройка Частоты Кадров доступна так:

- -Правый щелчок на Ваш сервер
- -Выберите Задачи
- -Мастер Настройки Камеры

-Страница Запись Данных

-Дополнительные Настройки

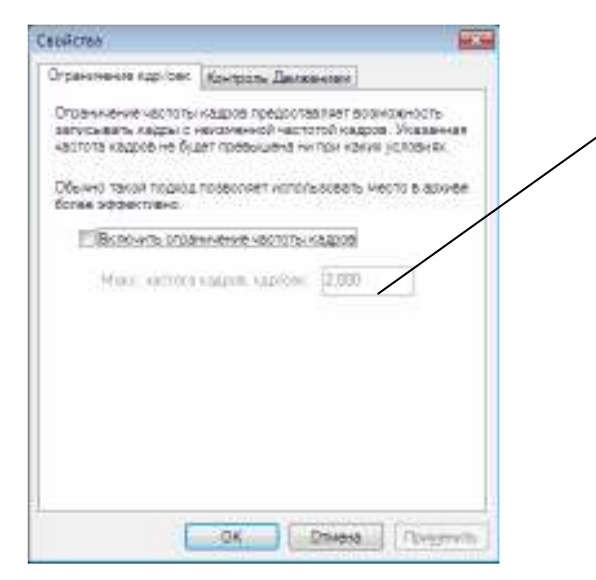

Ограничение частоты кадров записи: частота кадров записи, с которой максимально будет записыватся камера. Это даёт возможность более эффективно использовать дисковое пространство. Менее важные камеры мы рекомендуем записывать с более низкой частотой кадров.

## Запись на Движение:

Настройка Записи на Движение доступна так:

- -Правый щелчок на Ваш сервер
- -Выберите Задачи
- -Мастер Настройки Камеры
- -Страница Запись Данных
- -Дополнительные Настройки

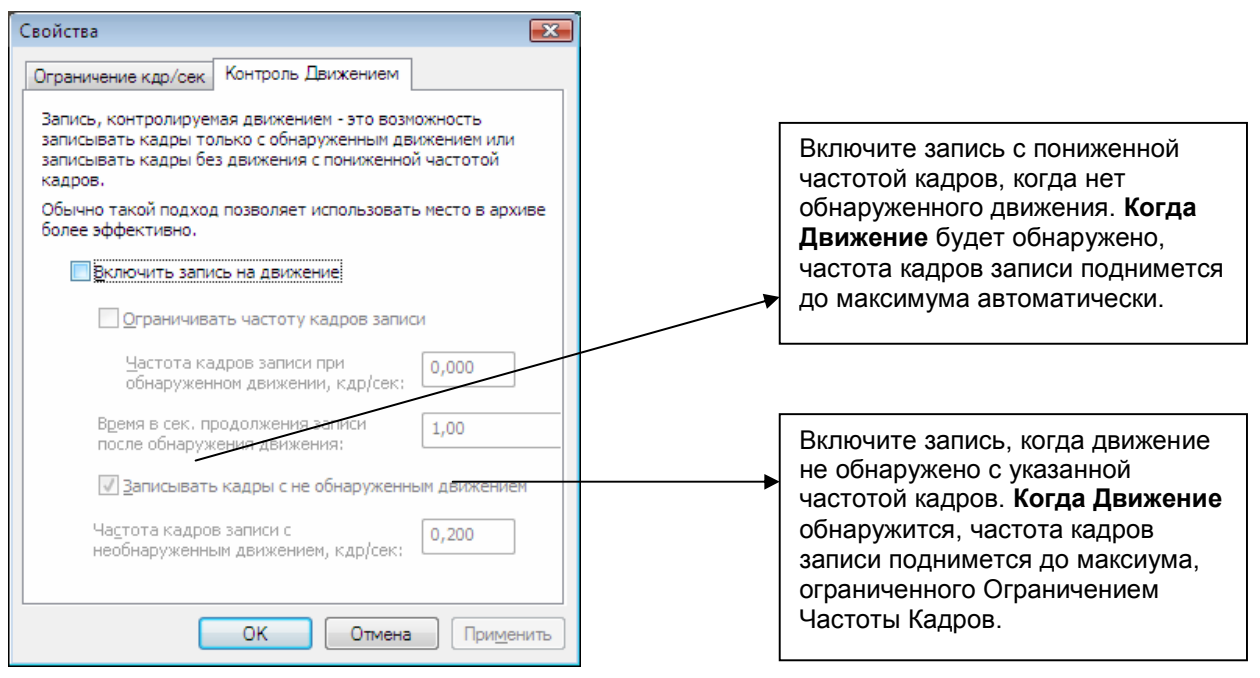

Нажмите далее

- 41 -

## 7<sup>ой</sup> Экран- "**Action Summary**

Эта страница даёт Вам итог всех изменений, которые Вы сделали с помощью Мастера Настройки Камеры. Вы должны настроить каждую камеру, которую Вы соединили с Вашим DVR сервером, одну за другой и отключить все неподключенные входы. Мастер Настройки Камеры обязательно запускать только впервые, при подключении новых камер к серверу, затем Вы запускаете его для изменения каких-либо настроек: названия камеры, записи, обнаружения движения и т.п..

#### Нажмите далее

8<sup>ой</sup> Экран- "Мастер Закончил" Поздравляем, Вы настроили Вашу камеру.

Нажмите Закончить

# Глава 5

# Цифровой PTZ на видео

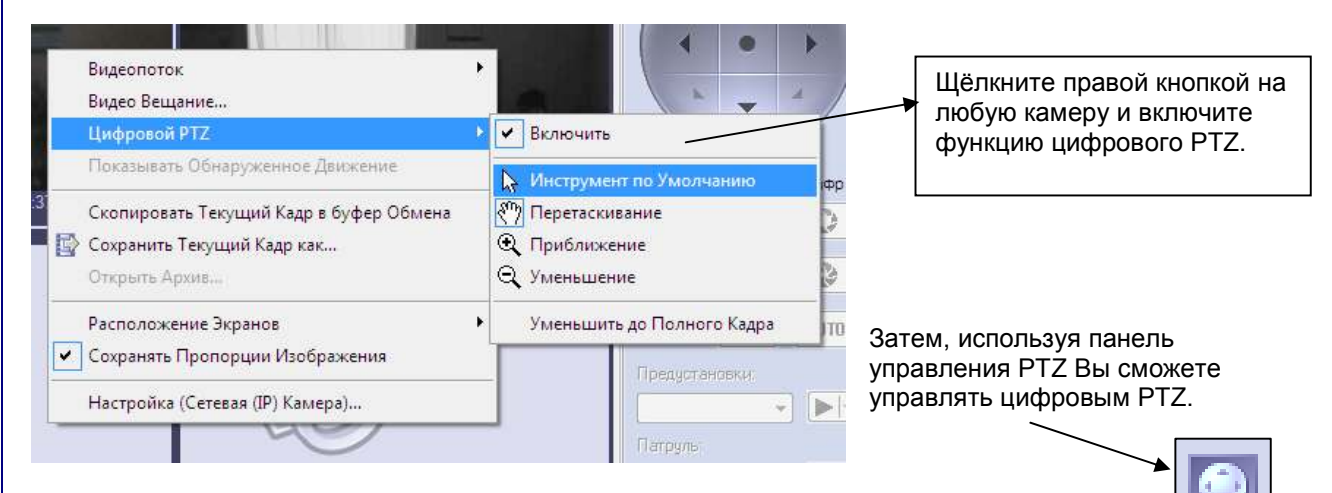

#### Инструменты цифрового PTZ

- Инструмент по Умолчанию действие мышки такое же как и при выключенном цифровом PTZ. Управление цифровым PTZ будет доступно посредством панели управления PTZ.
- Перетаскивание когда выбран этот инструмент, мышь может двигать приближенное изображение по экрану изменяя Вашу точку зрения. Колесо мыши в этом режиме работает как приближение - отдаление.
- Приближение (Уменьшение) приближает (отдалет) изображение по щелчку на левую кнопку мыши.
- Уменьшить до полного Кадра уровень приближения автоматически становится равным 0, изображение полностью помещается на экран.

## Цифровой PTZ в проигрывателе

Для использования цифрового PTZ в уже записанном архиве просто включите панель управления PTZ в окне проигрывателя. Управление PTZ в архиве осуществляется только посредством панели управления PTZ.

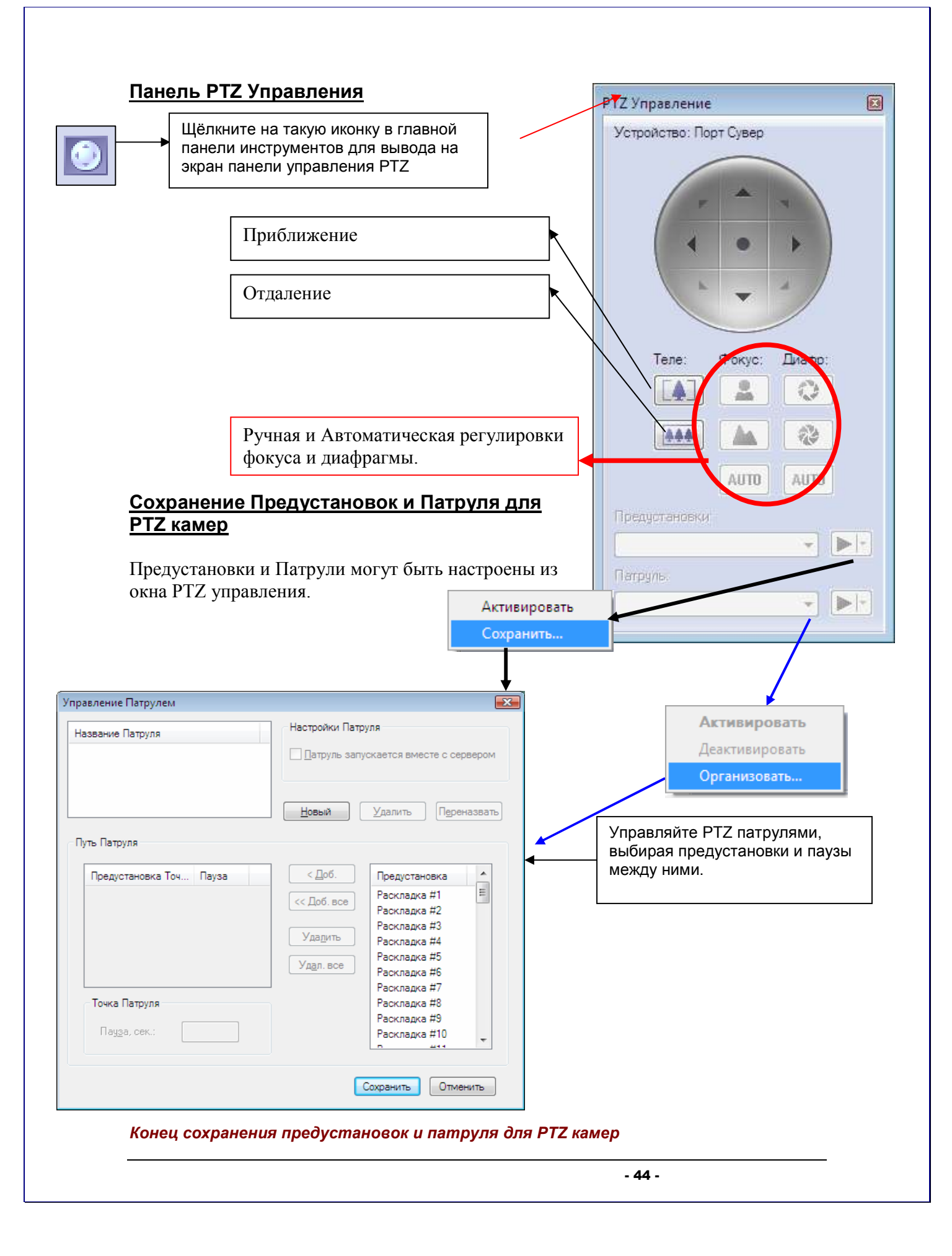

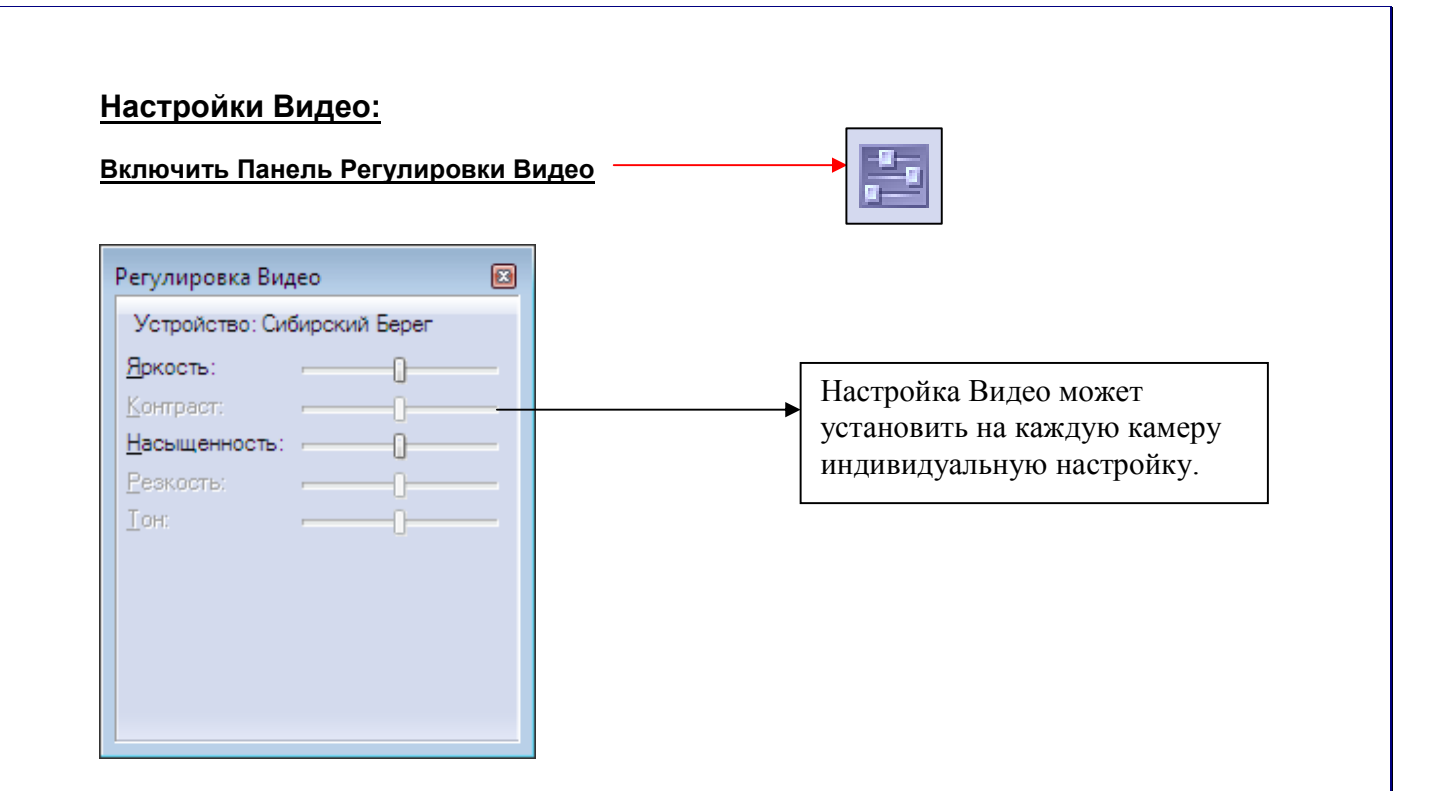

Конец настройки видео

## Экспорт видеокадров

Мастер Настройки Экспорта Видеокадров позволяет Вам настроить постоянное сохранение кадров видео на сетевой или жёсткий диски или FTP. Экспорт кадров может быть настроен для различных устройств. Также Вы можете использовать ограничение частоты кадров и экспорт, управляемый движением. Экспортированные кадры будут сохранены в JPEG формате используя формат имени файла, который Вы можете сами задать. Экспорт будет происходить до тех пор, пока не будет отключен.

#### Для запуска этого мастера:

- Щёлкните правой кнопкой на сервер в дереве структуры или выберите пункт меню Сервер->Выбранный Сервер

- Выберите «Задачи»

- Щёлкните на "Мастер Настройки Экспорта Видеокадров"

#### 1ый Экран- "Мастер Настройки Экспорта Видеокадров"

#### 2ой Экран- "Видеопотоки"

Выберите одно или несколько устройств из списка для настройки экспорта видеокадров. Нажмите Далее

#### 3ий Экран- "Настройки Экспорта"

Вы можете включить или отключить экспорт видеокадров в этом окне. Если Вы хотите включить экспорт, нажмите кнопку Свойства для настройки его.

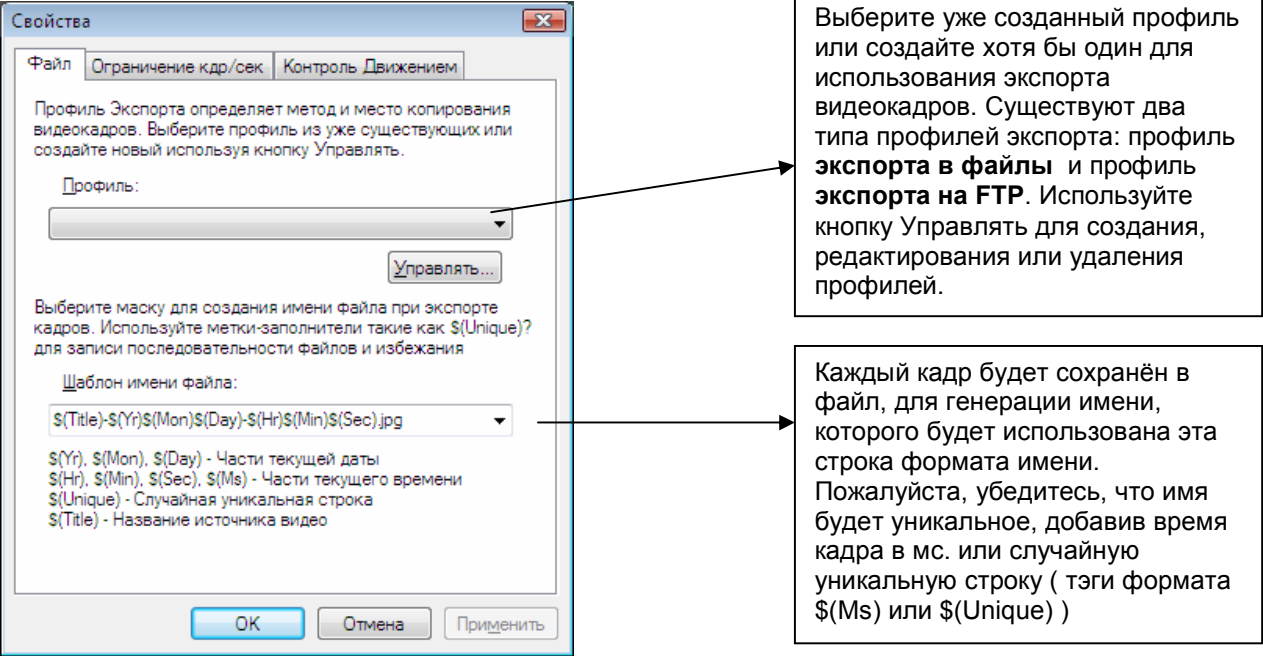

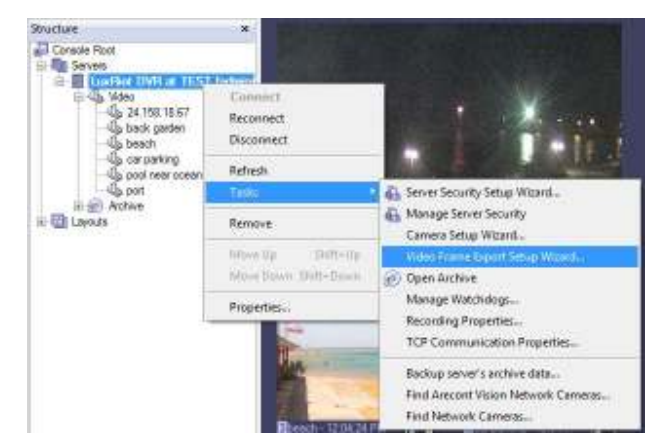

#### Нажмите Далее

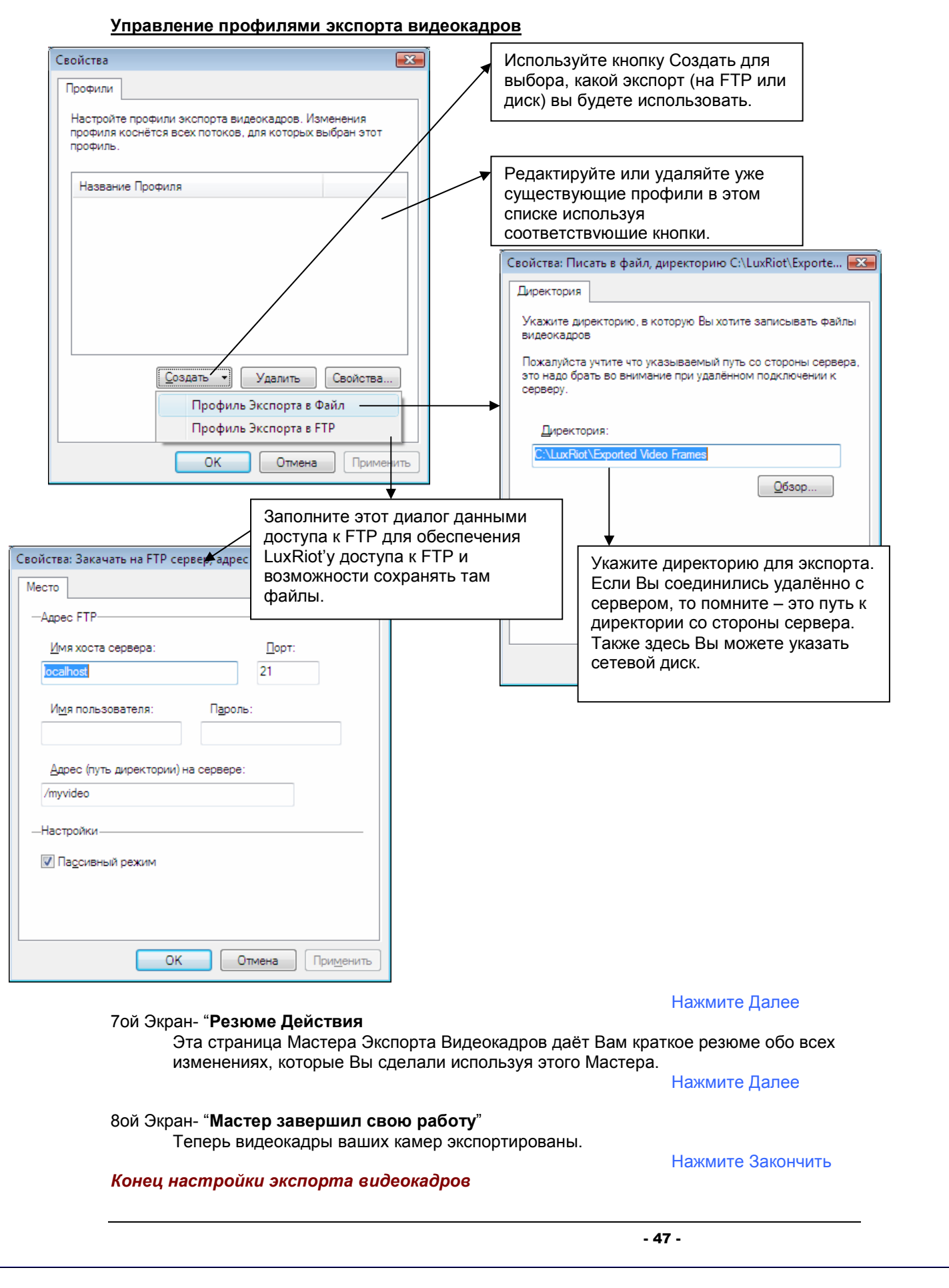

## Эксклюзивный Режим (Режим блокировки Windows):

Эксклюзивный Режим- это способ быть уверенным, что оператор не сможет получить доступ к операционной системе (Windows). Оператор сможет работать только с программой Luxriot. Это можно использовать для обеспечения стабильности сервера, исключая человеческие ошибки.

Эксклюзивность – защищенная паролем функция.

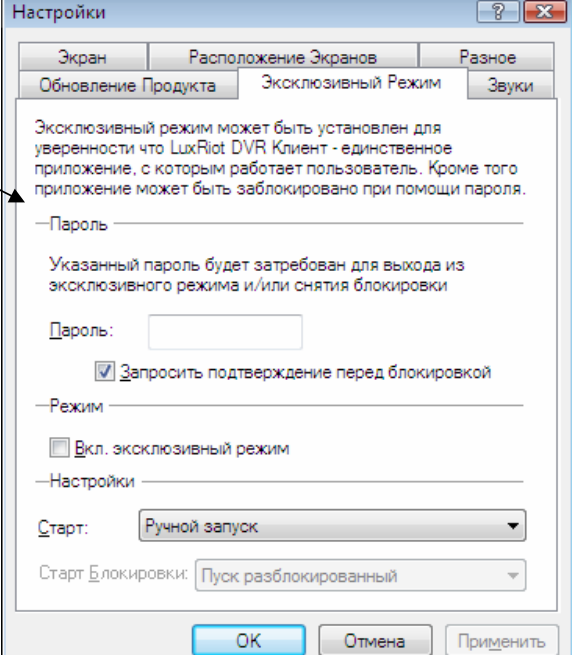

#### Блокировка Приложения:

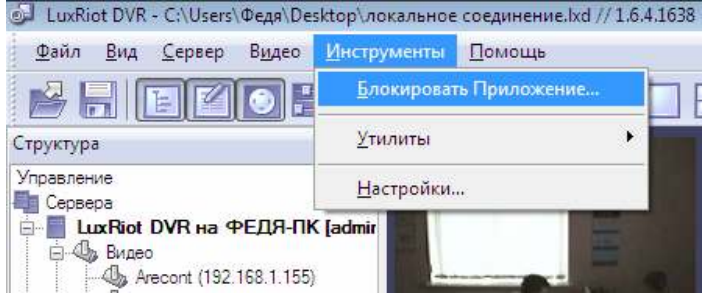

Дополнительно LuxRiot Client может быть заблокирован для исключения возможности испортить настройку сервера, пока администратор отсутствует. Пароль Эксклюзивного режима требуется для разблокирования приложения.

Вы можете использовать Эксклюзивный Режим совместно с Блокировкой Приложения для того, чтобы эксклюзивно управлять всей системой и блокировать доступ к другим приложениям.

# Свойства Вещания Видео

Функция Вещания Видео сделана для уменьшения нагрузки на сеть (если Клиент соединён с Сервером удалённо) и/или ЦПУ путем уменьшения кол-ва передаваемых клиенту данных или снижения частоты кадров. Вещание Видео уменьшает кол-во данных, передаваемых по сети путём пропуска кадров, отсылки только тех кадров, в которых было обнаружено движение, пересжатием или изменением разрешения картинки, не изменяя качество картинки, идущей на запись.

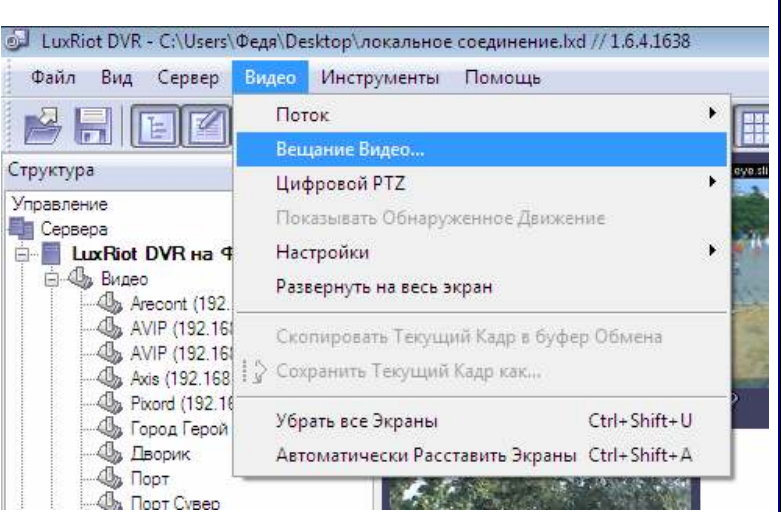

Эта функция полезна при медленном соединении с сервером или сильно загруженной сети при просмотре камер удалённо. Также можно повысить эффективность использования дешёвых компьютеров, уменьшая разрешение передаваемого видео или снижая частоту кадров там, где DVR Client используется для просмотра большого количества камер одновременно. Этот подход позволяет уменьшить разрешение и количество изображений, ждущих вывода на экраны.

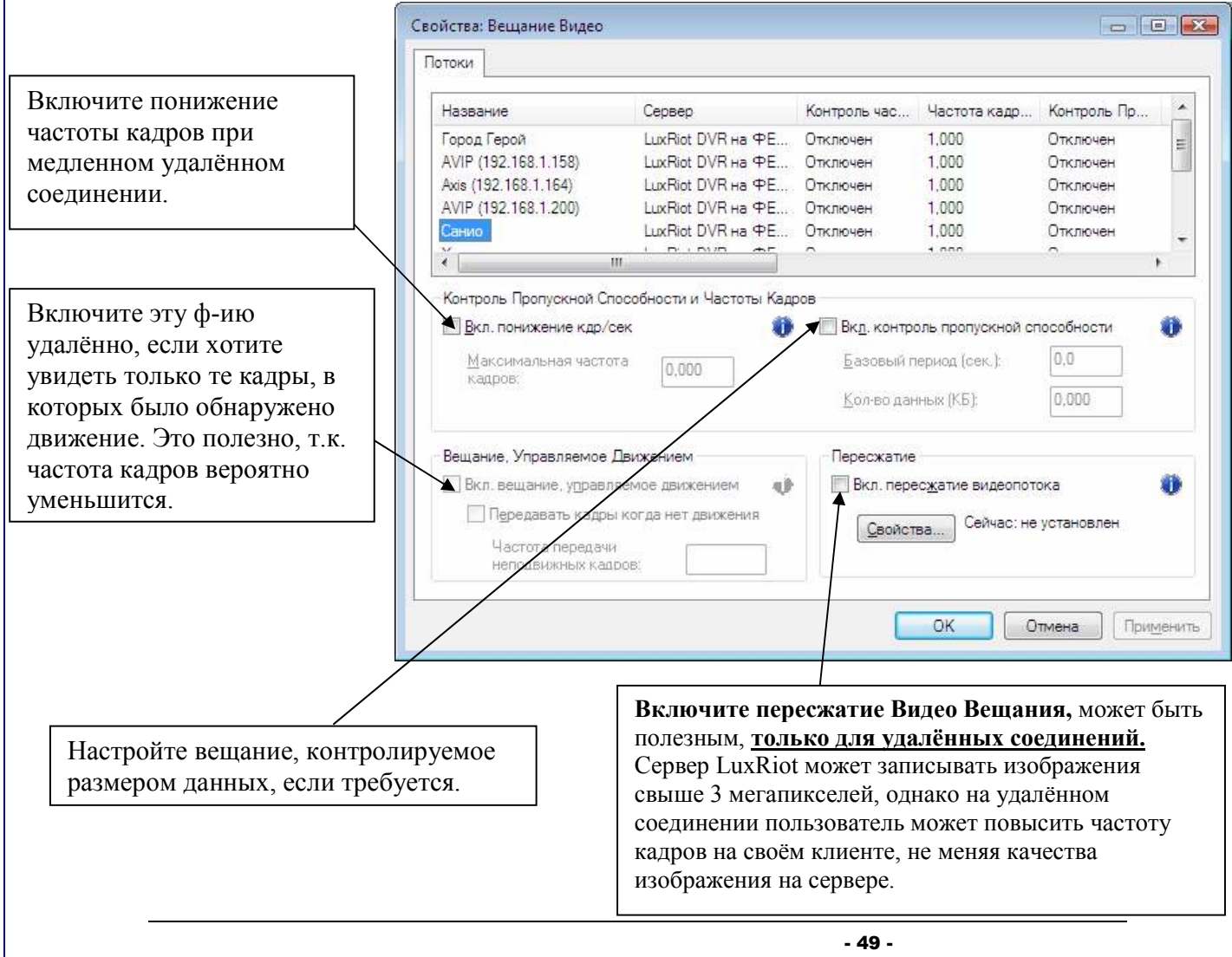

# Настройки Видео Вещания по Умолчанию

Вы можете указать значения по умолчанию Вещания Видео для добавляемых устройств. Все настройки идентичны настройкам Вещания Видео.

## Для доступа к этим настройкам:

-Щёлкните правой кнопкой мыши на сервер в панели структуры и выберите пункт Свойства.

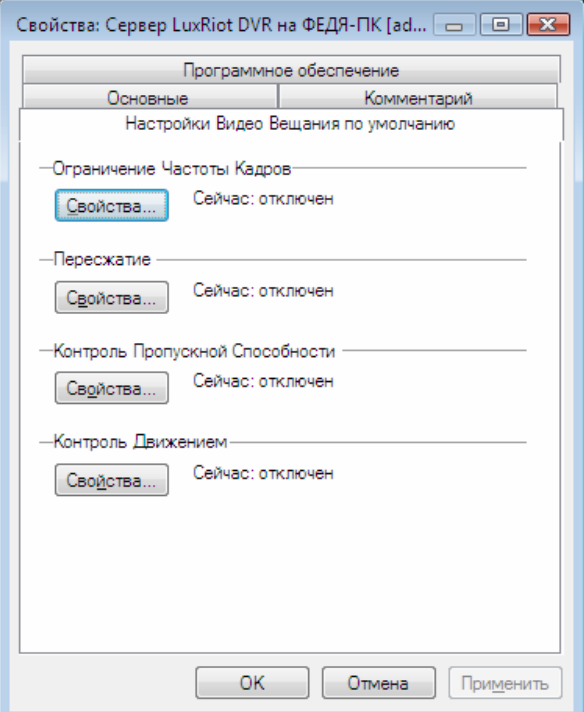

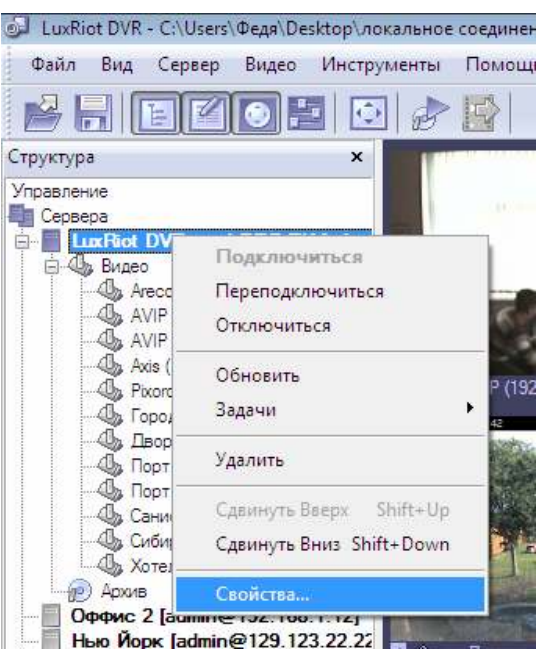

#### Конец настроек вещания видео

# Раскладки

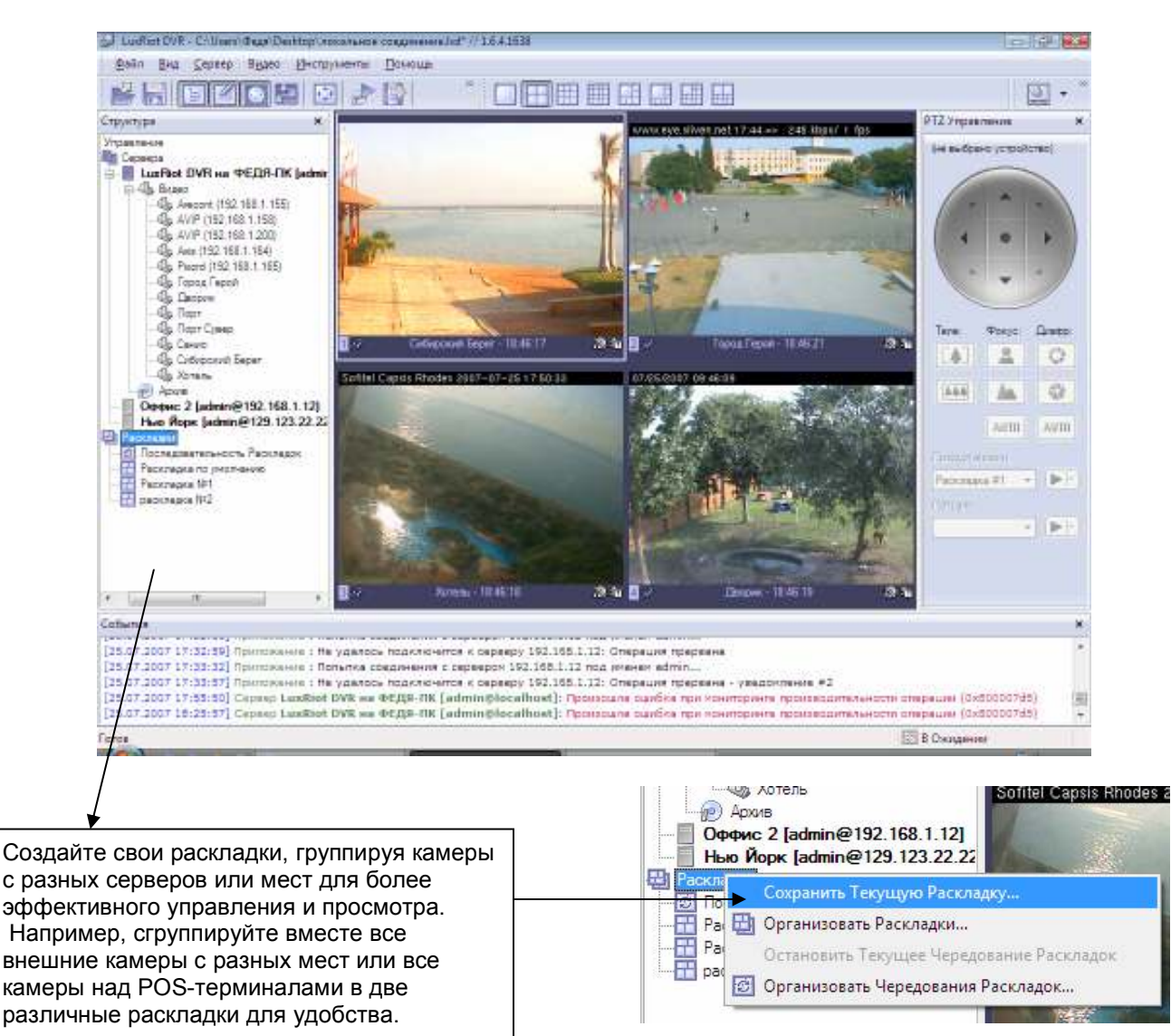

Сохранённые раскладки доступны по двойному щелчку на них мышкой.

Теперь пользователь может делать с интересующими его камерами что угодно.

Заметьте, что пустые экраны по умолчанию заполняются доступными камерами. Вы можете отключить это, нажав Инструменты->Настройки и выбрав закладку Расположение Экранов в появившемся диалоговом окне, установите режим авторасположения «Отключен».

## Последовательность Раскладок

Когда создано несколько раскладок, они могу использоватся для Последовательности. Для создания последовательности раскладок щёлкните правой кнопкой мыши на Последовательность Раскладок.

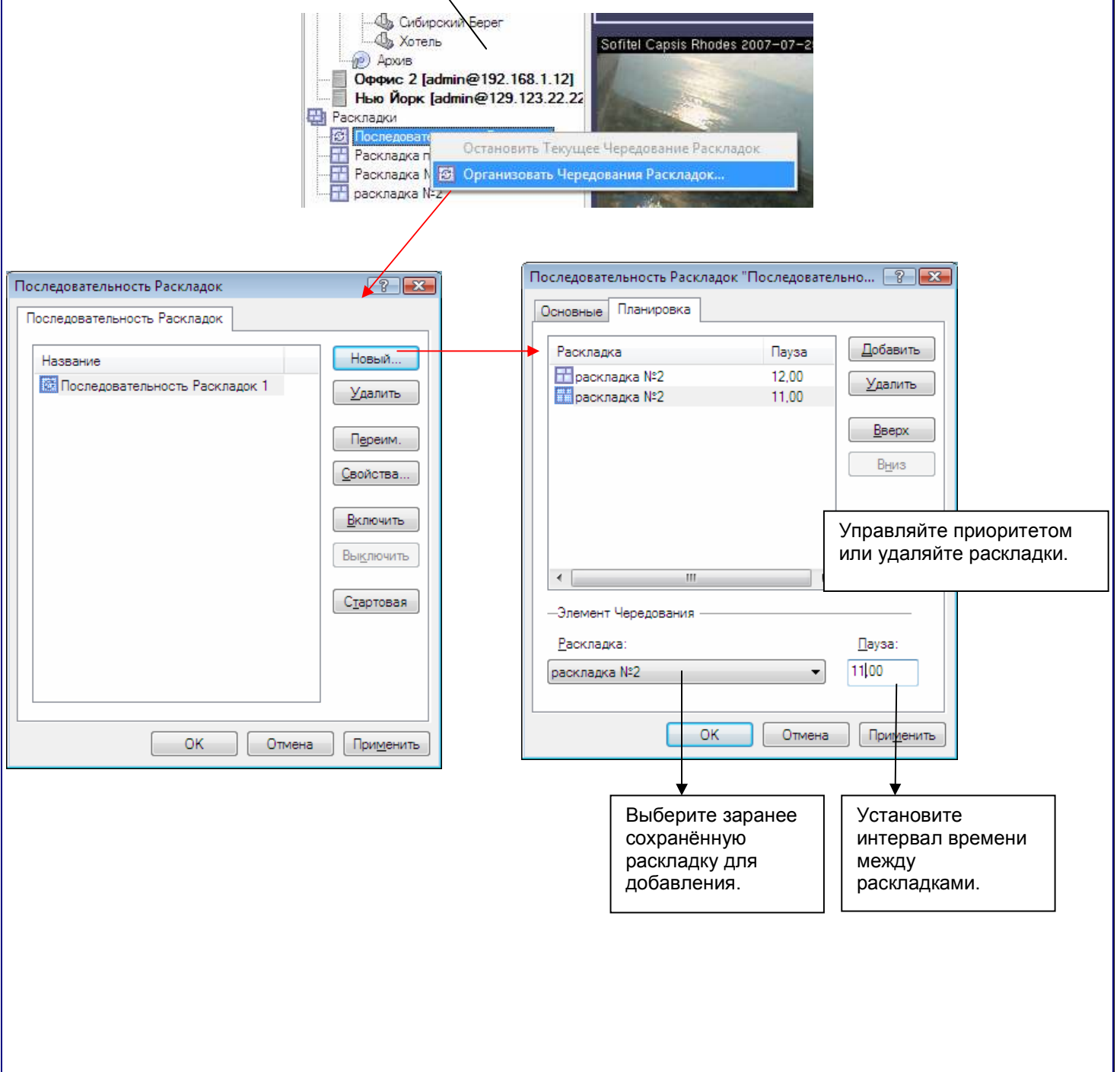

# Карта

DVR Карта позволяет Вам быстро и удобно находить камеры для просмотра добавленные на карту Google и/или на Вашу собственную карту в формате JPEG.

Для начала использования этого модуля нажмите следующую кнопку на панели инструментов:

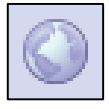

Щёлкните правой кнопкой и используйте появившееся контекстное меню для управления функциями карты.

- Luxfiet DVK Maps Ele Edit Vew Newgate 00000000 Neussate Nap Satellite Hitting
- Добавление Нового Маркера Камеры этот пункт добавит маркер камеры в то место, где было активировано контекстное меню. Будет показан список серверов и их камер после выбора этого пункта меню. После добавления маркера Вы можете активировать соответствующую камеру двойным щелчком на маркер. Для удаления маркера щёлкните правой кнопкой на него и выберите соответствующий пункт контекстного меню.
- Добавление Нового Адреса Карты вставляет на на существующую карту адрес на новую или уже созданную карту. Двойной щелчок заменит данную карту на карту указанного адреса. Для удаления этого адреса используйте щелчок правой клавиши и выберите необходимый пункт меню.
- Переход к Карте переход к другим картам осуществляется в принятом списке.
- Создание Новой Карты из Файла добавьте новую карту из графического JPEG файла, который будет использоваться в качестве фонового.
- Размещение на весь экран JPEG карта будет размещена на весь экран по установленому разрешению монитора.
- Сохранение Выбранной Позиции используйте Google карту для сохранения данной позициию.
- **Установка Данной Карты Стартовой** установка данной карты как стартовой. Выбранная карта будет загружаться, когда Вы запускаете данный модуль.
- Переименование Данной карты переименовывает текущую карту.
- Удаление Текущей карты удаляет текущую карту.

Add New Camera Marker Add New Map Link Goto Map Create New Map From File Fit To Window **Save Current Position** Set Current Map As Startup

Rename Current Map

Remove Current Map

## Конец карты

## Мастер Проверки Целостности Архива

Иногда, в связи с перебоями питания или дефектами аппаратного обеспечения, могут быть повреждены данные архива. Мастер проверки целостности архива как раз был сделан для восстановления архива. Утерянные данные не могут быть восстановлены, используя этого Мастера, однако он поможет удалить повреждённые части архива и восстановить структуру архива для возвращения архива в функционирующее состояние (однако рекомендуется проверить инструменты сторонних разработчиков, используемые для восстановления повреждённых секторов жёсткого диска) Дополнительно, этот Мастер может удалять потоки из архива. Учтите что данный Мастер работает только с локальным соединением с сервером.

Мастер проверки целостности расположен в меню Пуск, папка LuxRiot, подпапка "tools".

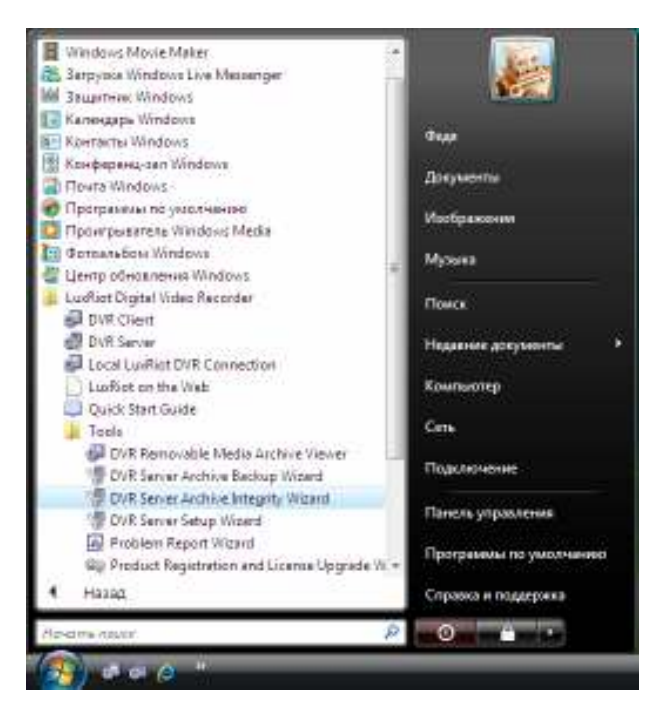

#### 1ый Экран- "Введение"

#### Нажмите Далее

Если DVR server запущен будет показана ещё одна промежуточная страница, на которой Вам следует решить остановить сервер или продолжить работу. Этот Мастер требует эксклюзивного доступа к файлам архива, однако если архив в данный момент пишется например на C:\, Вы можете попробовать использовать Мастера на другом диске. Рекомендуется останавливать сервер перед использованием этого Мастера.

#### 2ой Экран- "Выбор путей к архиву"

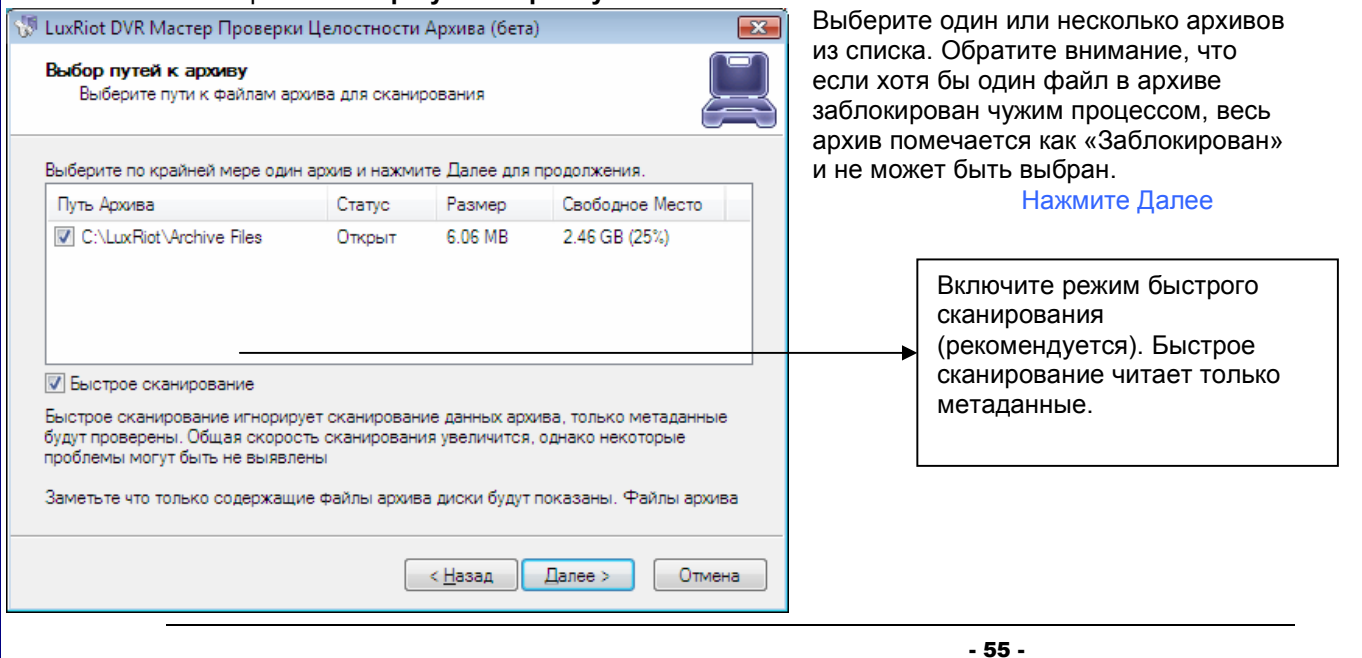

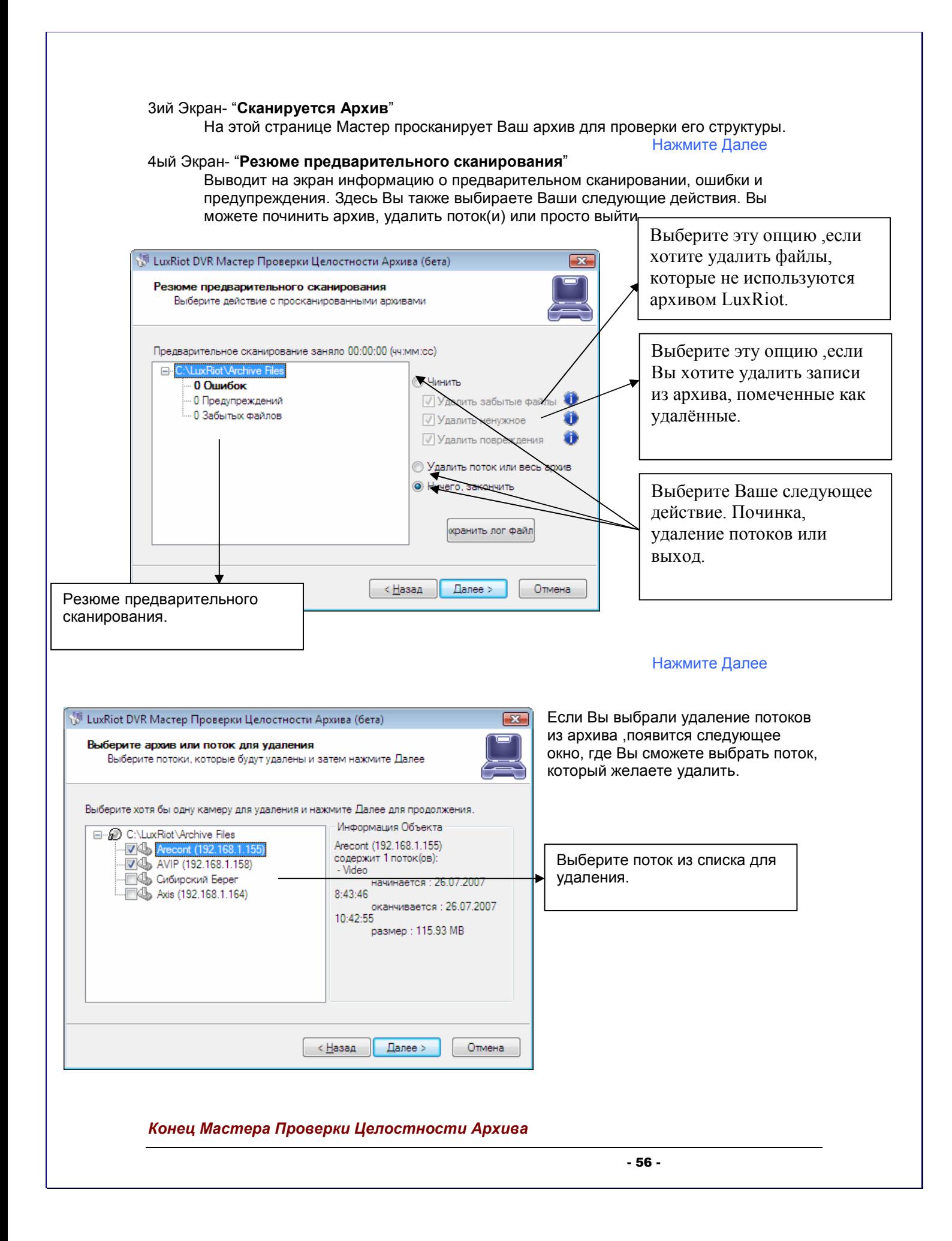

## Мастер Резервного Копирования Архива

Мастер резервного копирования архива сделан для копирования части архива на жёсткий или компакт диск. Вместе с архивом на компакт диск пишется проигрыватель архива для просмотра его отдельно от сервера. Мастер может записывать архив с пониженной частотой кадров. Учтите что Мастер работает только при локальном подключении к серверу.

Мастер проверки целостности расположен в меню Пуск, папка LuxRiot, подпапка "tools".

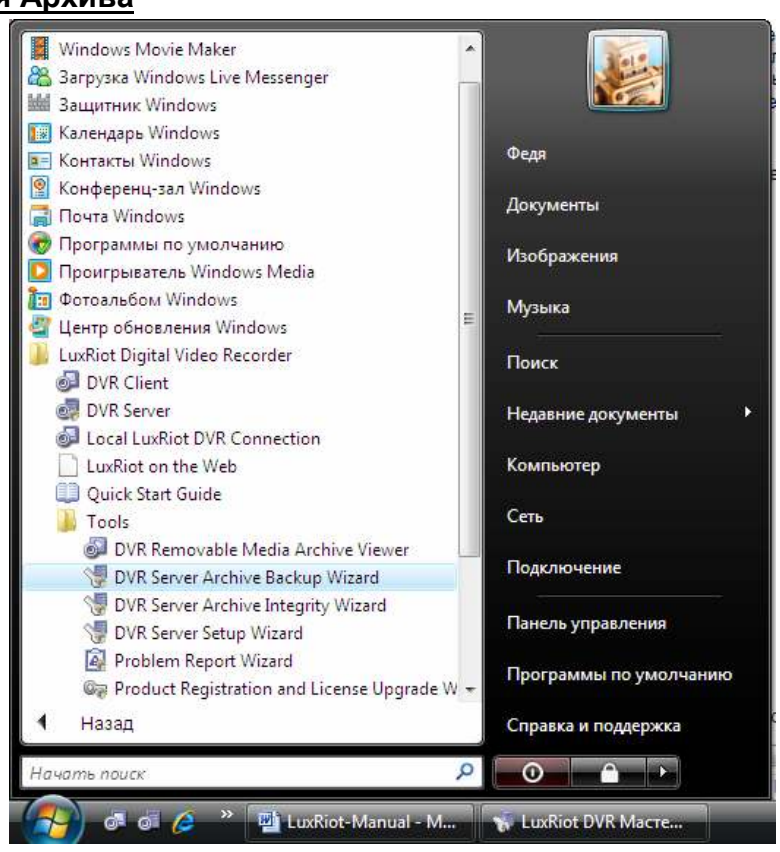

#### 1ый Экран- "Введение"

#### Нажмите Далее

2ой Экран- "Выберите камеры для копирования" Выберите одну или несколько камер из списка.

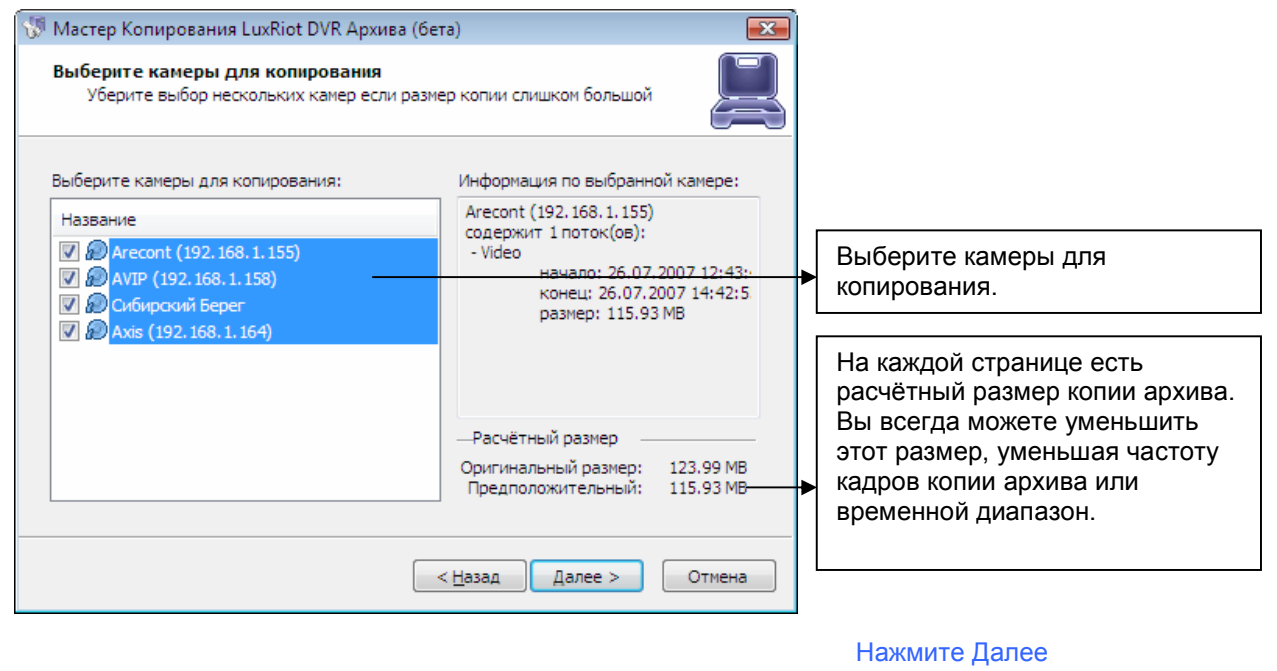

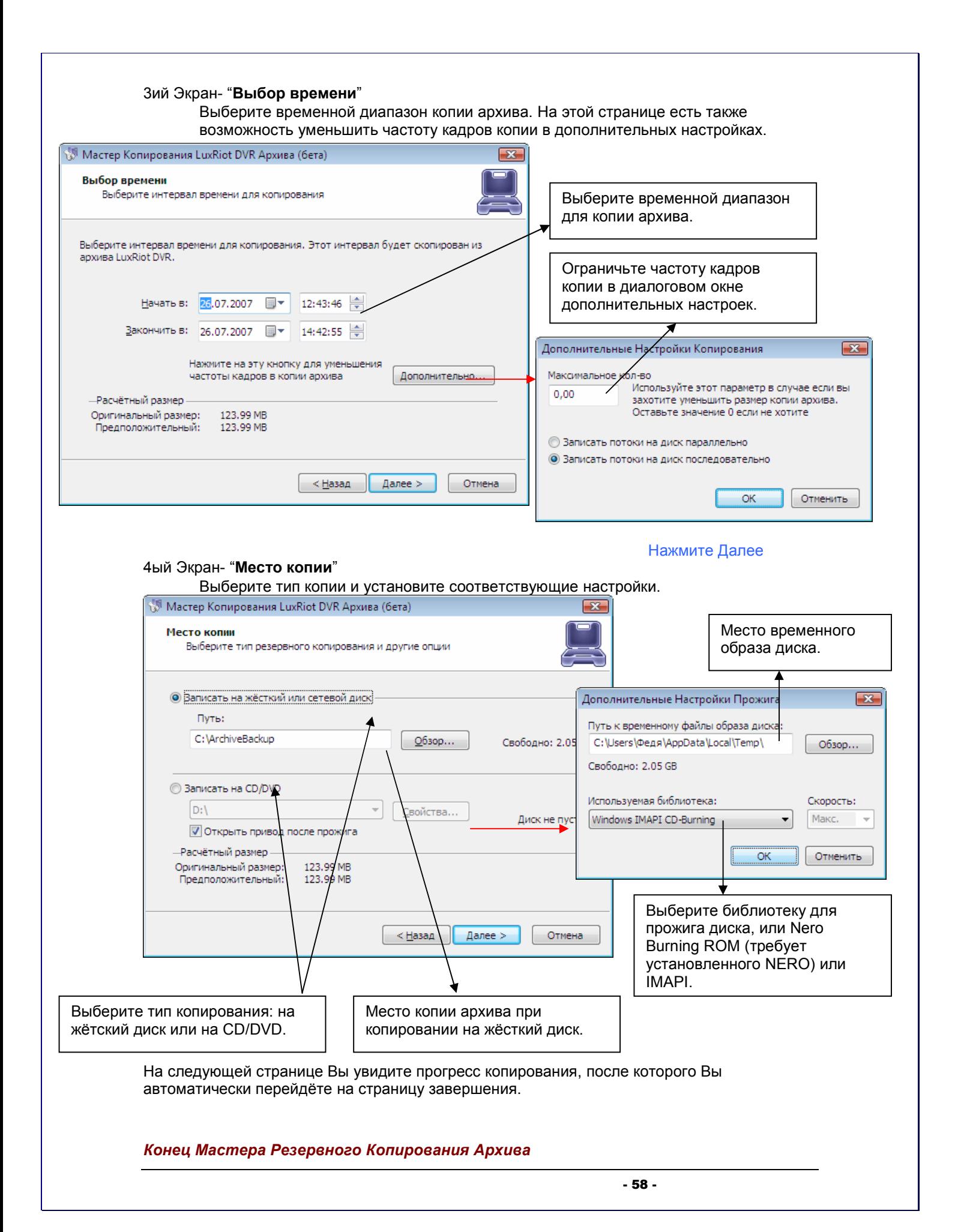

# Глава 6

#### Как проиграть записанное видео-

Для проигрывания видео: Щёлкните правой кнопкой мыши на имя Вашего сервера Выберите Задачи Открыть Архив

#### Вы можете также

Щёлкнуть правой кнопкой на любой экран с видео Выбрать Открыть Архив

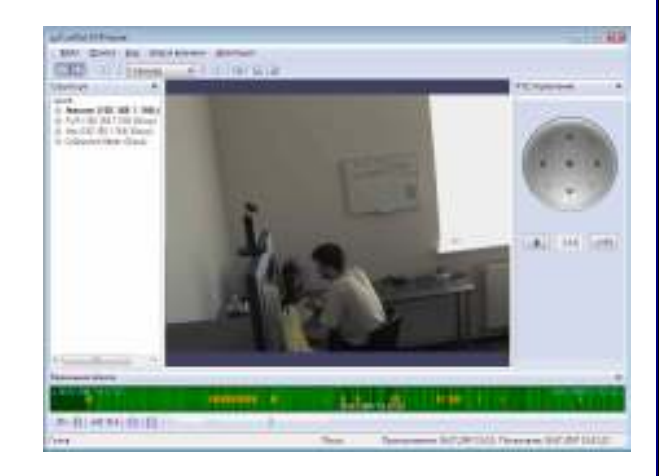

#### Окно Вашего архива откроется

i insi insi i in

**TIME EASTER** 

**Justice Port Server** in these features **CAD** UULIO

#### Структура окна Проигрывателя-

Теперь, когда Вы зашли в окно проигрывателя архива, Панель Структуры слева показывает Вам все записанные ранее архивы камер

#### Для навигации по видео -

Дважды щёлкните на ту камеру в списке, архив которой хотите проиграть (Изображение с этой камеры теперь должно появится вместе со сноской внизу)

Сплошная зелёная линия в сноске обозначает время. Светло-

зелёные линии обозначают записанное видео. Оранжевые линии обозначают записанное движение.

#### Перемотка Назад и Вперёд

У Вас есть jog dial в нижней части экрана/ который Вы можете тянуть в оба направления для просмотра Вашего видео на большой скорости. Другой способ перемотки заключается в использовании кнопок

наверху, указывая в поле ввода на какой шаг прокрутить видео.

Проигрывать только движение-

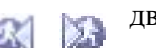

Есть две кнопки, позволяющие Вам перескакивать сразу в ту часть архива, где было обнаружено движение и расположенные в верхней части окна проигрывателя архива.

Выберите либо "Идти на предыдущее движение"

либо "Идти на следующее движение"

В нижней части экрана есть основные кнопки управления видеоплеера, с помощью которых Вы можете запустить, остановить или перемотать видео

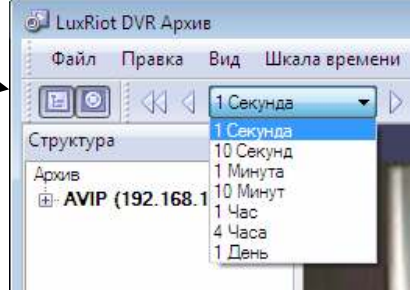

a BATAPING Therapea Net INT HALL

#### Умный Поиск-

Вы можете искать нужную Вам часть видео не только по движению, но и также по движению в интересующей Вас области видеоизображения. В окне проигрывания архива Вы можете указать именно тот регион, движение в котром Вас интересует при поиске нужной части архива. Этот процесс чаще называется "умный поиск". Шкала времяна) 11 **MOVEMENT** Определение интересующего движения – Перейти в Начало Chi-Left Arrow 648 Перейти в Конец Chris-Right Amon-× Liler Brepka Chi+Left Arrow  $511$ **M** Like Henry Chi - Right Amone Нажмите на меню навигации в верхней части экрана 4ł С Перейти на время... проигрывателя ú  $F$ - Dysk Erter 11 Cmit lims Нажмите на "Определить интересующий регион". C Downing  $\widetilde{P2}$ С. Иссиъ Следовщик Двихания См-Р S Иских Предыдация Джихимия Chi+N Orpussen **Master Port Server** gas then by my **Till Term COL** UTILises **COLORINA ILLUSTRATION** Amurel 1102 166: 1.1661 **PERSON** P (30341115) Gr<br>(19216) 194 (66 Зажав левую кнопку и ,двигая мышь, Вы рисуете сетку в интересующей Вас области. Вы также можете выбрать несколько регионов.A tre Am **TIME** 参照回相関係 4.88 Paintwestern SUP 200 15:00 Photosome 20 PLINT 20121 **Note** 

Нажмите на "Идти на предыдущее движение" или "Идти на следующее движение" для поиска по движению в интересующих Вас регионах изображения.

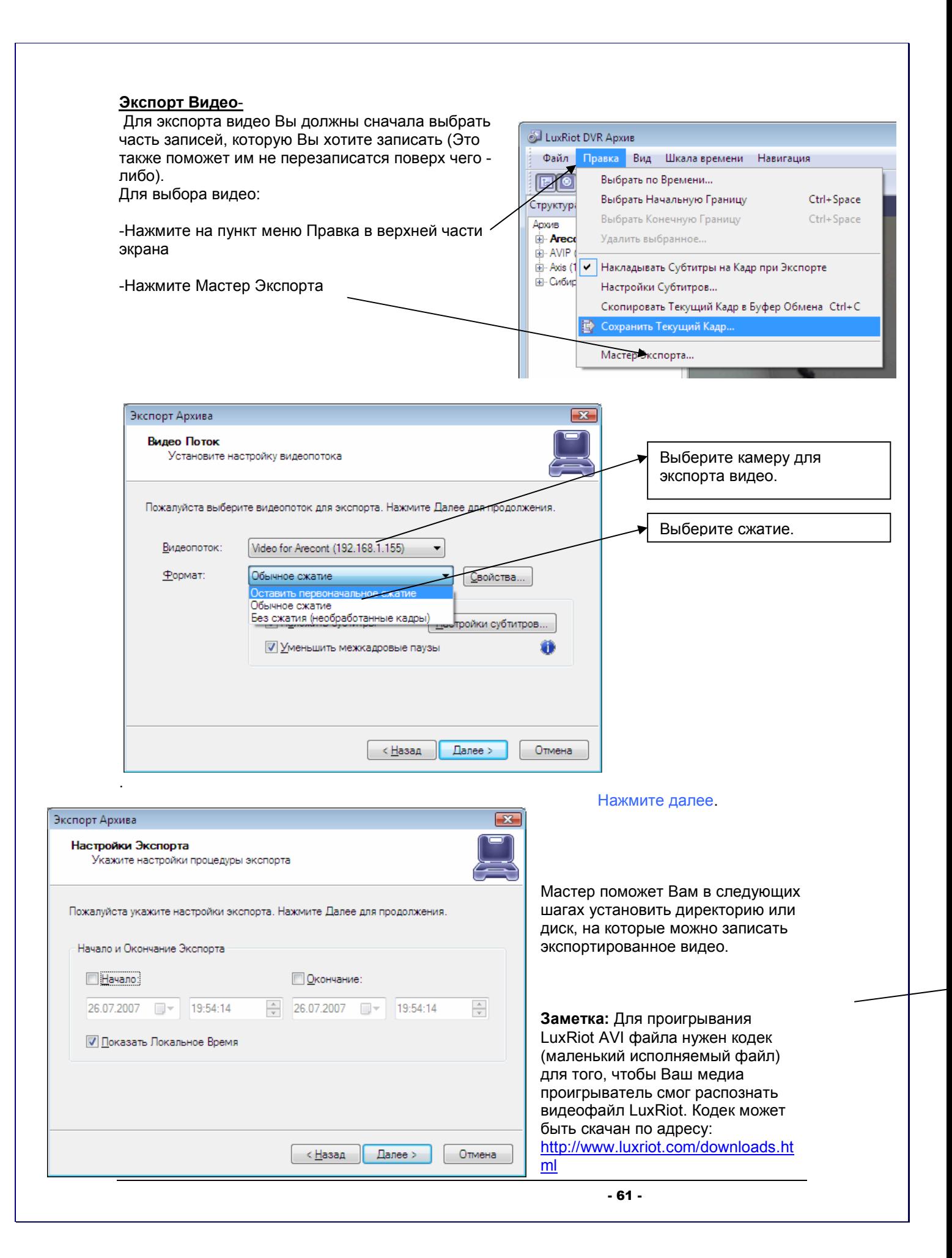

### Экспорт Снимков.

Другой способ экспорта видео – сохранение одного кадра за раз.

Сначала остановите видео на том моменте, который Вы хотите экспортировать Нажмите на пункт меню Правка Выберите "Сохранить Текущий Кадр…" Подберите место и имя файла для картинки и Нажмите Сохранить.

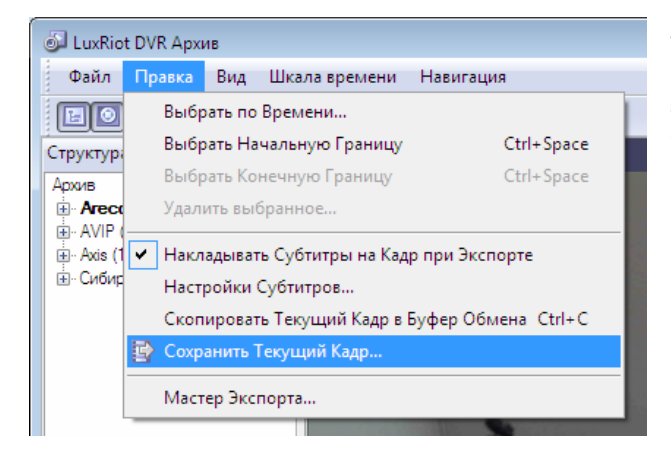

Теперь у Вас есть сохранённая картинка, которую Вы можете распечатать, послать по электронной почте или обработать как фотографию в различных редакторах.

# Глава 7

## Обновление Luxriot.

Для проверки выпуска новых обновлений посетите www.luxriot.com.

Обновление программы требует чтобы все DVR сервисы были отключены перед установкой (см. Стр. 17-18).

Во время установки новой версии, Вы встретите следующее сообщение:

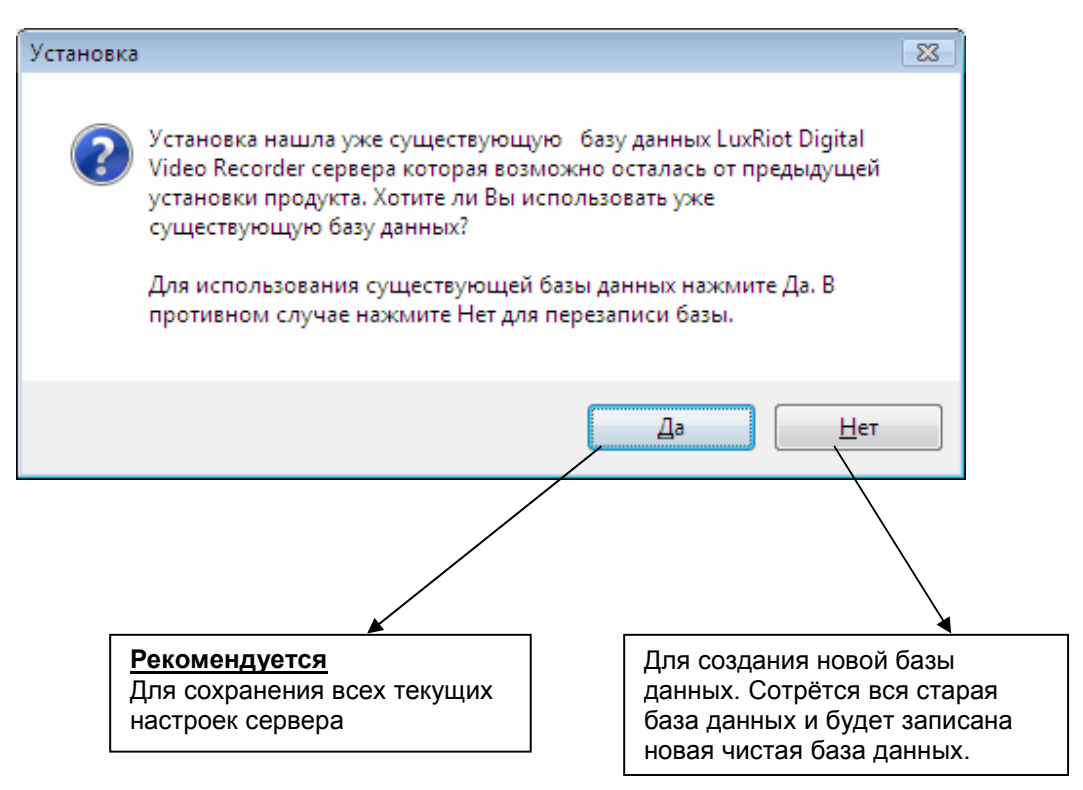

После вышеописанного шага, Вы можете продолжить установку. См. Главу 2

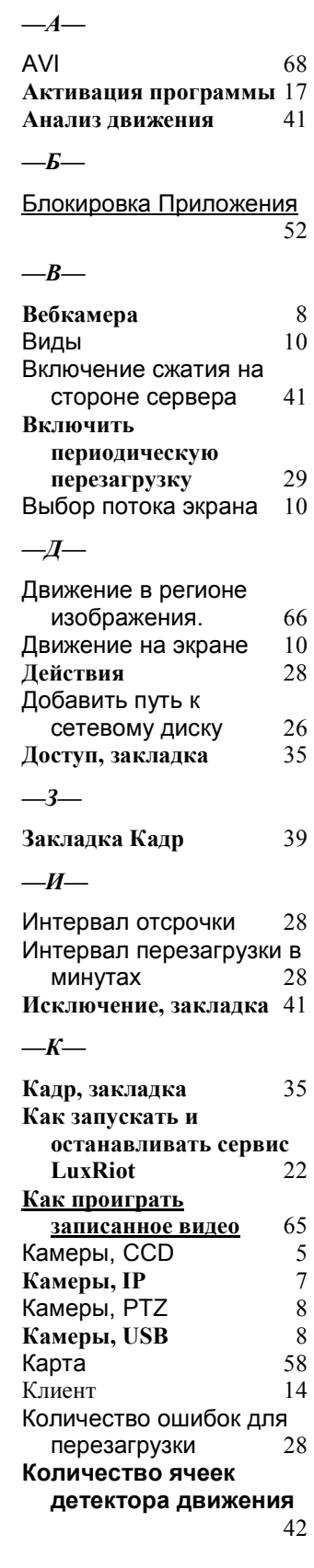

 $-M-$ 

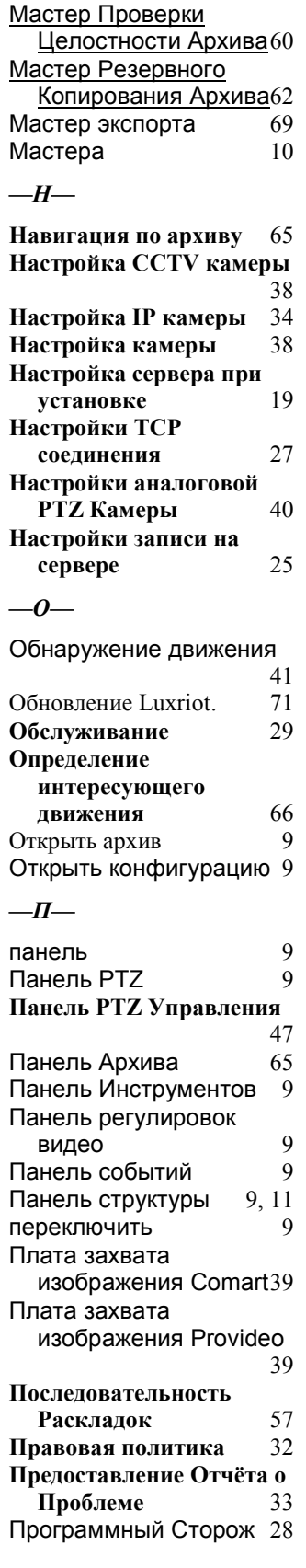

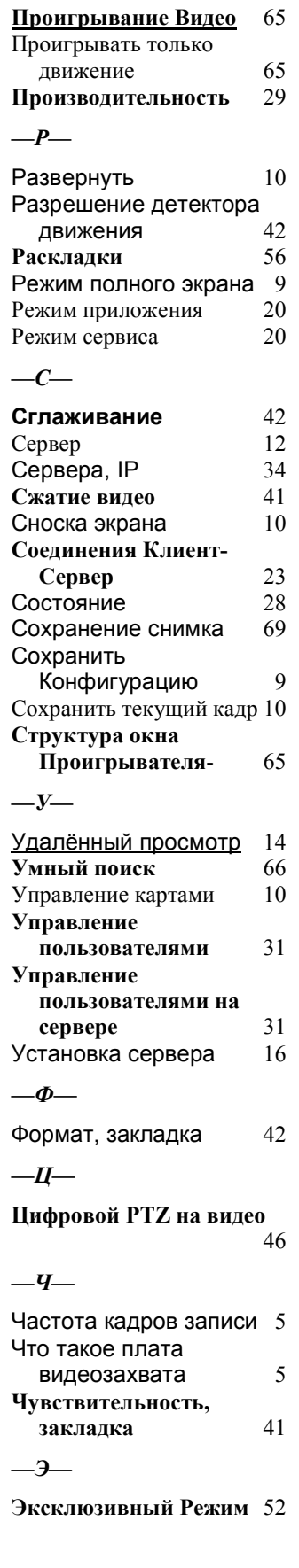

Enter Notes Here-

Additional References:

**For Your Records** Dealer Name: Dealer Address: Date Of Purchase: Purchase Location: Software Activation Key: Dates Software Last Upgraded: A&H Software House, Inc www.Luxriot.com